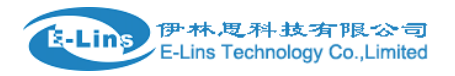

# Industrial Grade 3G 4G Dual SIM Cellular Router User Manual

H720 Series

### **E-Lins Technology Co., Limited**

PHONE: +86-755-29230581

Email: sales@e-lins.com sales@szelins.com

WEB: http://www.szelins.com http://www.e-lins.com

ADDRESS: #901-902,Unit B, Jiayun Bld., Huada Rd., Dalang, Longhua, Shenzhen, 518000, China

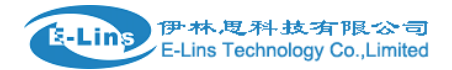

### **Content**

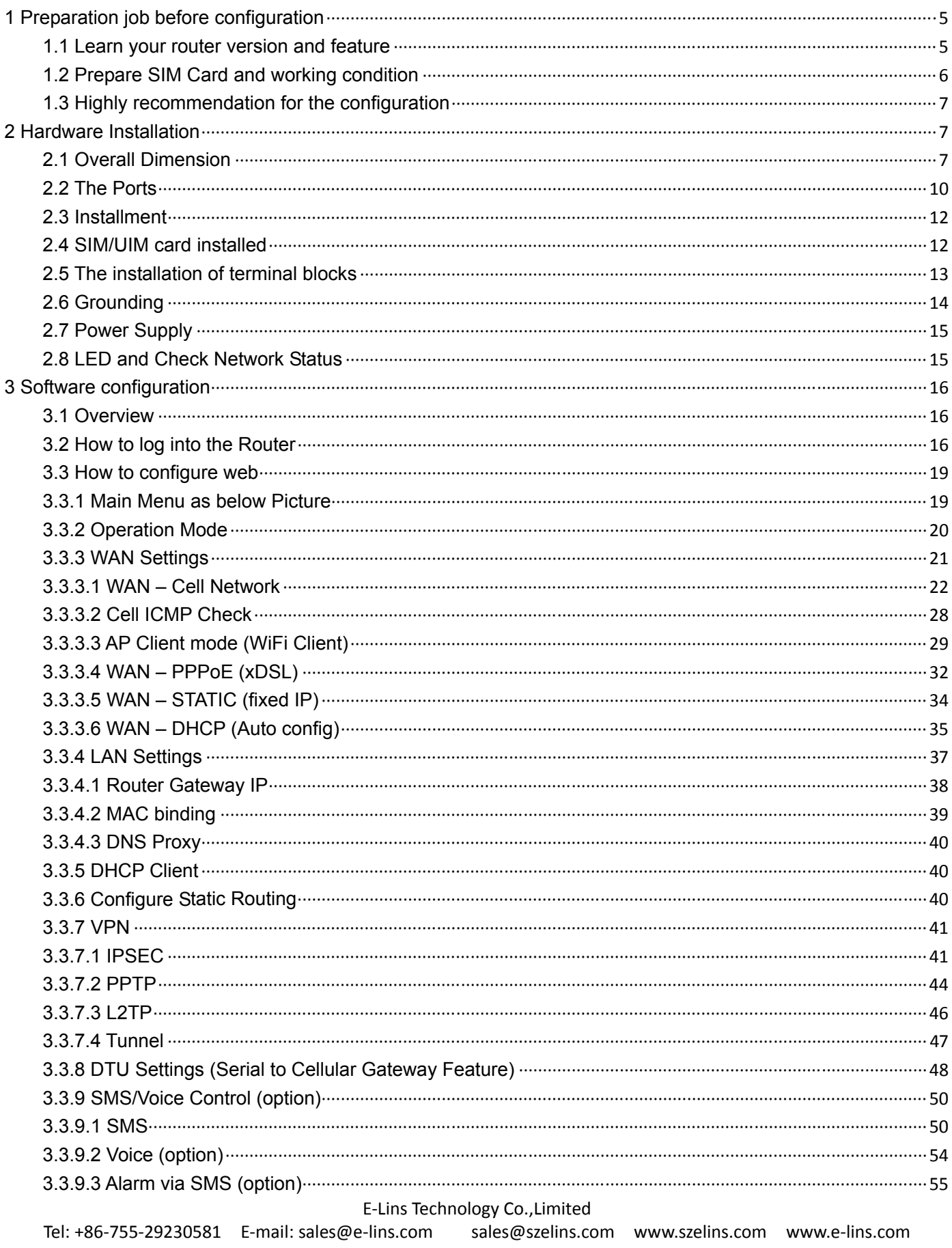

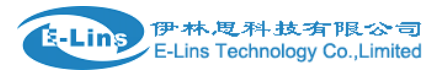

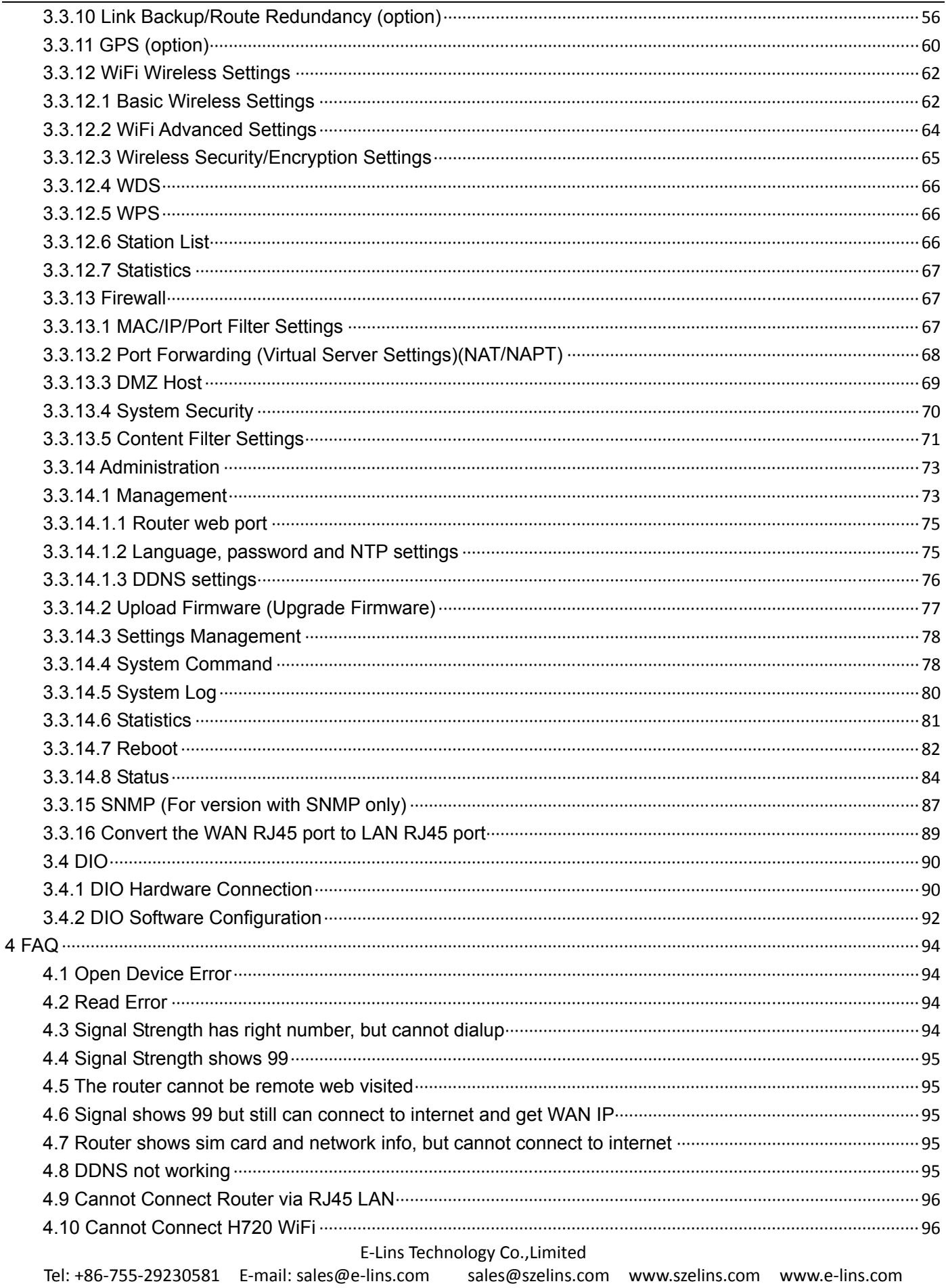

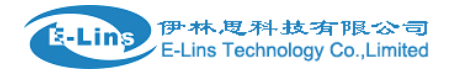

#### H720 User Manual

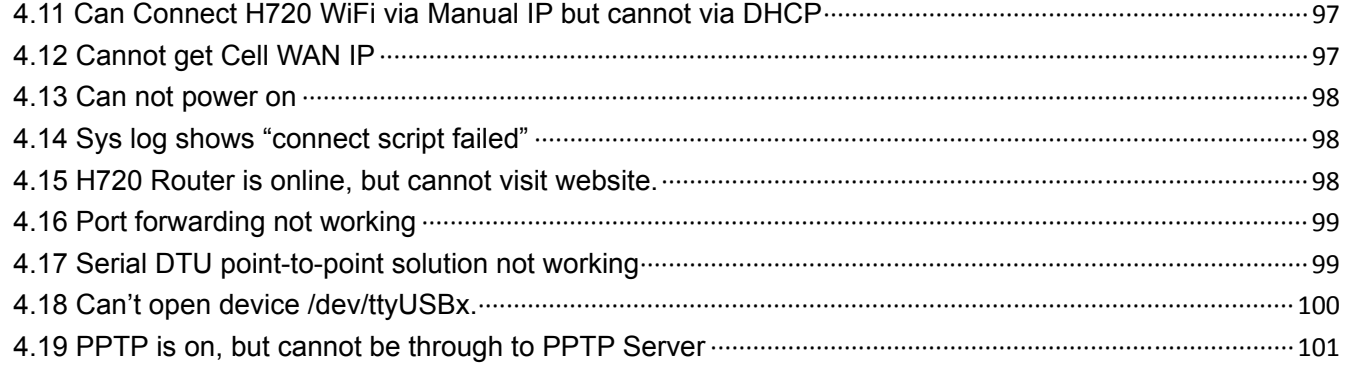

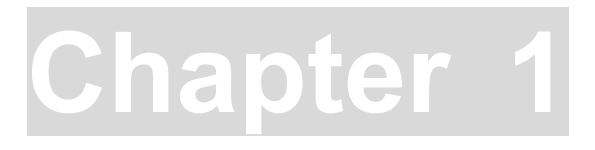

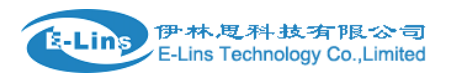

# <span id="page-4-0"></span>**1 Preparation job before configuration**

### <span id="page-4-1"></span>**1.1 Learn your router version and feature**

1) H720 series contains different version and option feature. Please learn it before using it. H720 series defines the model as follows,

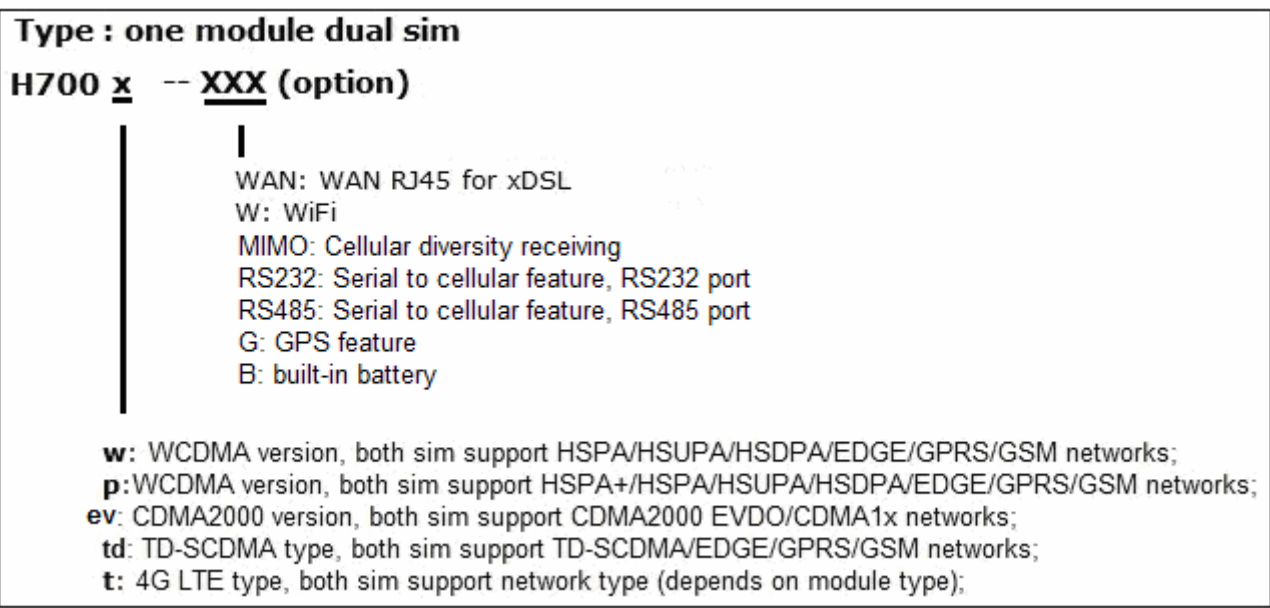

#### Notes: please be informed the following features are option. Please indicate with your

orders.

- 1) WiFi Feature
- 2) GPS feature
- 3) Serial to cellular feature, RS232 or RS485 can choose one
- 4) Default input power support DC5V~40V, option is DC5V~50V
- 5) BGP, OSPF, RIP, Zebra, etc.
- 6) Internal rechargable battery
- 7) Voice/SMS control
- 8) RMS (Remote Management System)

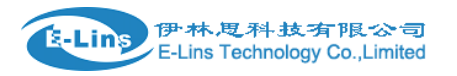

2) Find the modem type info at the back cover of the router. This will be used while do configuration.

For example: the following label indicates the version, type and inside module modem.

The two module modem name both are "MC7304", remember this and will select this module name while do configuration.

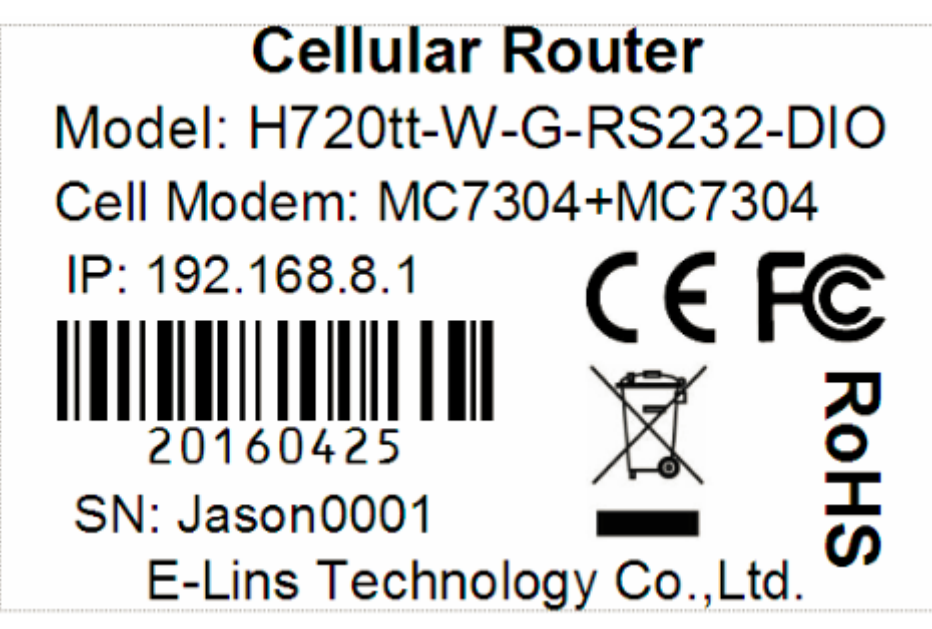

## <span id="page-5-0"></span>**1.2 Prepare SIM Card and working condition**

1) For GSM/GPRS/EDGE/HSDPA/HSUPA/HSPA/HSPA+/4G LTE networks or TD-SCDMA networks, please get a SIM card with data business.

2) For CDMA2000 EVDO/CDMA1x networks, please get a UIM card with data business or inform us before order if the network uses non-ruim (nam-flashing).

3) Make sure the sim card or uim card is with enough data business and balance.

4) Make sure the signal is good enough where you test or install the router. Weak signal will make the router no work. If you find your signal strength is not good, please contact us for high gain antenna.

5) Different carriers from different countries use different band and frequency. Our packed antenna is a world-wise-use type. It may not get good speed at your sites. Please try to get local high-gain dedicated antenna for your sites. The local dedicated antennas are made for your carriers which can get much better data speed sometimes.

If you want dedicated local high-gain antenna for your sites, E-Lins can do the OEM/ODM, but only for bulk orders. Thanks!

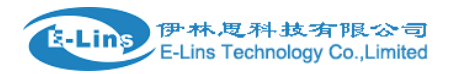

## <span id="page-6-0"></span>**1.3 Highly recommendation for the configuration**

The wireless cellular is unstable sometimes with some uncertain issue. In order to keep the router working in the best condition, it is highly recommended that the *Cell ICMP Check* feature is activated. Please refer to *chapter 3.3.3.2* to configure.

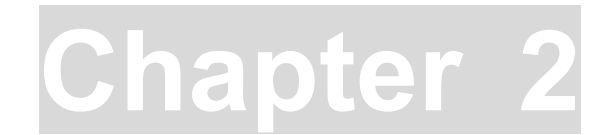

# <span id="page-6-1"></span>**2 Hardware Installation**

This chapter mainly describes the appearance, model and function of H720 series and how to install and set the configurations.

- *1. Overall Dimension*
- *2. Accessories Description*
- *3. Installment*

### <span id="page-6-2"></span>**2.1 Overall Dimension**

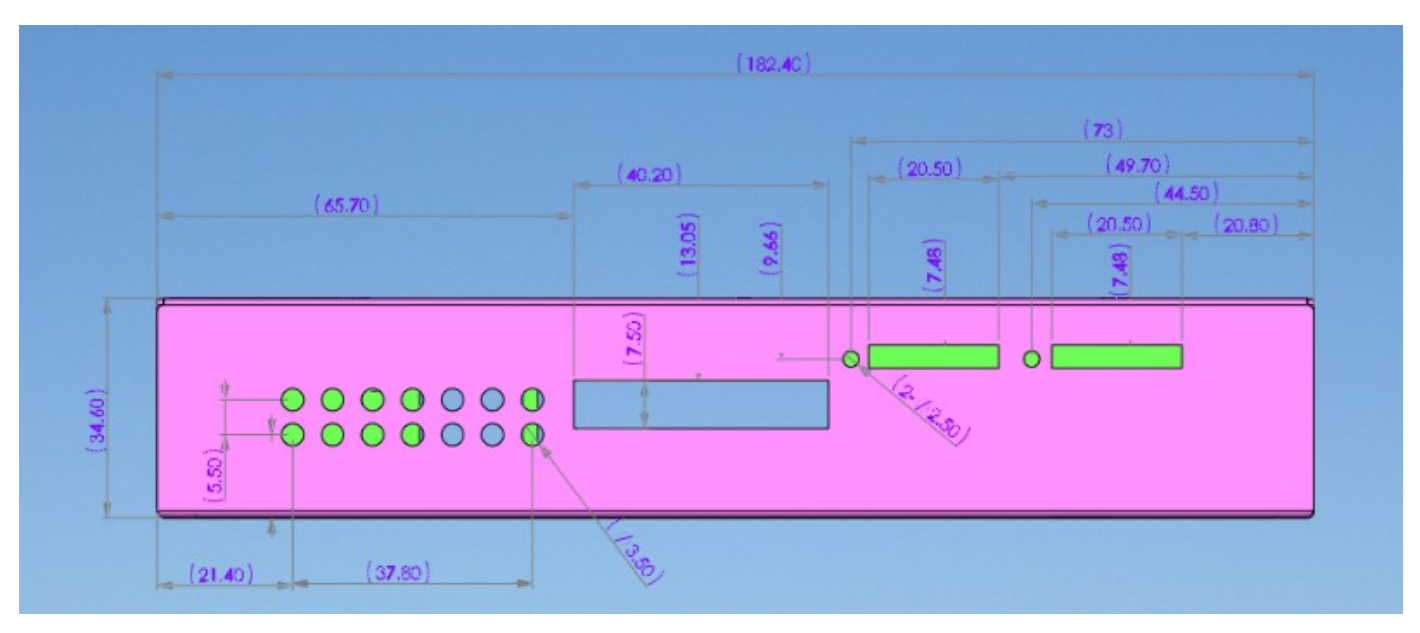

E‐Lins Technology Co.,Limited

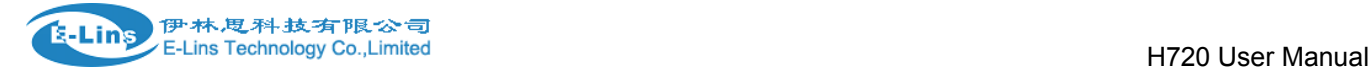

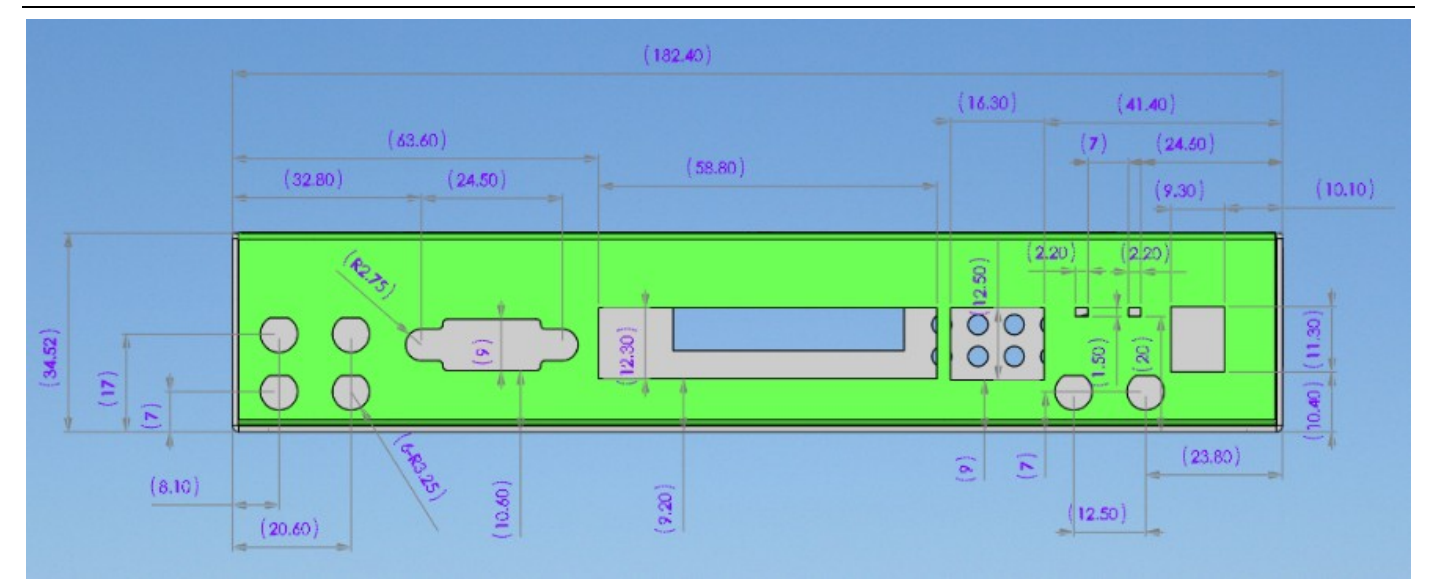

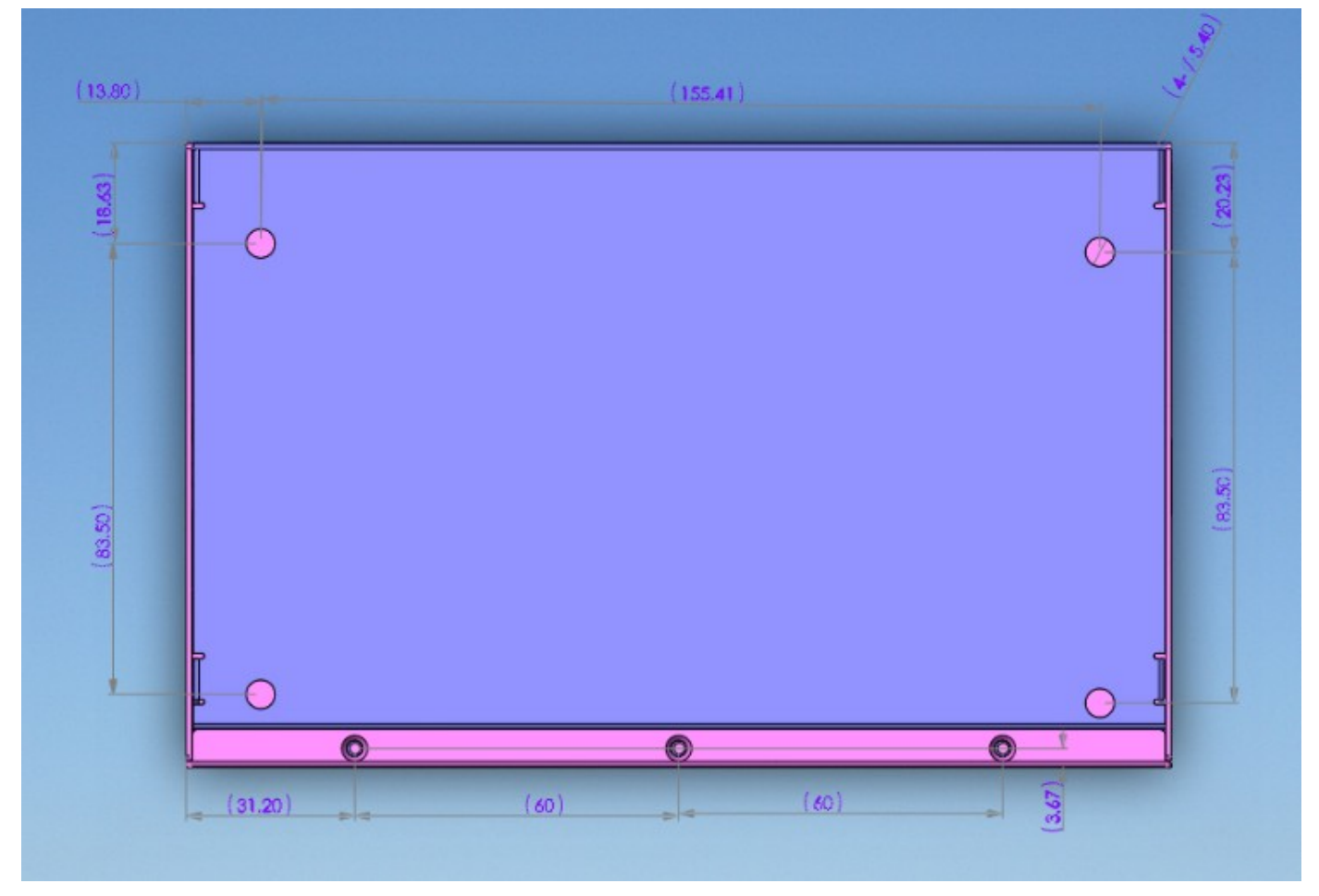

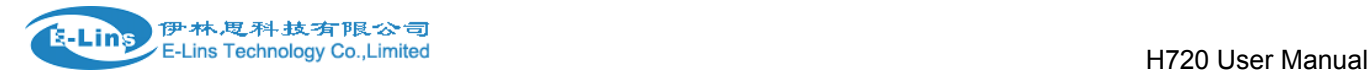

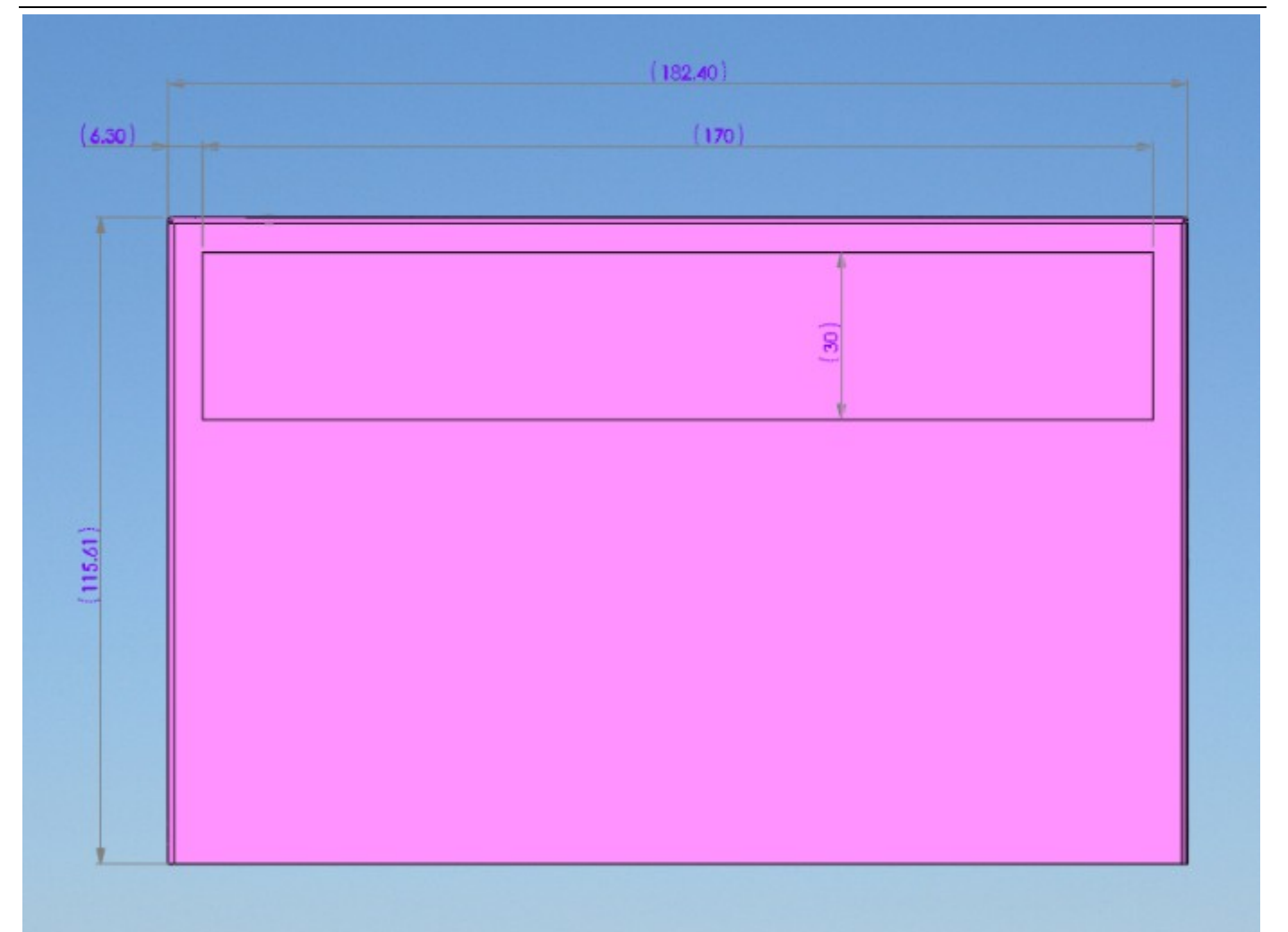

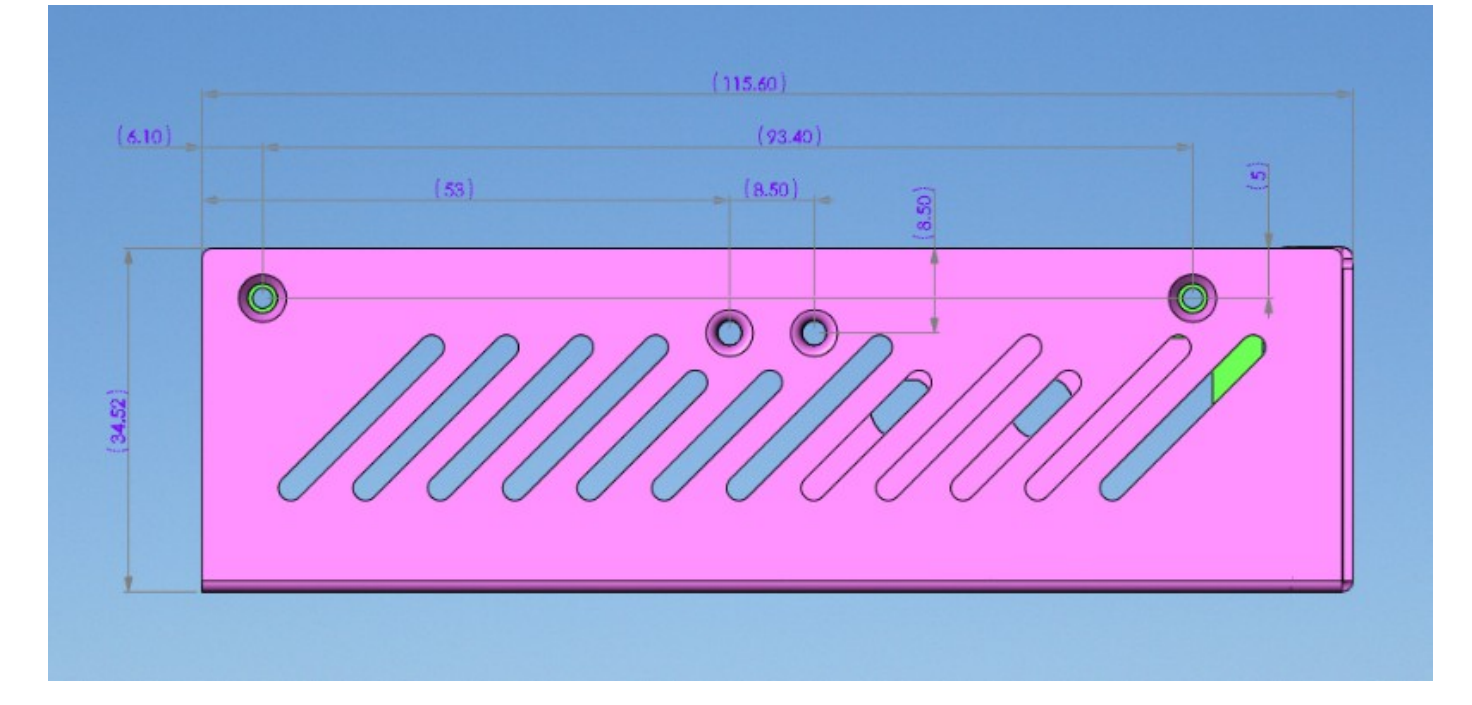

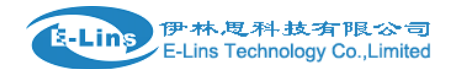

H720 User Manual

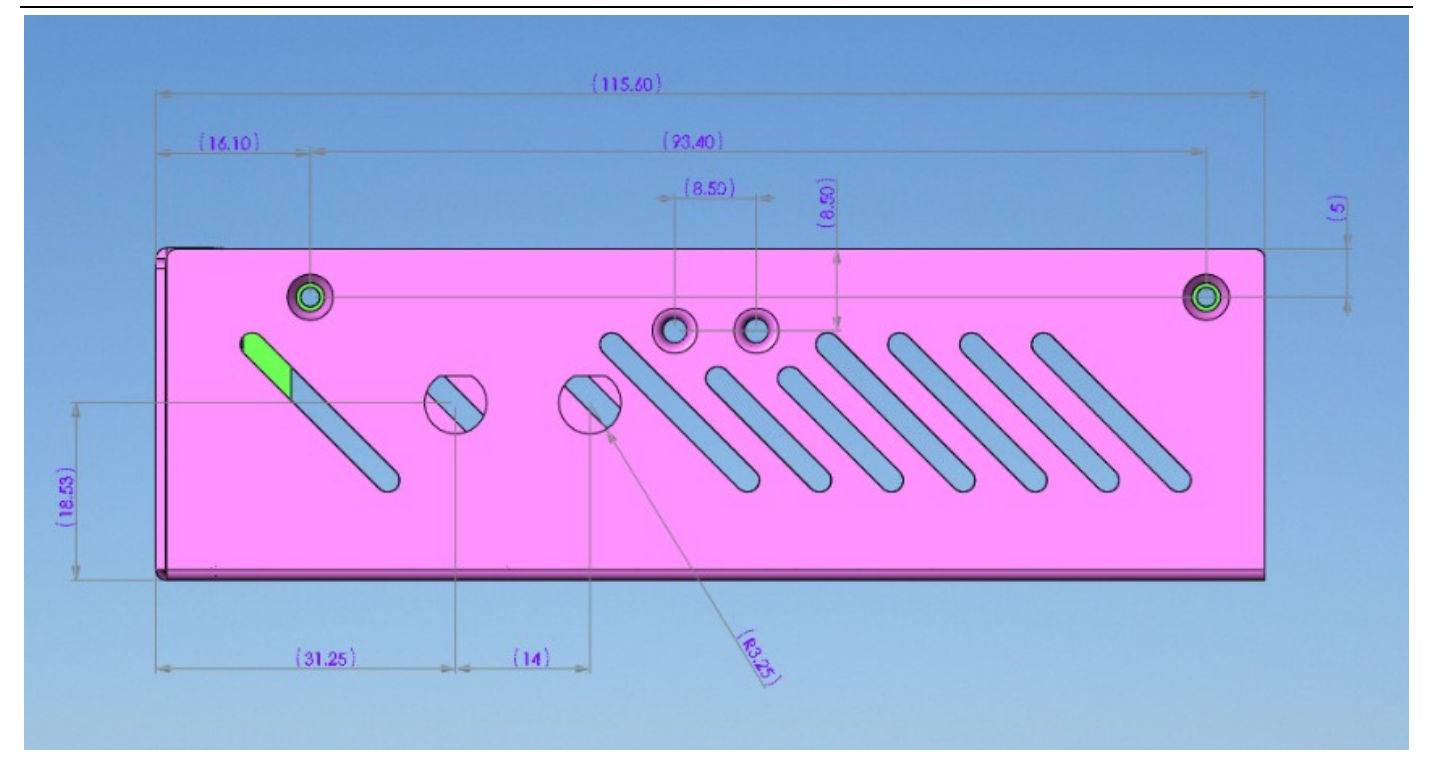

## <span id="page-9-0"></span>**2.2 The Ports**

#### **Back Picture:**

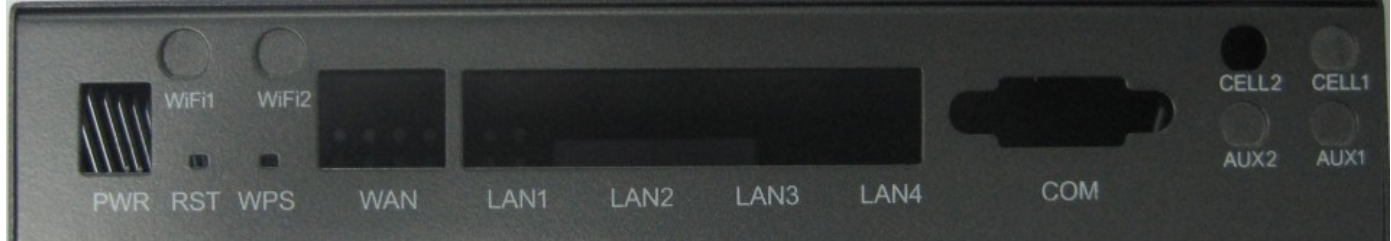

CELL1: for cellular radio module 1 main AUX1: for cellular radio module 1 auxiliary CELL2: for cellular radio module 2 main AUX2: for cellular radio module 2 auxiliary WiFi1: for WiFi antenna1 WiFi2: for WiFi antenna2 COM: DB9 for serial port. LAN1~LAN4: LAN RJ45 Ethernet ports. WAN: WAN RJ45 Ethernet ports. RST: sys reset button WPS: WiFi WPS button PWR: DC power socket. DC5~40V, DC5~50V option depends on the router version.

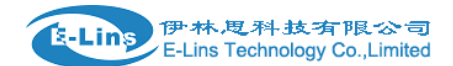

#### **Front Picture:**

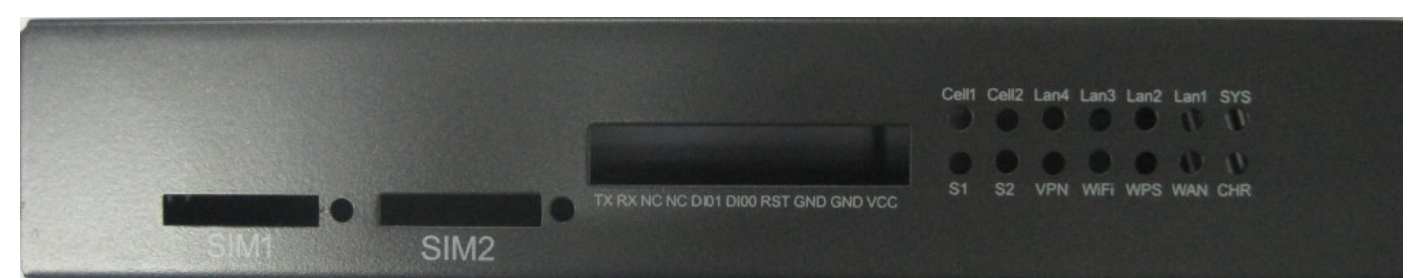

SIM1: SIM card 1 slot SIM2: SIM card 2 slot TX: serial transfer RX: serial receiving NC: not connected DIO1: Digital input/output1 DIO0: Digital input/output0 RST: for reset signal input GND: serial/IO ground GND (next to VCC): DC wire groud VCC: DC wire positive pole. DC5~40V, DC5~50V option depends on the router version Cell1: SIM card 1 cell status LED S1: SIM card 1 signal strength LED Cell2: SIM card 2 cell status LED S2: SIM card 2 signal strength LED Lan4: LAN RJ45 port4 LED Lan3: LAN RJ45 port4 LED Lan2: LAN RJ45 port4 LED Lan1: LAN RJ45 port4 LED SYS: system power indicator LED VPN: VPN LED WiFi: WiFi indicator LED WPS: WPS LED WAN: WAN RJ45 port4 LED

#### **Side Picture:**

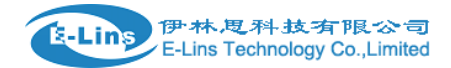

H720 User Manual

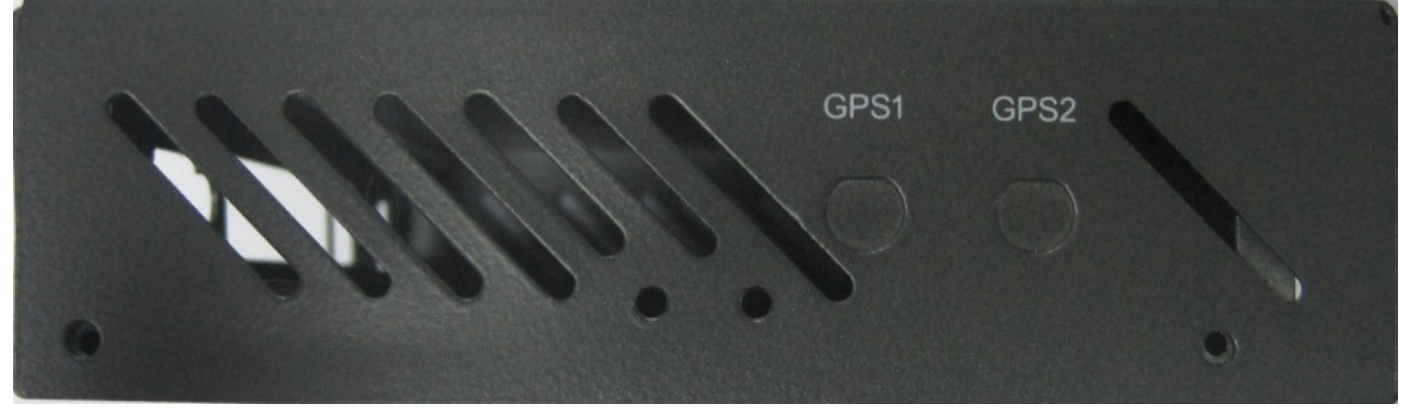

GPS1: GPS antenna1 GPS2: GPS antenna2

#### **Antenna Connection Table**

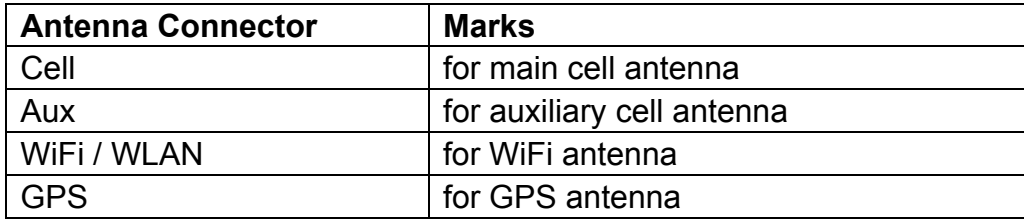

### <span id="page-11-0"></span>**2.3 Installment**

H720 series should be installed and configured properly before putting in service. The installation and configuration should be done or supervise by qualified engineer. **Attention:** 

Do not install H720 series or connect/disconnect its cable when it is power on.

### <span id="page-11-1"></span>**2.4 SIM/UIM card installed**

If your router has SIM/UIM card protector, please remove it, insert the sim card correctly, and fix the protector.

If your router has no SIM/UIM card protector, please insert the sim card correctly.

**Attention:** *SIM/UIM card does not reach the designated position, the equipment can not find a card, can't work normally, therefore inserted a try to check again for a SIM card is stuck fast.*

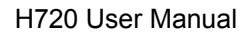

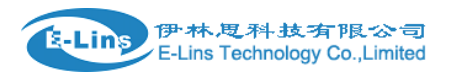

### <span id="page-12-0"></span>**2.5 The installation of terminal blocks**

 This chapter is for version with terminal blocks only. Default, the H720 is with DB9 connector. Please use DB9 cable to connect H720 and the equipment directly.

#### **The following is for version with terminal blocks only:**

H720 uses pluggable terminals to connect the user's data and the power supply. Spacing: 3.81mm,10 Pin; User data and power supply suggestion: 14~24AWG. Please refer to the table 2-4 for the interface definition of the power cable and connection sequence. Specific interface definition of the power cable and connection sequence you can read on the labels of H720 products. Using 14~24AWG cable and referring to H720 products labels or the bellowed interface definition and connection sequence, you need to use the oblate screw driver to fix the cable to the connecting jacks of the pluggable terminal. After successfully connection, you need to insert the terminal into the corresponding position in the bottom of the H720 products.

**Notes:** Connection sequence should be accurate。Cable's insulating striping length is about 7mm. (For safety, insulating striping length should be too long). Please refer

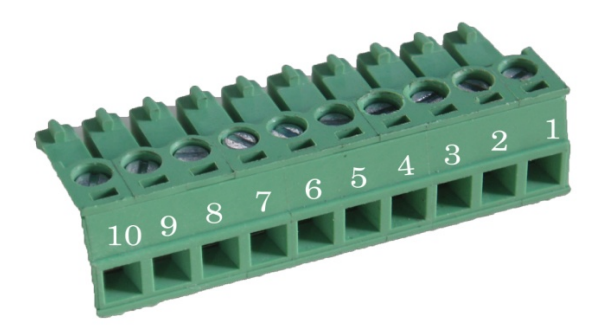

to the picture.

Attention:

- *1. The power cable should be connected correctly. We "suggestion double check before switch it on .Wrong connections may destroy the equipment.*
- *2. Power terminals: Pin 1 and Pin 2;*
- *3. Here*:*Pin 2 is "GND", PIN 1 is power input "Vin"(DC5~40V, or DV5~50V).*

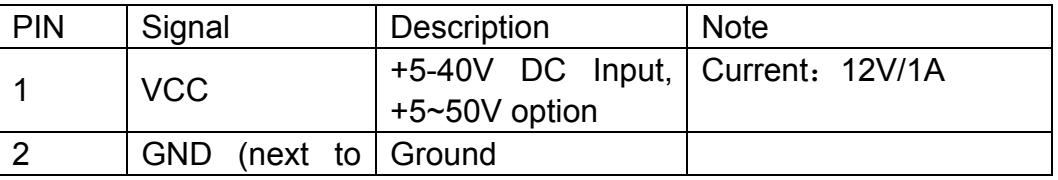

Tel: +86-755-29230581 E-mail: sales@e-lins.com sales@szelins.com www.szelins.com www.e-lins.com

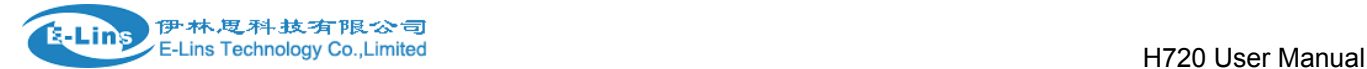

|                        | VCC)             |                      |                       |  |                                                                                                    |
|------------------------|------------------|----------------------|-----------------------|--|----------------------------------------------------------------------------------------------------|
| 3                      | <b>GND</b>       |                      | Serial/IO ground      |  |                                                                                                    |
| 4                      | <b>RST</b>       | Reset                |                       |  | Reset Pin has the same<br>function with reset<br>button. In the usage, it<br>needs to be short<br>connected to the GND.<br>After giving the device a<br>1 sec low level, it will<br>reboot.3 seconds, the<br>device will restore<br>factory settings |
| 5                      | DIO <sub>0</sub> | General<br>I/O       | Purpose               |  |                                                                                                    |
| 6                      | DIO <sub>1</sub> | General<br>1/O       | Purpose               |  |                                                                                                    |
| $\overline{7}$         | <b>NC</b>        |                      | Not connect           |  |                                                                                                    |
| 8                      | <b>NC</b>        |                      | Not connect           |  |                                                                                                    |
| 9                      | <b>RX</b>        |                      | <b>Receive Data</b>   |  |                                                                                                    |
| 10                     | <b>TX</b>        | <b>Transmit Data</b> |                       |  |                                                                                                    |
| I/O Terminal on router |                  | RS232)               | Serial port (RS485 or |  |                                                                                                    |
| Port 3 (GND)           |                  | Pin 5                |                       |  |                                                                                                    |
| Port $9(RX)$           |                  | Pin 2                |                       |  |                                                                                                    |
| Port 10 (TX)           |                  | Pin 3                |                       |  |                                                                                                    |

*Notes: If serial is not through, can try following.* 

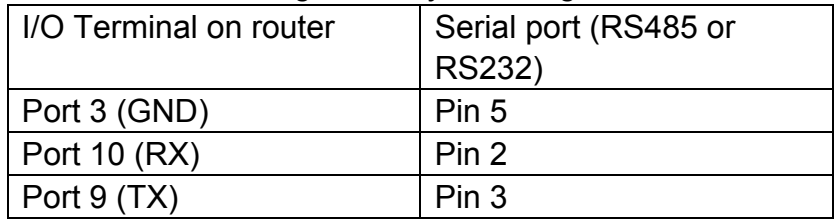

### <span id="page-13-0"></span>**2.6 Grounding**

To ensure a safe, stable and reliable H720 series operation, Router cabinet should be grounded properly.

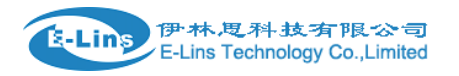

### <span id="page-14-0"></span>**2.7 Power Supply**

 H720 series can be applied to complicated external environment and usually the power range is very large. So in order to fit the complicated application environment and improve the stability of the system, H720 series is designed with advanced power management technology. The DC power supply electronic to the device via the pluggable terminal PIN 2(GND) and PIN 1(Vin). Please refer to the above table for the detail definition of the terminal.

Normally, H720 series input powers supply is  $+5$   $\sim$  +40V (if your H720 support 50V, the option is +5~+50V). In most cases, the standard configuration is 12V/1A.

### <span id="page-14-1"></span>**2.8 LED and Check Network Status**

 Please connect the antenna after you successfully connect to the cable. And then insert the valid SIM/UIM card and provide the power to the H720 series via the cable. After provide the power to H720, if the SYS LED starts to blink in a few seconds, that means the system start-up is normal; if the CELL LED works, that means the network is online; if the VPN light works, that means VPN tunnel has been set up. Please refer to the below table for the situation of the indication lights.

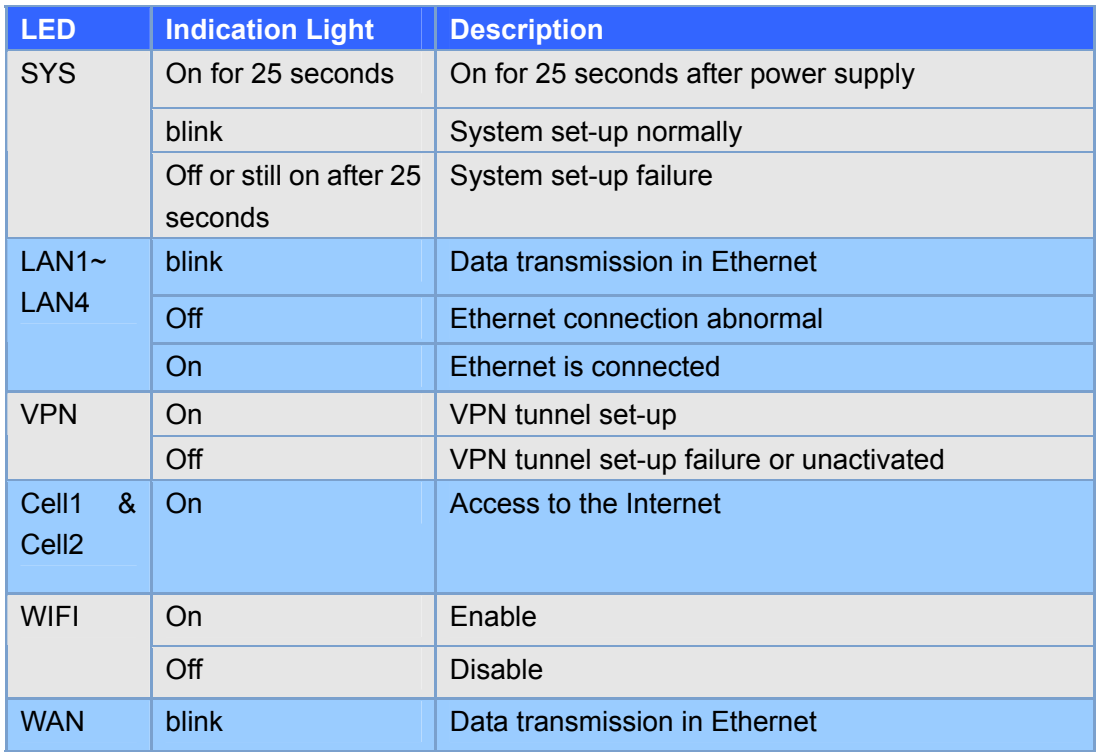

E‐Lins Technology Co.,Limited Tel: +86-755-29230581 E-mail: sales@e-lins.com sales@szelins.com www.szelins.com www.e-lins.com

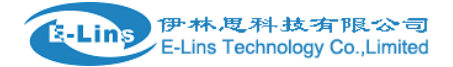

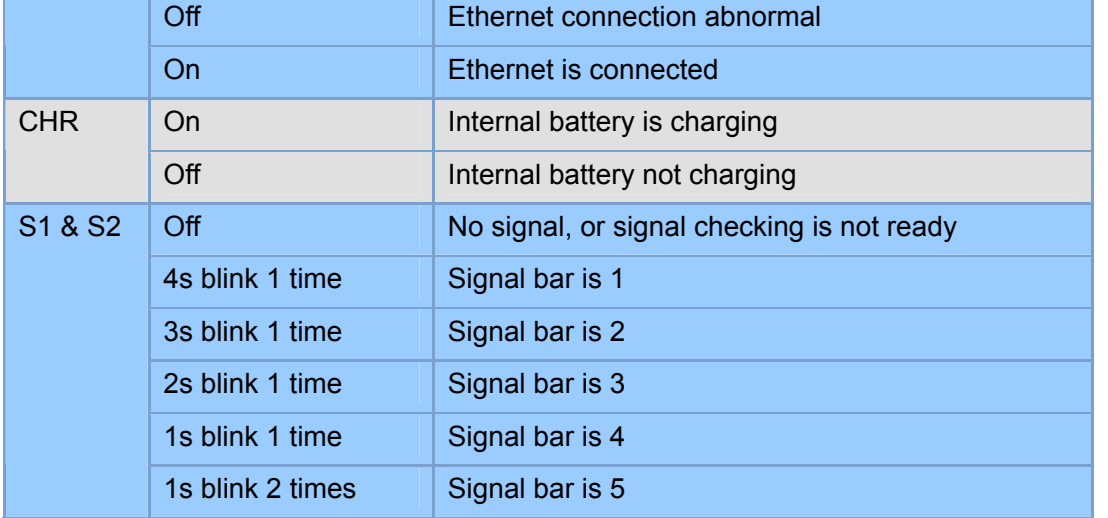

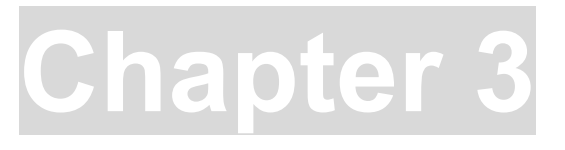

# <span id="page-15-0"></span>**3 Software configuration**

### <span id="page-15-1"></span>**3.1 Overview**

 H720 series routers with built-in WEB interface configuration, management and debugging tools, user should configuration the parameters first; and it could be altered the parameters flexibility and software upgrades and simple testing. User can set up and manage the parameters of the router on its interface, detail step are bellow:

### <span id="page-15-2"></span>**3.2 How to log into the Router**

3.2.1 Network Configuration of the Computer.

 The router default parameters as follow Default IP: 192.168.8.1, sub mask: 255.255.255.0.

There are two ways to set the PC's IP address. Way 1) Manual setting

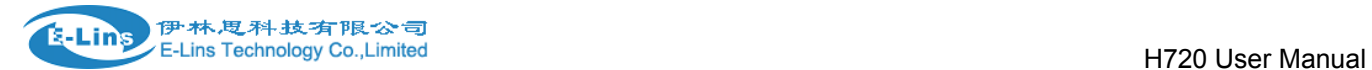

Set the PC IP as 192.168.8.xxx (xxx = 2~254), subnet mask: 255.255.255.0, default gateway: 192.168.8.1, primary DNS: 192.168.8.1.

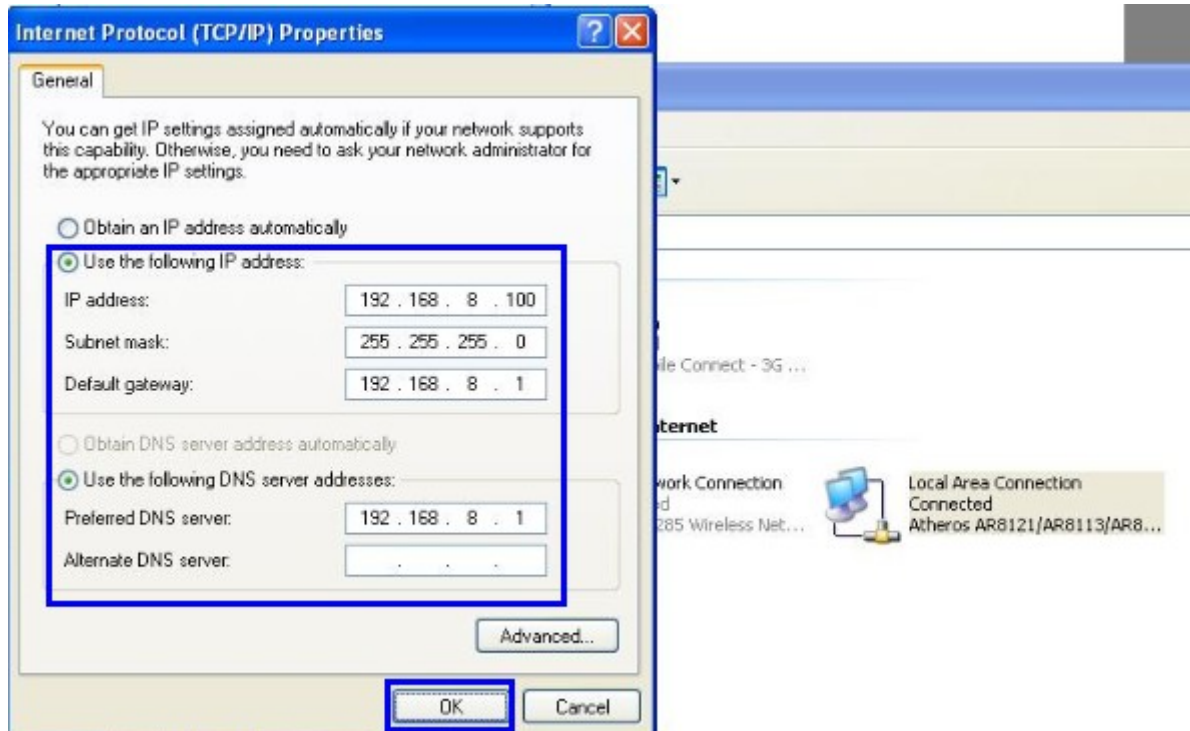

#### Way 2) DHCP

Choose "Obtain an IP address automatically" and "Obtain DNS server address automatically".

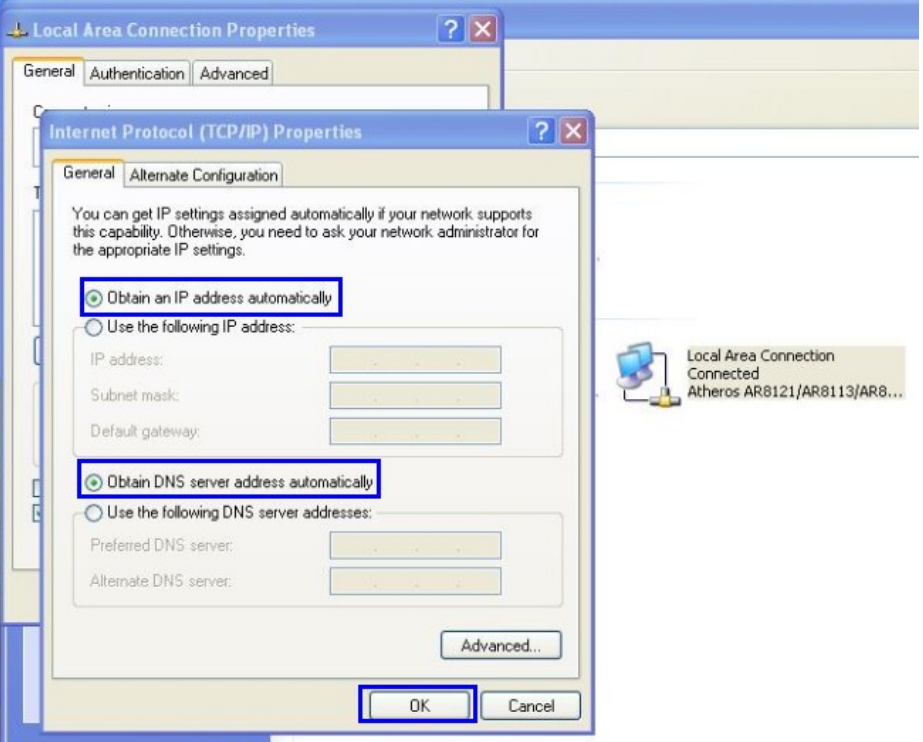

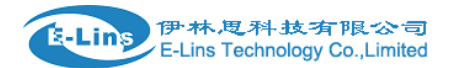

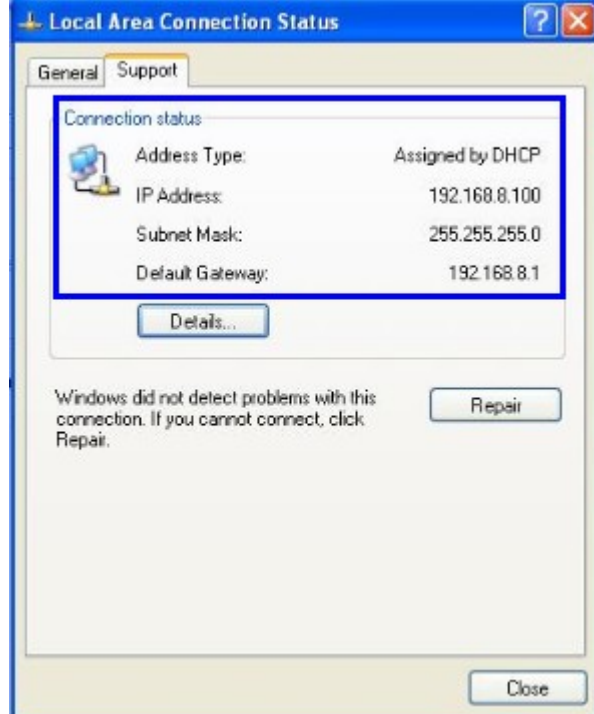

After IP setting, check it by ping. Click Windows start menu, run, execute "cmd" command. Input "ping 192.168.8.1" in the DOS window.

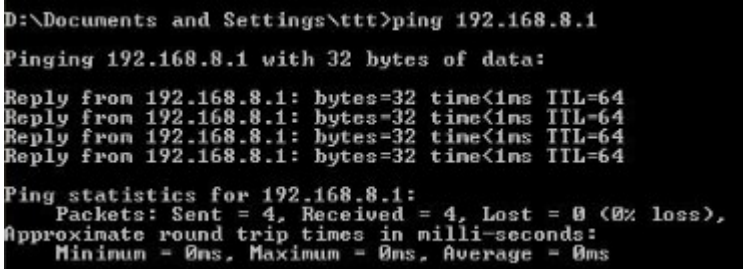

This information means the connection is work.

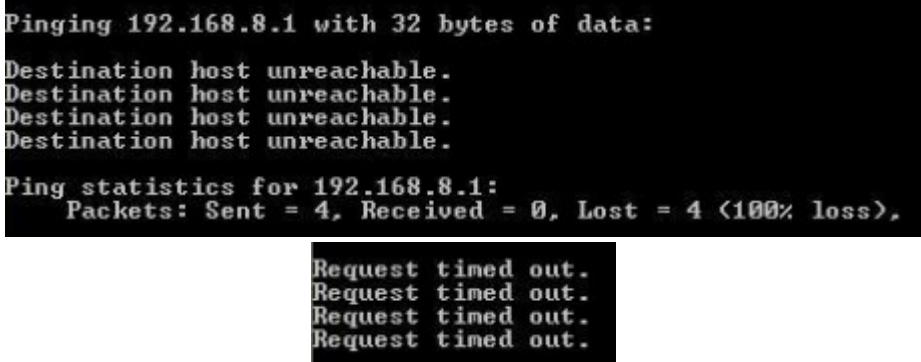

This information means the connection is failure. If so, please check the network cable connection and IP address setting, and can refer to *Chapter 4.9*.

#### 3.2.2 Log into Router

E‐Lins Technology Co.,Limited Tel: +86-755-29230581 E-mail: sales@e-lins.com sales@szelins.com www.szelins.com www.e-lins.com • Open the Web Browser, and type http://192.168.8.1 into the address field and press

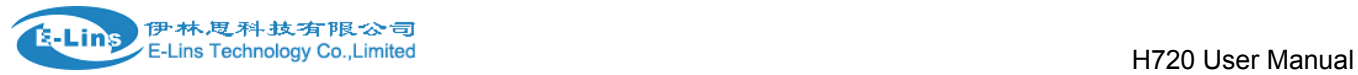

Enter bottom in your computer keyboard.

• Type User Name "admin" and Password "admin" in the pop-up Login Window, and then press the "Apply" button.

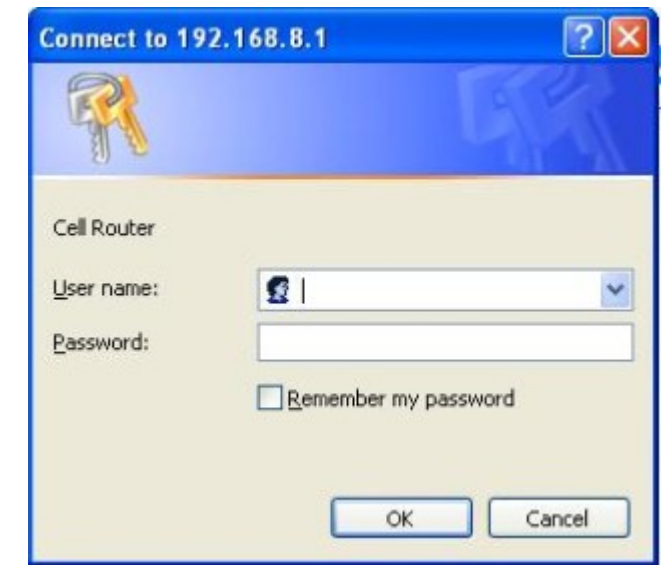

 If you type into the correct User Name and Password, you will get the access into the Router's Web Management Page.

### <span id="page-18-0"></span>**3.3 How to configure web**

<span id="page-18-1"></span>**3.3.1 Main Menu as below Picture** 

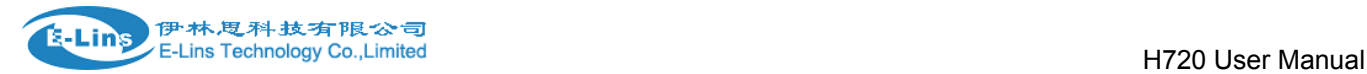

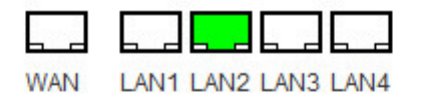

### **Access Point Status**

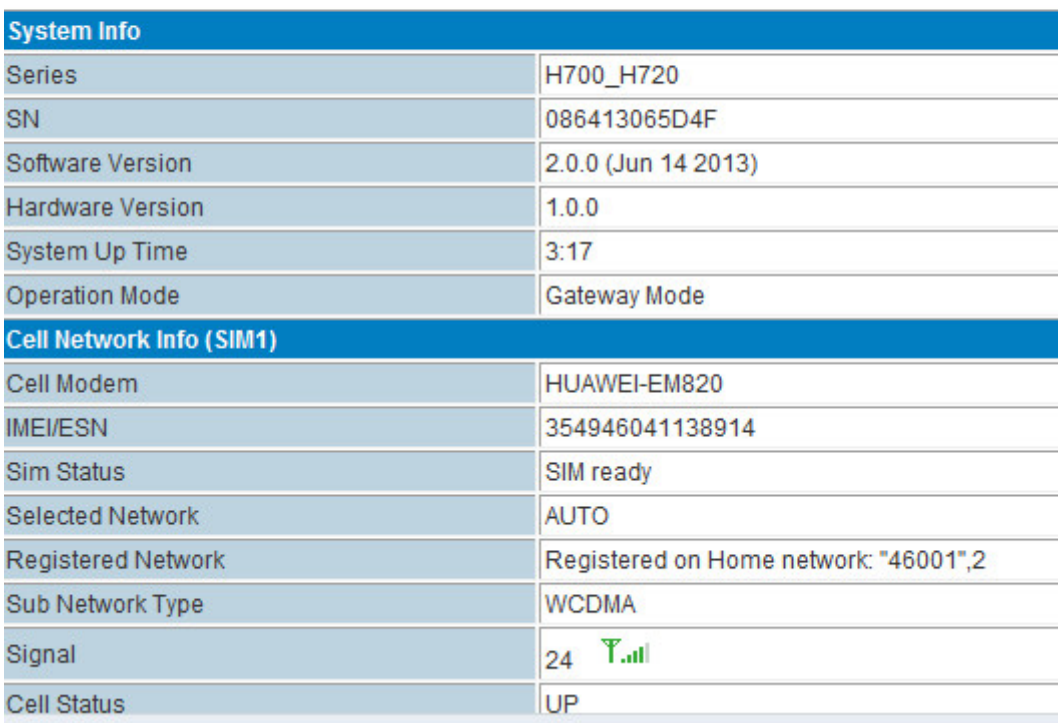

### <span id="page-19-0"></span>**3.3.2 Operation Mode**

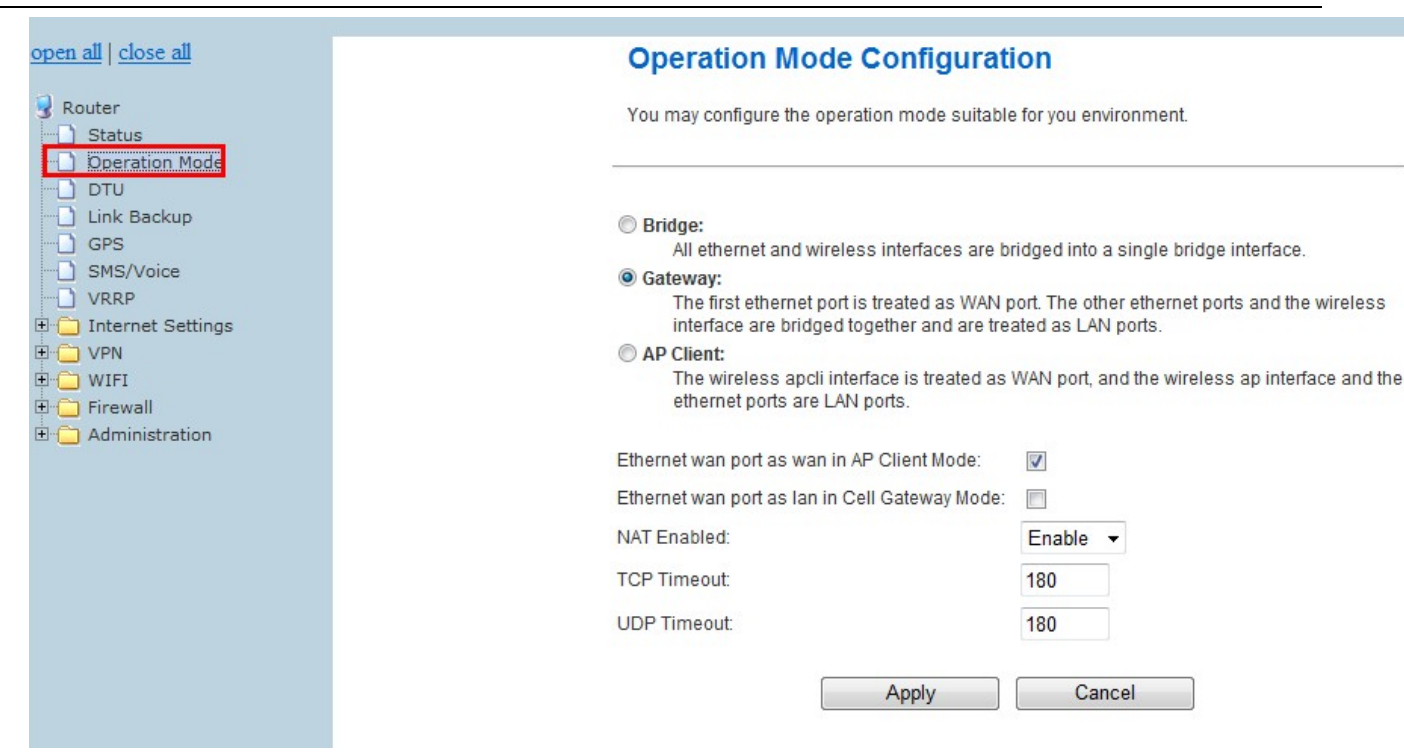

#### **Bridge**

伊林思科技有限公司

**E-Lins Technology Co., Limited** 

**B-Lins** 

All Ethernet and wireless interfaces are bridged into a single bridge interface.

#### **Gateway**

The first Ethernet port is treated as WAN port. The other Ethernet ports and the wireless interface are bridged together and are treated as LAN ports.

#### **AP Client**

The wireless apcli interface is treated as WAN port and the wireless ap interface and the Ethernet ports are LAN ports.

**NAT**

Network Address Translation

Normally and default we select "Gateway mode", and keep all other parameters as default.

### <span id="page-20-0"></span>**3.3.3 WAN Settings**

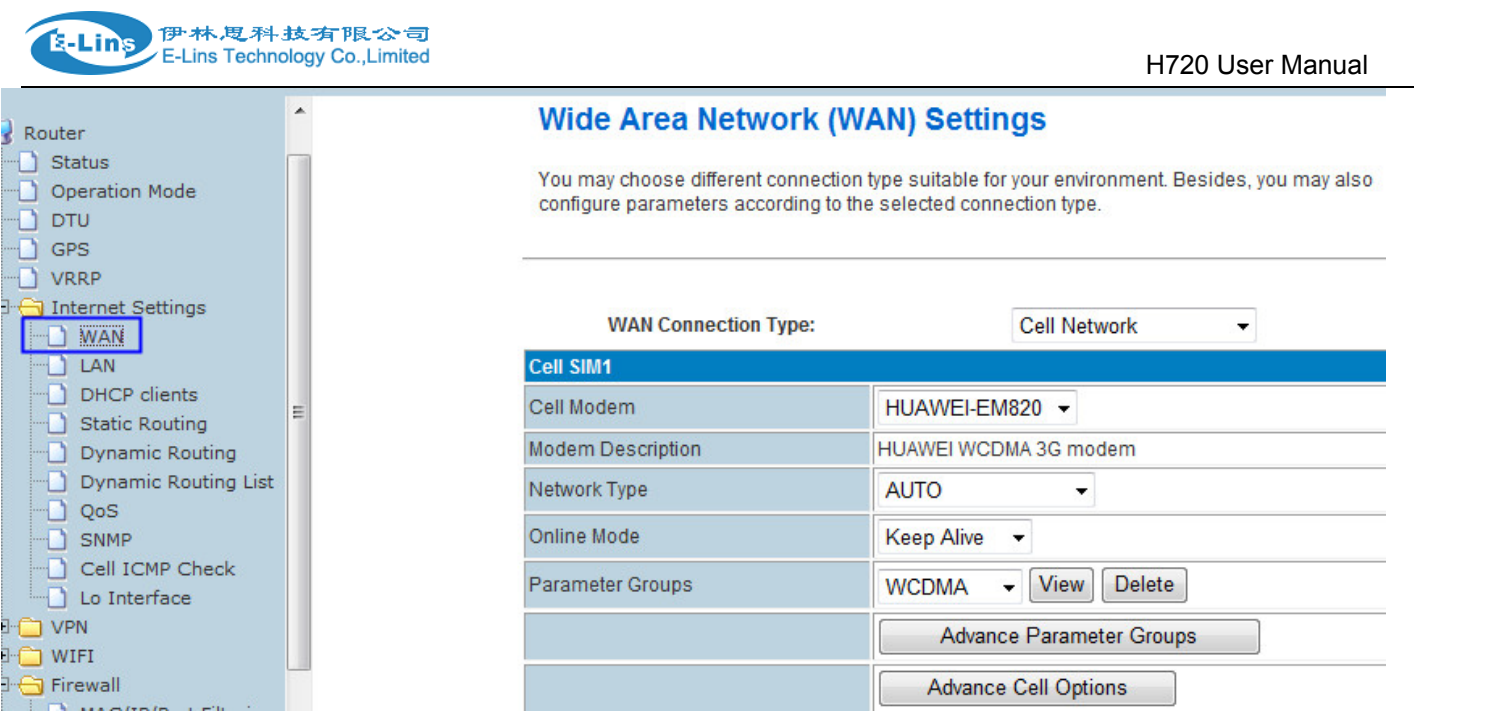

#### **WAN Connection Type**

Support Static (Fixed IP), DHCP (Auto config), PPPoE(ADSL), CELL Network.

### <span id="page-21-0"></span>**3.3.3.1 WAN – Cell Network**

Users can configure the parameters of SIM card1 and SIM card2.

#### **Cell Modem**

System supports different cell modem. Default, the router is with right Cell Modem name before shipment. If you replace with other different Cell Modem, must select *AUTO\_DETECT* and click *Apply button* to reboot the router, the router will automatically check the Cell Modem name.

Notes: the Cell Modem Type was marked on the back of the router.

For example, it shows the following picture. H720 is the router series name, H720w-W-RS232 is the part number name. And the EM820w Cell Modem is the Cell Modem name.

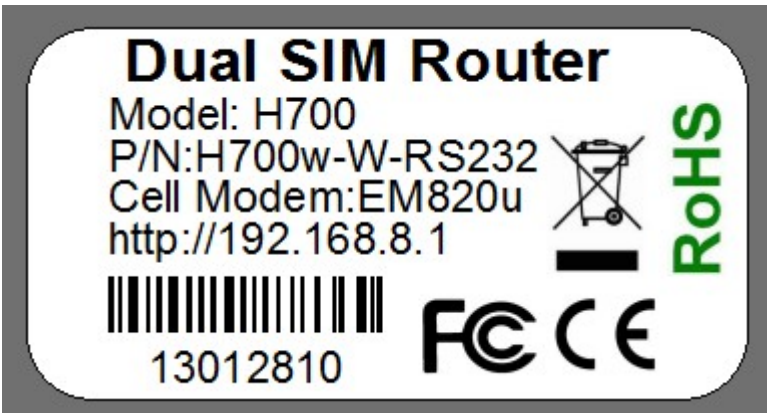

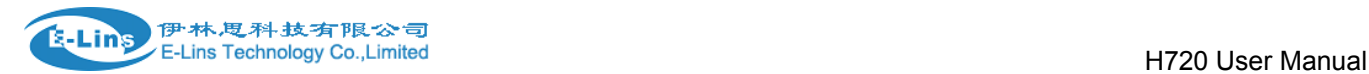

#### **Cell Modem Detection Step >>**

Notes:

- 1) If you don't replace any cellular module or not do the "Load Default to factory", please skip this step and jump to Step 5.
- 2) Please be patient that the router will take some more time to dialup online for first configuration,

At "Cell Modem", please select "AUTO\_DETECT", and click "Apply" button. The router will automatically detect the module modem.

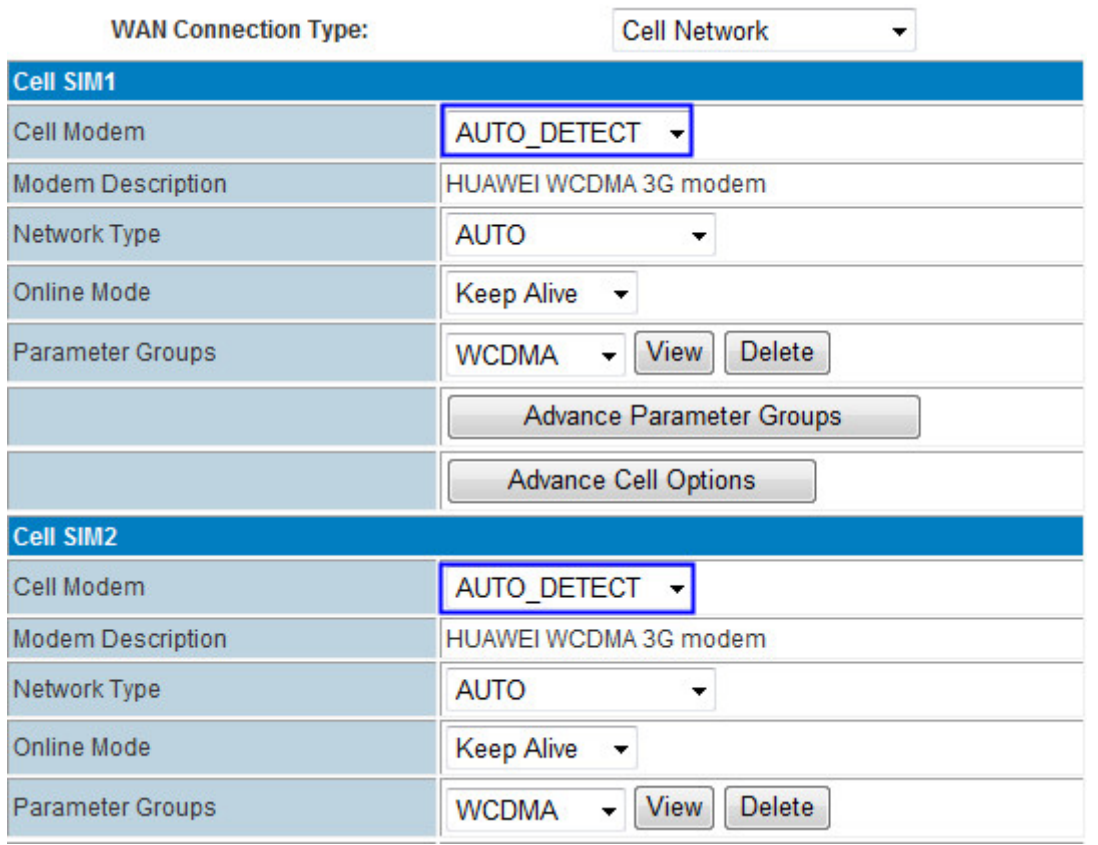

#### **Modem Description**

It will display related description after the H720 router detects the Cell Modem.

#### **Network Type**

Select the type. Different Cell Modem supports different types. Default select *AUTO*.

#### **Online Mode**

**Keep Alive**: means always online. The router will keep online whatever there is data for transmission or not.

**On Demand**: The router will dialup when there is data for transmission.

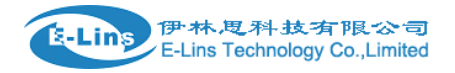

Online Mode

On Demand  $\rightarrow$ 

Idle Time (minutes): 5

Idle time (minutes): fill in the time. For example, fill in 5, the router will offline after 5 minutes if there is no data for transmission.

**On Time**: router dialup or offline with schedule. Totally supports 4 groups.

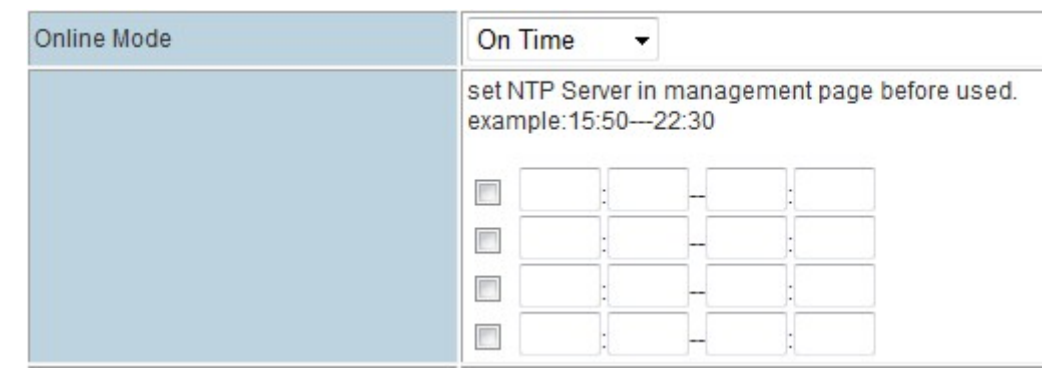

#### **MAC Clone**

Enable and disable the MAC clone function.

#### **Parameter Groups**

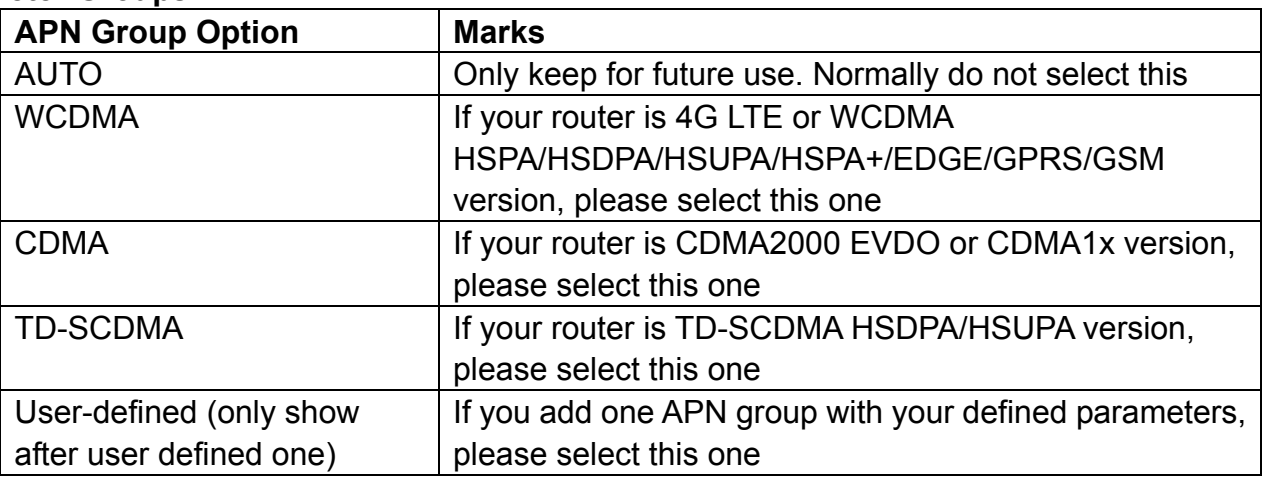

#### **Advance Parameter Groups**

Click *Advance Parameter Groups*, *Cell Modem Parameters Groups* expand. Define one APN Group to fit your network and sim card.

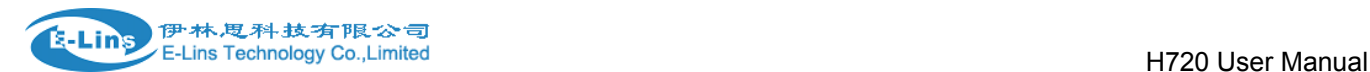

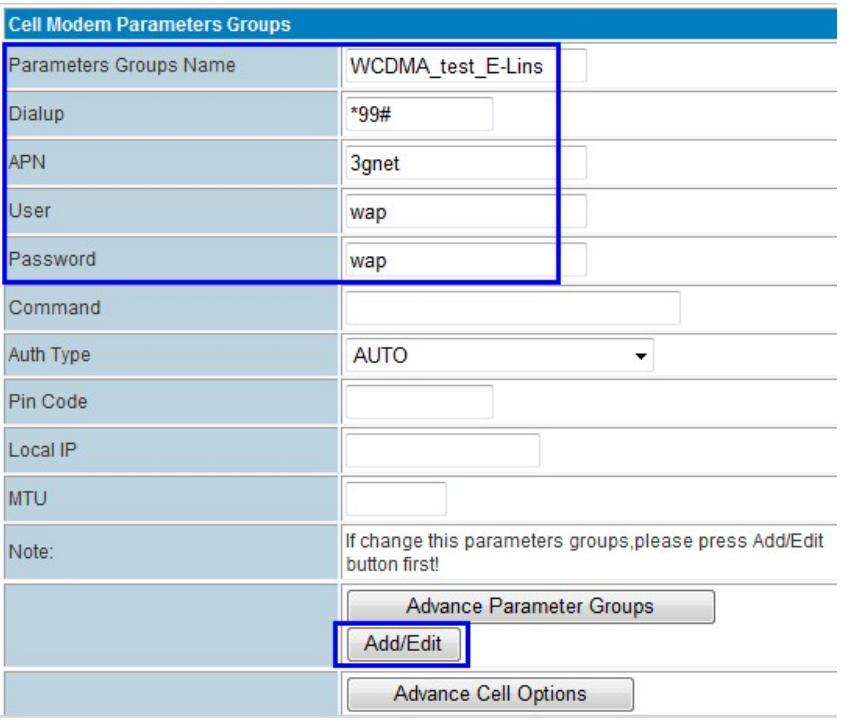

Fill in the related parameters. And DO NOT FORGET TO CLICK "Add/Edit" button.

**Parameters Groups Name**: you can fill in the name freely. But keep No Space between characters.

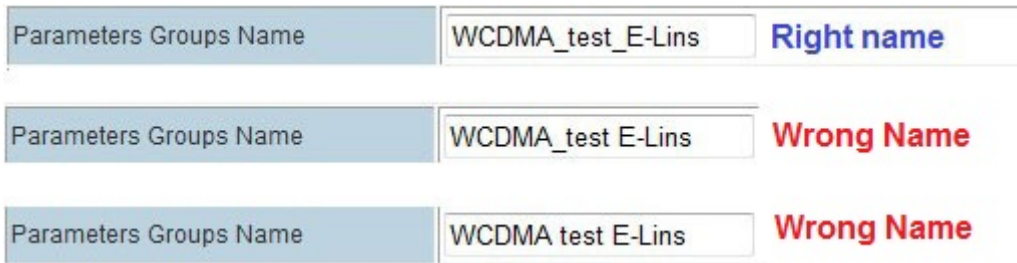

**Dialup**: fill in the related parameters. Get this parameter from the Sim Card Provider or Carrier;

**APN**: fill in the related parameters. Get this parameter from the Sim Card Provider or Carrier;

**User**: fill in the related parameters. Get this parameter from the Sim Card Provider or Carrier. Notes: If your SIM card has no user name, please input out default value, otherwise the router may not dialup. Our default value for GSM/WCDMA/LTE is "wap", and for CDMA/EVDO is "card".

**Password**: fill in the related parameters. Get this parameter from the Sim Card Provider or Carrier. Notes: If your SIM card has no user name, please input out default value, otherwise the router may not dialup. Our default value for GSM/WCDMA/LTE is "wap", and for CDMA/EVDO is "card".

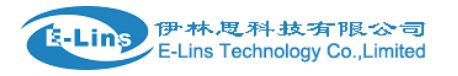

**Command**: this is for command to control the module or router. Normally is for debug use. **Auth Type**: Three options (AUTO, PAP, CHAP/MS-CHAP/MS-CHAP2). Please confirm your carrier provide the types of authentication. Normally select *AUTO*. If not work, try to use *PAP* or *CHAP*.

**PIN code**: if necessary. Most of sim card has no PIN code, and then keep it as blank.

Notes: Please press Add/Edit button to add your defined APN parameters. At *Parameter Groups*, it will automatically choose the defined *APN Parameter Groups*.

#### **Advance Cell Options**

Notes: If you don't know advance cell parameters very well, please keep default settings. Otherwise the router may not work.

Click *Advance Parameter Groups*, *Cell Modem Parameters Groups* expand. 2nd click to contract.

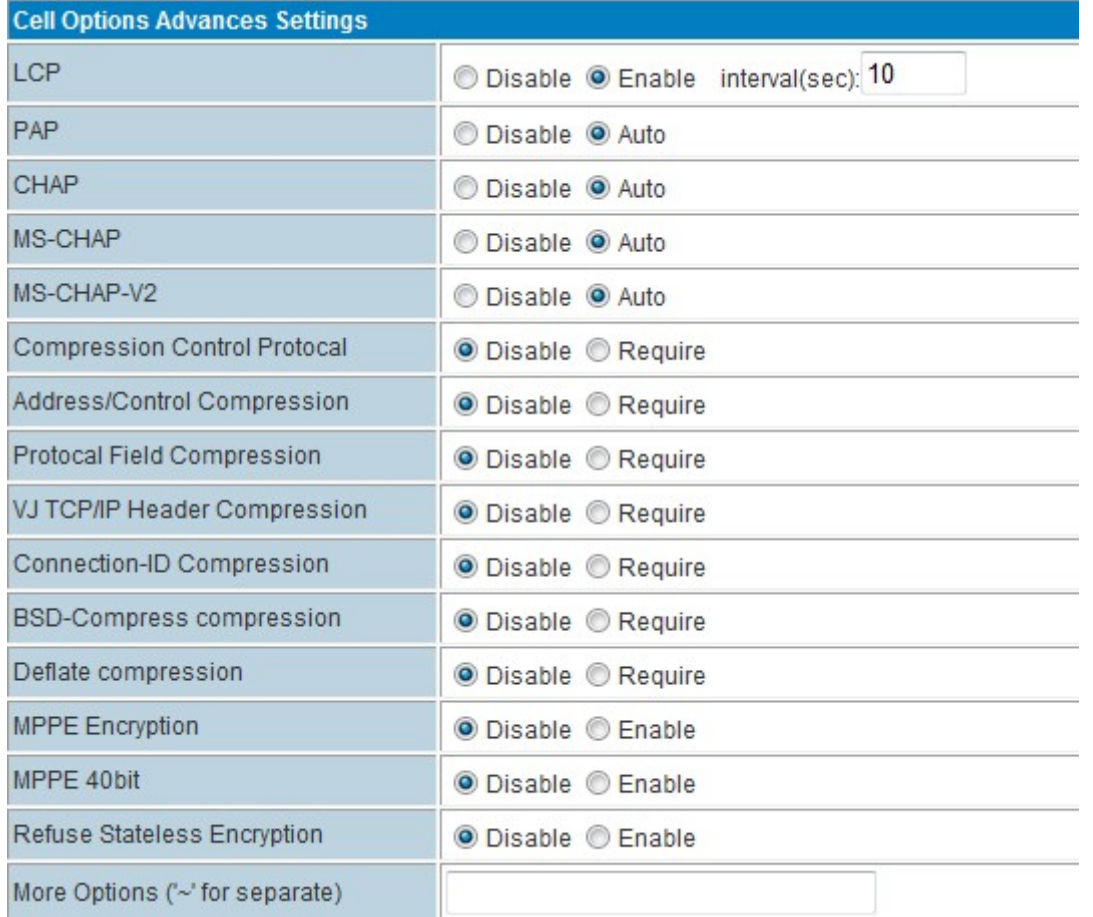

LCP: ppp dialup monitor. At *interval(sec)*, fill in the time for every check. For example, if fill in 10, the router will get LCP check every 10 seconds.

Other parameters: user can disable or enable or define it.

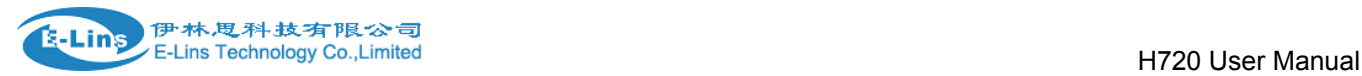

#### Notes:

1. Do not forget to click *Apply* button after setting.

2. Sometimes the router cannot dialup after the APN configuration, please power off the router,

and re-power on it. Because some radio modules need reboot after the initial APN configuration.

3. Cell SIM1 parameter group is for SIM Card 1, and Cell SIM2 parameter group is for SIM Card 2.

#### **All Cell Option (Switching Trigger Mode)**

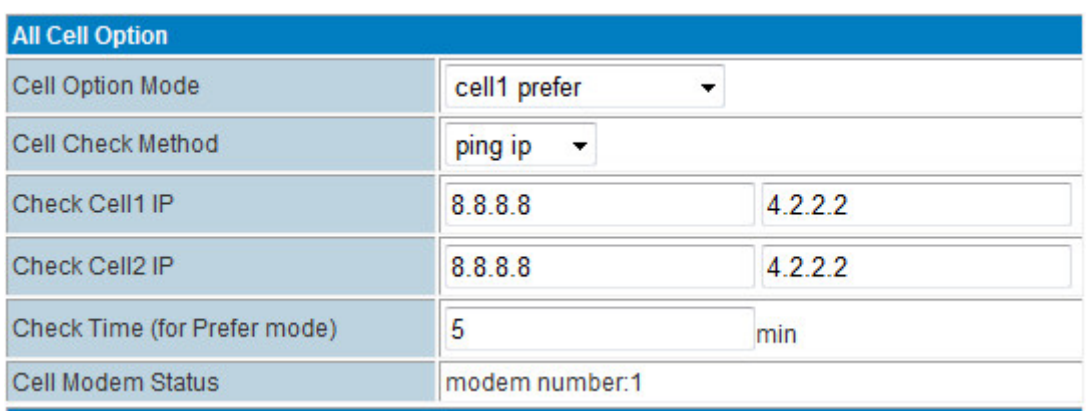

There are 6 types of Cell Switching Mode,

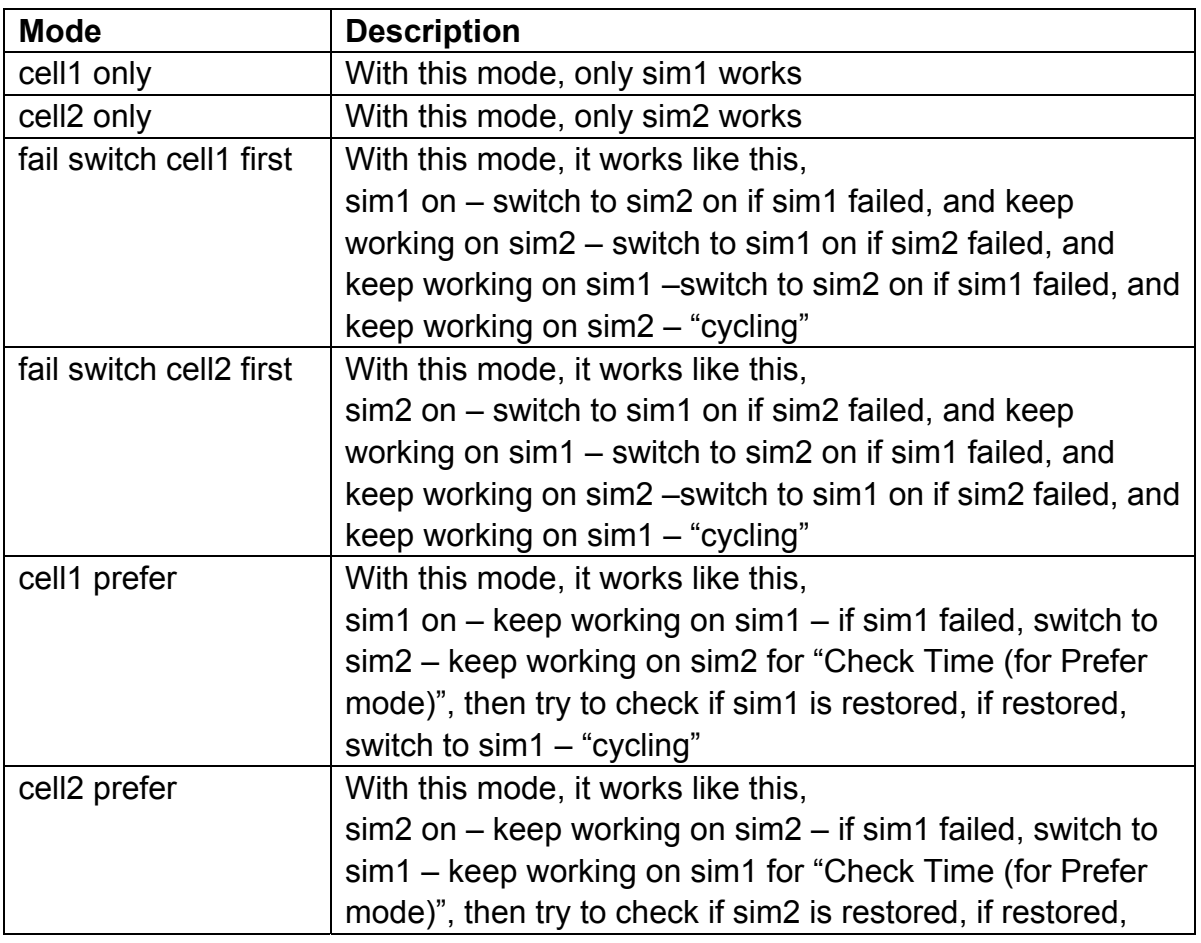

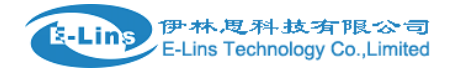

H720 User Manual

switch to sim2 – "cycling"

Notes: Sometimes it may happen the following,

1) Choosing "fail switch cell1 first" or "cell1 prefer", SIM2 is firstly online, this is not problem because sometimes the SIM1 has some problem to be online.

2) Choosing "fail switch cell2 first" or "cell2 prefer", SIM1 is firstly online, this is not problem because sometimes the SIM2 has some problem to be online.

**Check Time (for Prefer mode)**: set the time for "cell1 prefer mode" or "cell2 prefer mode"

### <span id="page-27-0"></span>**3.3.3.2 Cell ICMP Check**

Setting location: H720 web: Internet Settings – Cell ICMP Check

#### Notes:

1) For router working with best stability, we highly suggest activate and use this feature.

With this feature, the Router will automatically detect its working status and fix the problem.

2) Please disable the "Ping from WAN Filter" if use ICMP check feature, otherwise it cannot work.

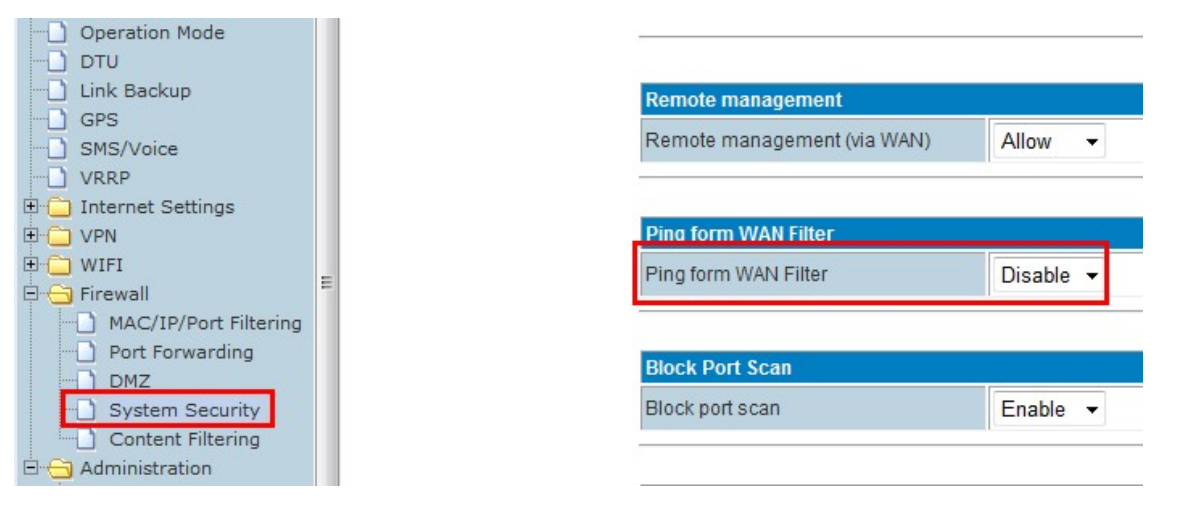

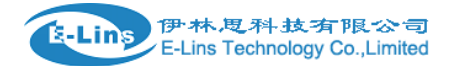

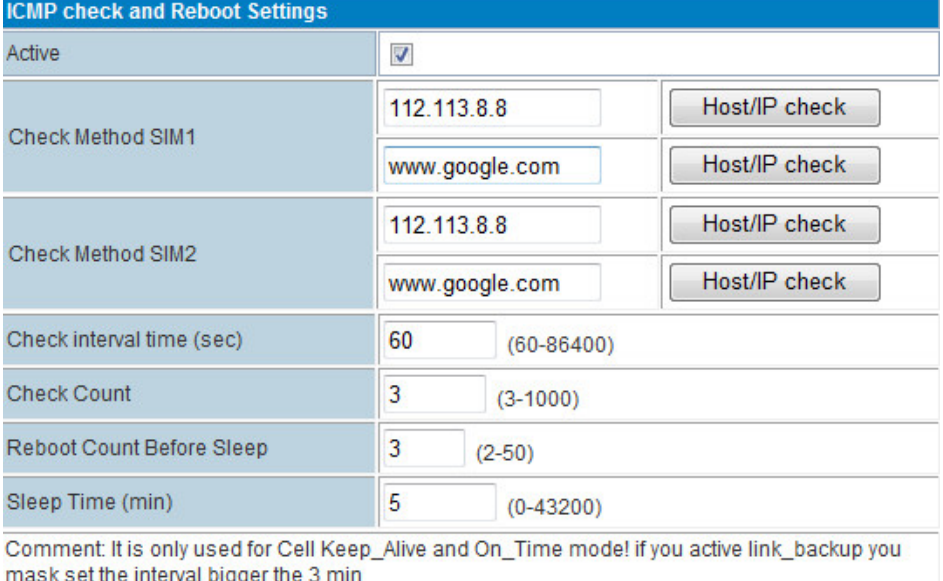

Apply

- **Active:** tick it to enable ICMP check feature
- **Check method SIM1:** It's for SIM card1. Fill in checking domain name or IP. Click *HOST/IP check* button to verify before using it.
- **Check method SIM2:** It's for SIM card2. Fill in checking domain name or IP. Click *HOST/IP check* button to verify before using it.
- **Check interval time (sec):** set the interval time of every check
- **Check Count:** set the checking count number
- **Reboot Count Before Sleep:** H720 Router will sleep to stop checking after failed with set times.
- **Sleep Time (min):** H720 Router sleep timing before resume check.

#### **Example with above picture:**

H720 Router check ["www.google.com"](http://www.google.com/) and "112.134.8.8", it will check 3 times. After the previous check, it will do next check after 60 seconds. Totally it will check 3 times. If 3 times all failed, H720 Router will reboot. If reboots 3 times continuously, H720 Router goes to sleep to stop checking. The sleep time is 5 minutes. After 5 minutes, H720 Router resume to cycle the checking.

### <span id="page-28-0"></span>**3.3.3.3 AP Client mode (WiFi Client)**

Set H720 as an AP client, H720 will connect the upper WiFi router or WiFi AP.

#### **Step1)**

H720 web -- Operation Mode – Choose "AP Client", and click apply button. Wait some time until the H720 make the setting works.

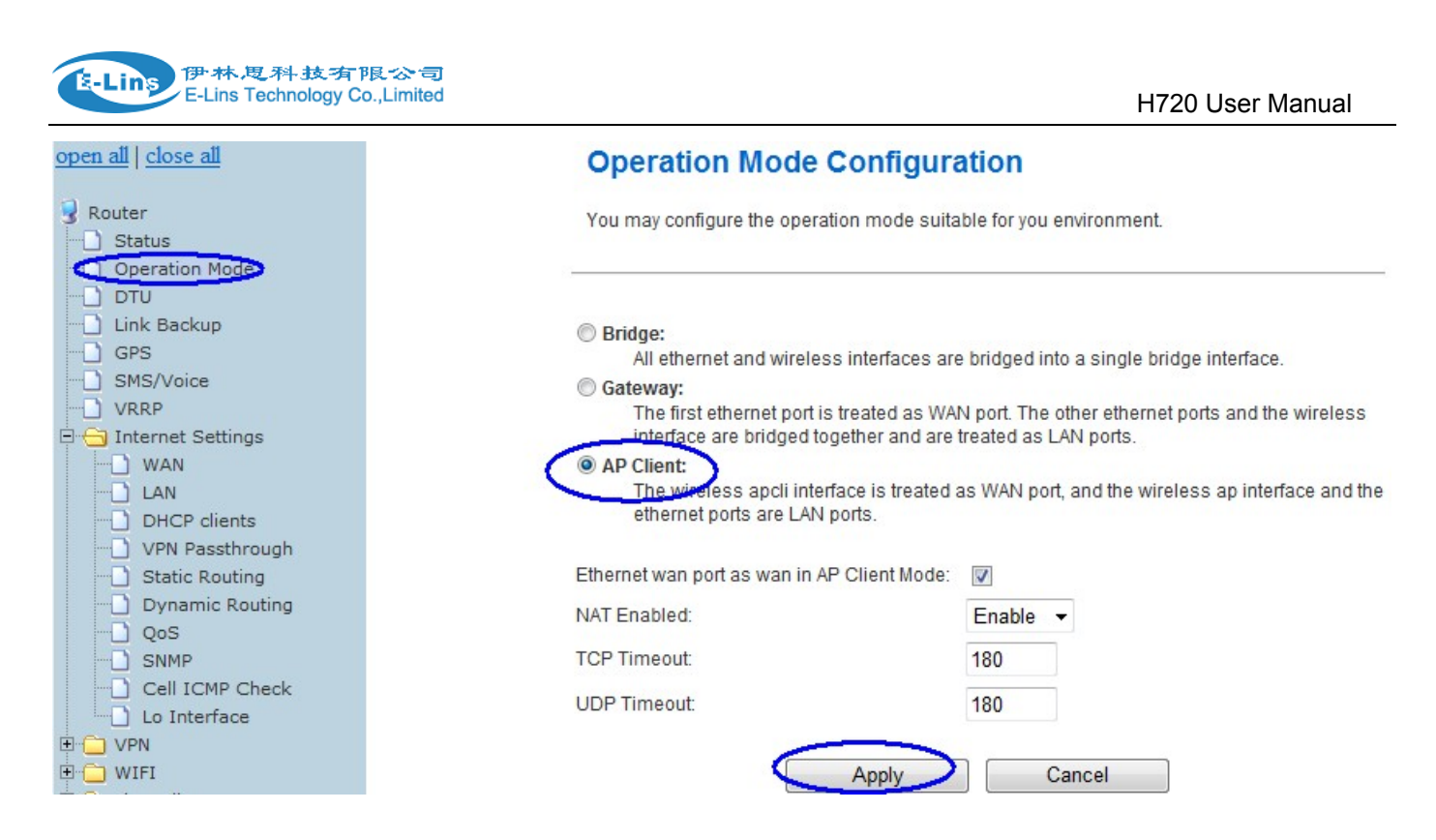

The router will switch to AP Client mode.

#### **Step2**)

WIFI – AP Client Here fill in the parameters. SSID: input the WiFi router's SSID

Security Mode: choose correct one to match the WiFi router/AP you want to connect. Encryption Type: choose correct one to match the WiFi router/AP you want to connect.

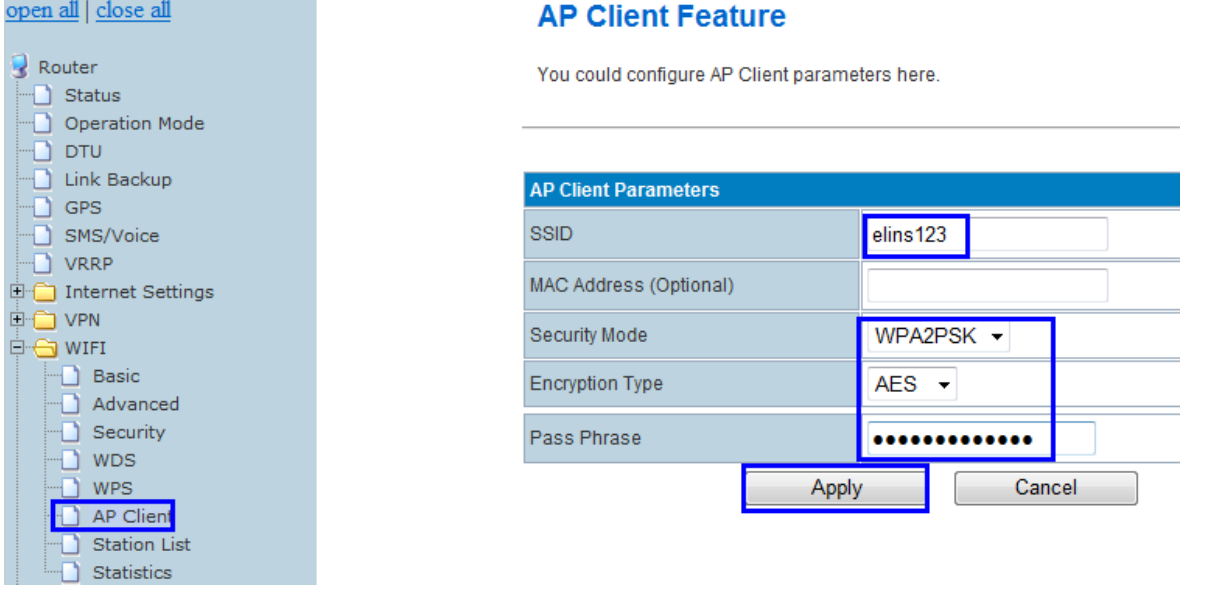

#### **Step3)**

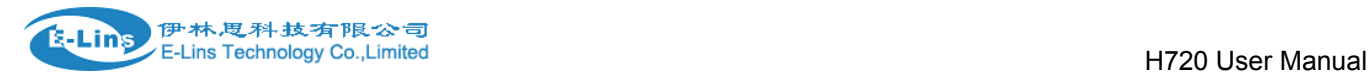

#### WIFI -- Basic

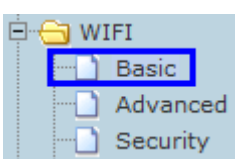

Here please select the right channel the same with the upper WiFi Router/AP you want to connect.

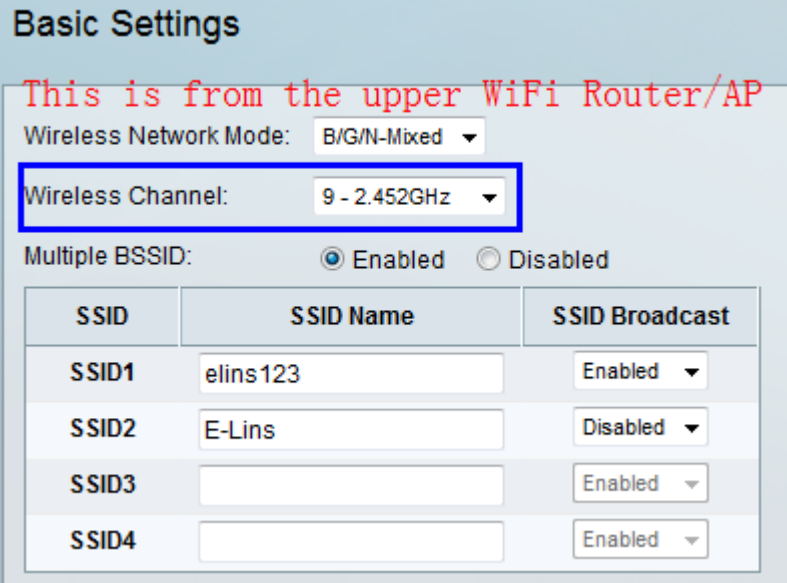

Then choose the same Channel in H720 router as follows,

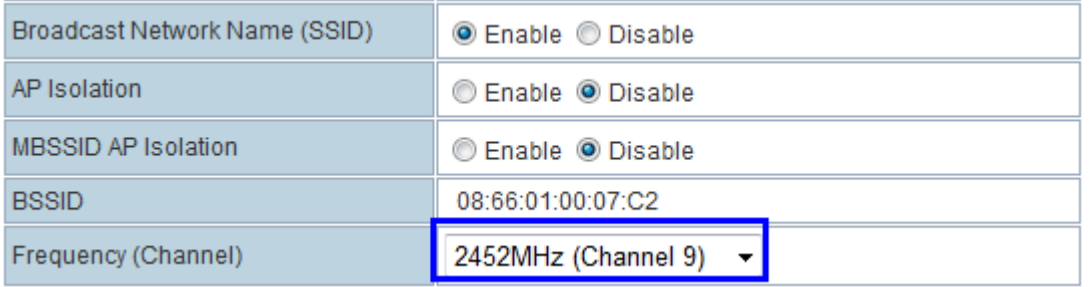

Step4) Internet Settings – WAN

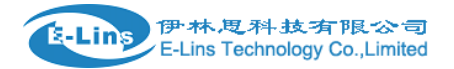

### **Wide Area Network (WAN) Settings**

You may choose different connection type suitable for your environment. Besides, you may also configure parameters according to the selected connection type.

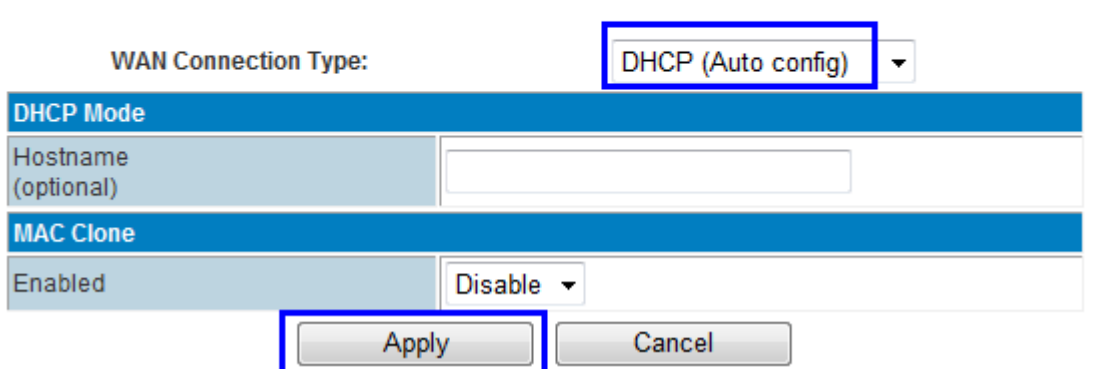

At "WAN Connection Type", choose "DHCP (Auto Config)", and click "Apply" button. The H720 router will automatically connect the WiFi Router and get local IP from the wifi router. You can check at status info page.

### <span id="page-31-0"></span>**3.3.3.4 WAN – PPPoE (xDSL)**

Set H720 WAN via PPPoE, H720 will connect the upper PPPoE modem.

#### **Step 1)**

Connect RJ45 cable between PPPoE modem to H720 WAN RJ45 port. Once it's connected, the H720 Web *Ethernet Port Status* will display.

#### **Ethernet Port Status**

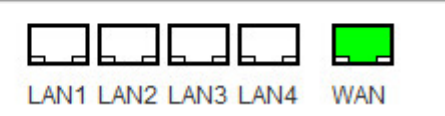

Notes: you may not see the WAN RJ45 connection status. But it will flash to fresh the status every 30 seconds. Or you can manually flash to fresh.

#### **Step 2)**

H720 web – Operation Mode, choose "Gateway" mode

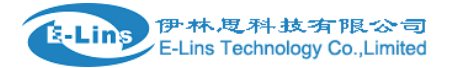

#### **Bridge:**

All ethernet and wireless interfaces are bridged into a single bridge interface.

#### **O** Gateway:

The first ethernet port is treated as WAN port. The other ethernet ports and the wireless interface are bridged together and are treated as LAN ports.

#### AP Client:

The wireless apcli interface is treated as WAN port, and the wireless ap interface and the ethernet ports are LAN ports.

#### **Step 3)**

#### H720 web – Internet Settings – WAN – WAN Connection Type, choose "PPPoE (ADSL)"

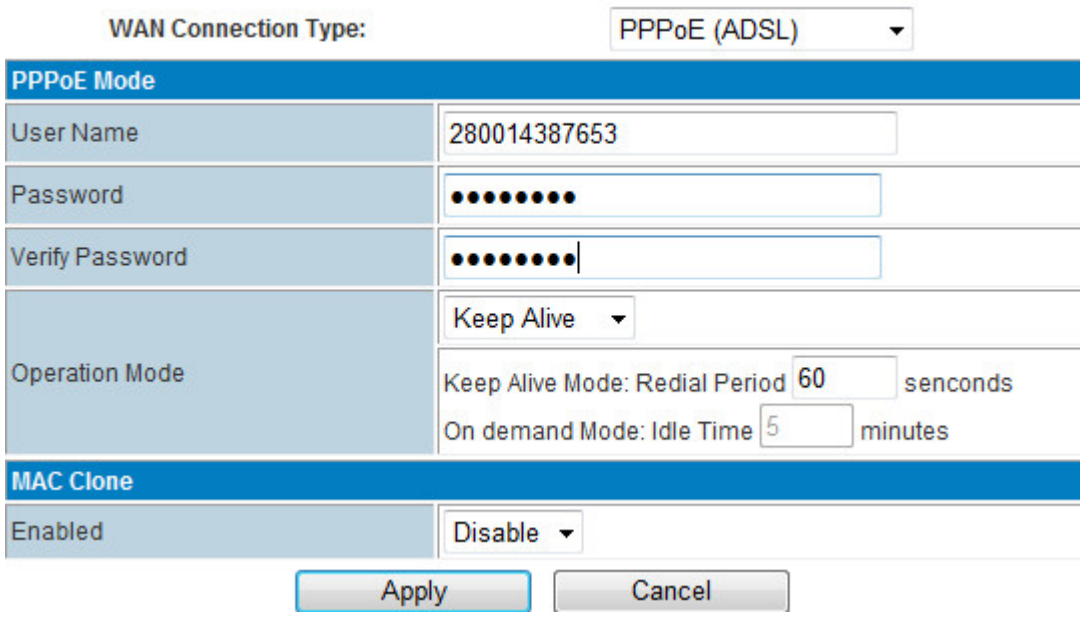

- **WAN Connection Type:** choose "PPPoE (ADSL)"
- **User Name:** fill in the PPPoE username
- **Password:** fill in the PPPoE password

#### **Operation Mode:**

Keep Alive: PPPoE will keep online whatever if there is data transmission.

Fill in the Redial Period time.

On Demand: PPPoE dialup with data transmission demand.

 Set the Idle Time. PPPoE will be offline if the set idle time has no data transmission.

Manual: need manually dialup.

Click "Apply" button.

#### **Step 4)**

H720 web – Status, it display the WAN IP once the PPPoE is online.

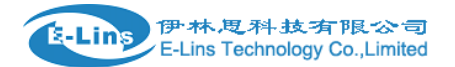

#### H720 User Manual

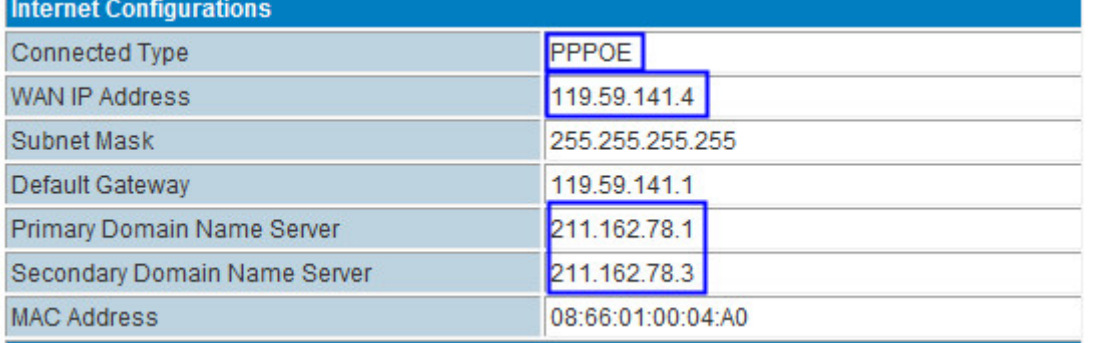

### <span id="page-33-0"></span>**3.3.3.5 WAN – STATIC (fixed IP)**

Set H720 WAN via STATIC fixed IP, H720 will connect the upper router via STATIC fixed IP.

#### **Step 1)**

Connect RJ45 cable between Upper Router LAN RJ45 to H720 WAN RJ45 port. Once it's connected, the H720 Web *Ethernet Port Status* will display.

### **Ethernet Port Status**

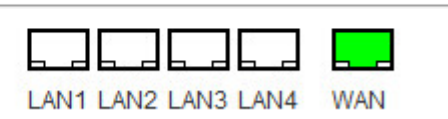

Notes: you may not see the WAN RJ45 connection status. But it will flash to fresh the status every 30 seconds. Or you can manually flash to fresh.

#### **Step 2)**

H720 web – Operation Mode, choose "Gateway" mode

**Bridge:** 

All ethernet and wireless interfaces are bridged into a single bridge interface.

**O** Gateway:

The first ethernet port is treated as WAN port. The other ethernet ports and the wireless interface are bridged together and are treated as LAN ports.

AP Client:

The wireless apcli interface is treated as WAN port, and the wireless ap interface and the ethernet ports are LAN ports.

#### **Step 3)**

H720 web – Internet Settings – WAN – WAN Connection Type, choose "STATIC (fixed IP)"

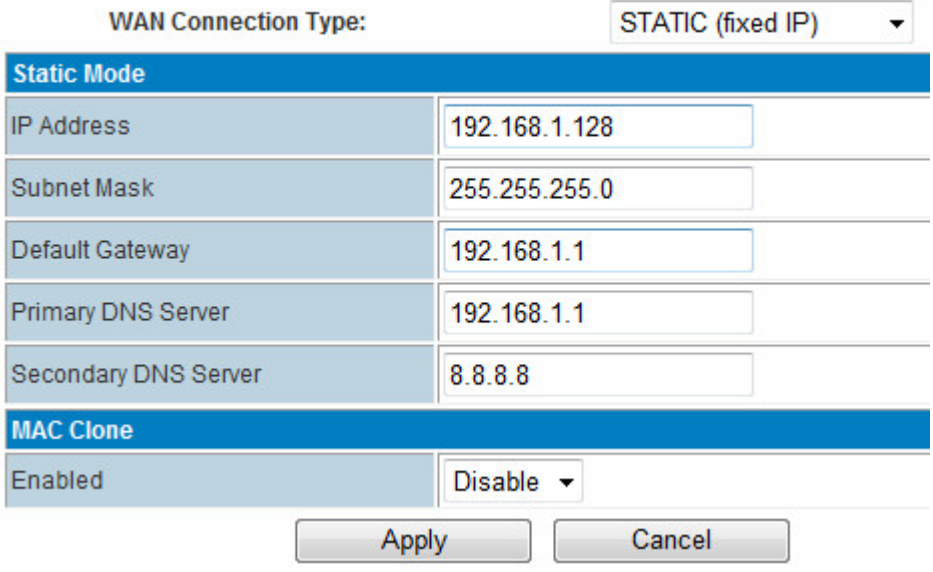

**WAN Connection Type:** choose "STATIC (fixed IP)"

 **IP Address:** fill in one IP Address. This IP Address should be same range of the Upper Router. For example, the Upper Router LAN IP is 192.168.1.1 and Subnet Mask is 255.255.255.0, you can fill in the parameters as above.

- **Subnet Mask**: fill in the Subnet Mask from the Upper Router.
- **Default Gateway**: fill in the Upper Router's Gateway IP.
- **Primary DNS Server**: If your Upper Router supports DNS proxy, fill in the Upper Router's LAN IP as Primary DNS Server. Or you can fill in the correct DNS Server IP.
- **Secondary DNS Server**: Fill in a working secondary DNS Server IP. Click "Apply" button.

### **Step 4)**

H720 web – Status, it display the WAN IP once the STATIC (fixed IP) is online.

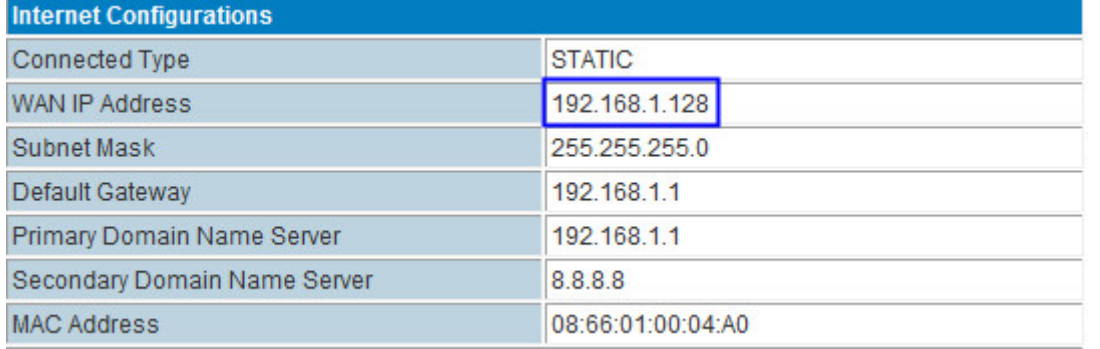

## <span id="page-34-0"></span>**3.3.3.6 WAN – DHCP (Auto config)**

Set H720 WAN via DHCP (Auto config), H720 will connect the upper router via DHCP.

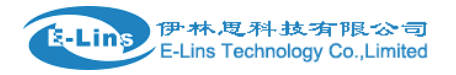

#### **Step 1)**

Connect RJ45 cable between Upper Router LAN RJ45 to H720 WAN RJ45 port. Once it's connected, the H720 Web *Ethernet Port Status* will display.

### **Ethernet Port Status**

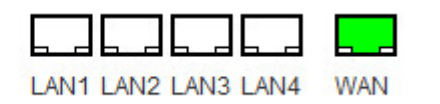

Notes: you may not see the WAN RJ45 connection status. But it will flash to fresh the status every 30 seconds. Or you can manually flash to fresh.

#### **Step 2)**

#### H720 web – Operation Mode, choose "Gateway" mode

**Bridge:** 

All ethernet and wireless interfaces are bridged into a single bridge interface.

**O** Gateway:

The first ethernet port is treated as WAN port. The other ethernet ports and the wireless interface are bridged together and are treated as LAN ports.

AP Client:

The wireless apcli interface is treated as WAN port, and the wireless ap interface and the ethernet ports are LAN ports.

#### **Step 3)**

H720 web – Internet Settings – WAN – WAN Connection Type, choose "DHCP (Auto config)"

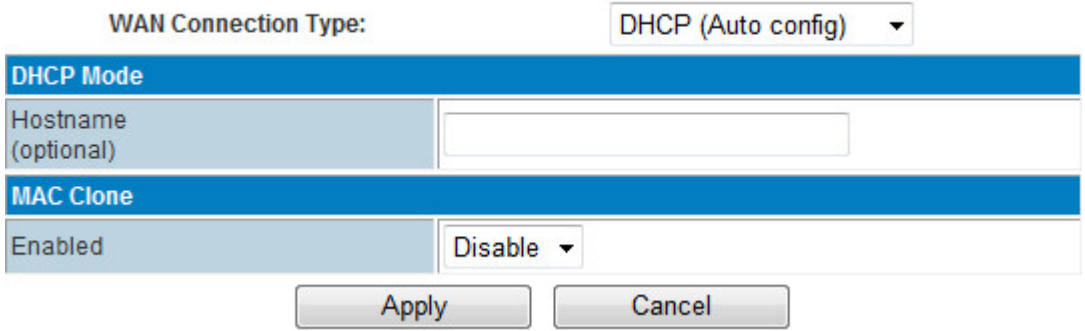

**WAN Connection Type:** choose "DHCP (Auto config)"

Click "Apply" button.

#### **Step 4)**

H720 web – Status, it display the WAN IP once the DHCP (Auto config) is online.
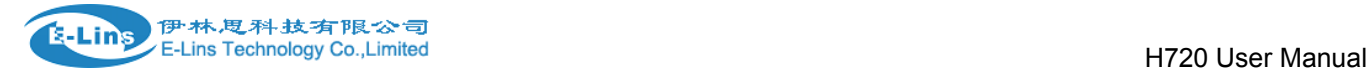

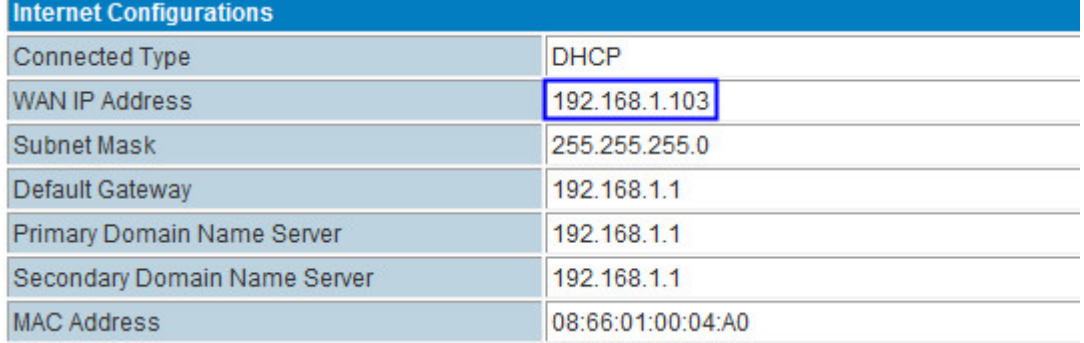

# **3.3.4 LAN Settings**

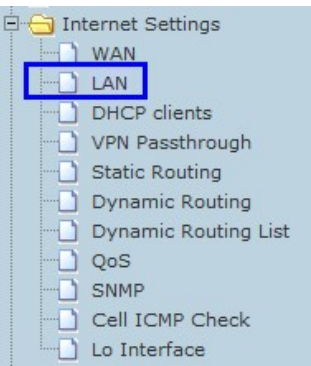

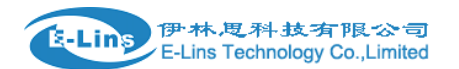

H720 User Manual

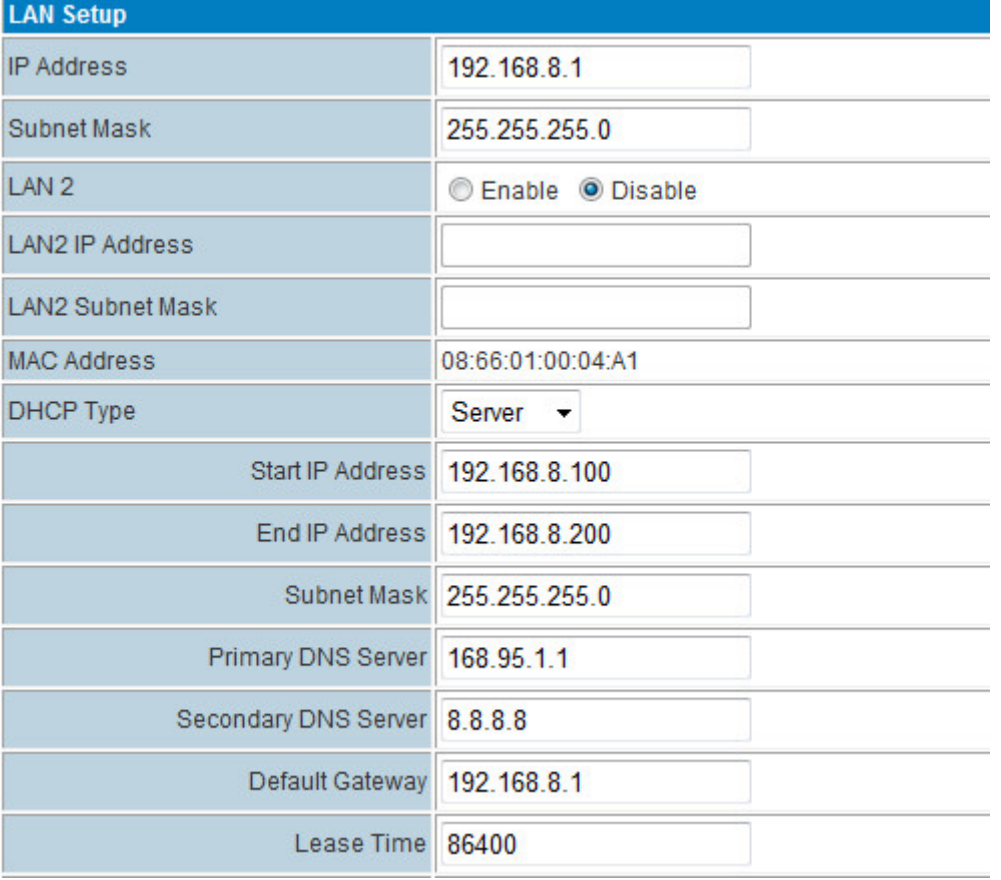

Setting the LAN parameters, include IP address, sub mask, VLAN, DHCP, etc.

Notes: if you change the Router gateway IP address, do not forget to change the Default Gateway manually same as IP address.

## **3.3.4.1 Router Gateway IP**

 Default, the Router LAN IP is 192.168.8.1. If users want to modify it, please change the related parameters.

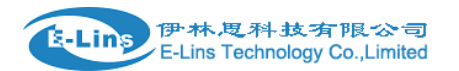

H720 User Manual

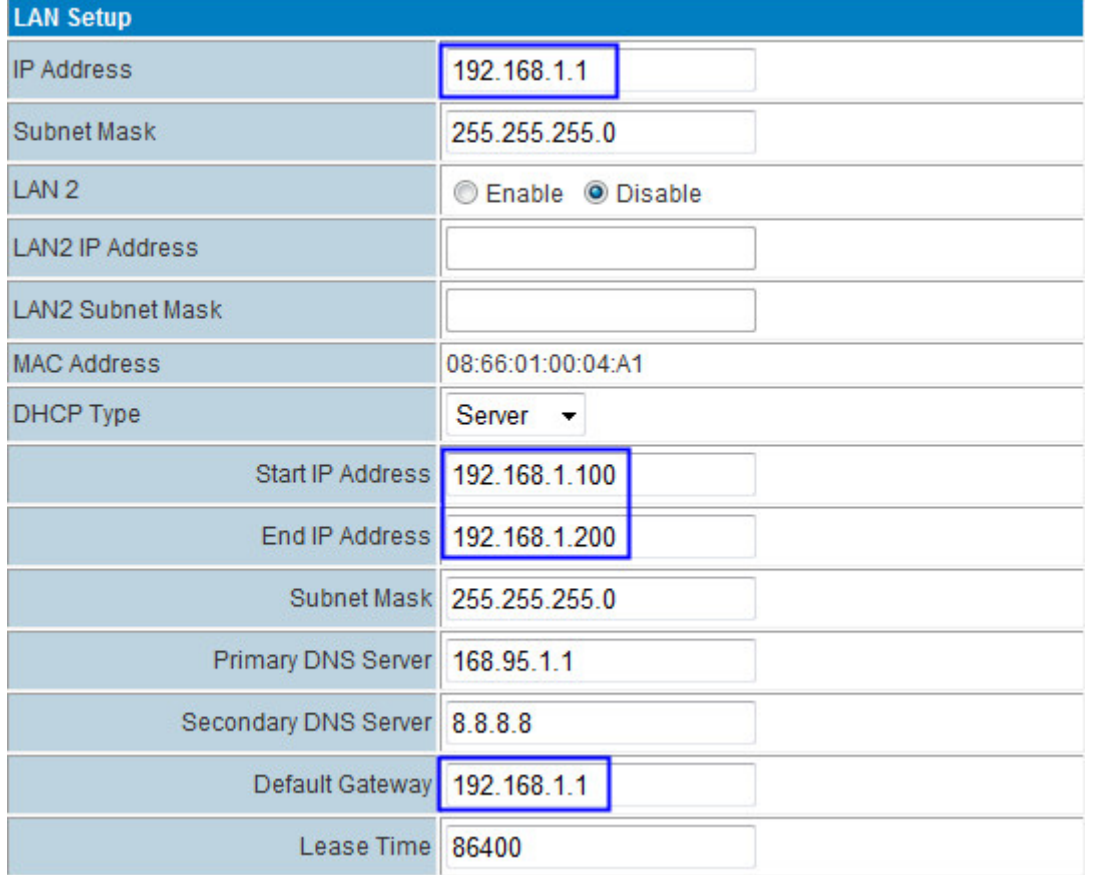

IP Address: change the value you need Start IP Address: for DHCP start IP End IP Address: for DHCP end IP Default Gateway: manually change it after you modify the *IP Address*.

## **3.3.4.2 MAC binding**

 H720 Router supports 3 groups of MAC Binding. The parameter value format is as followed picture.

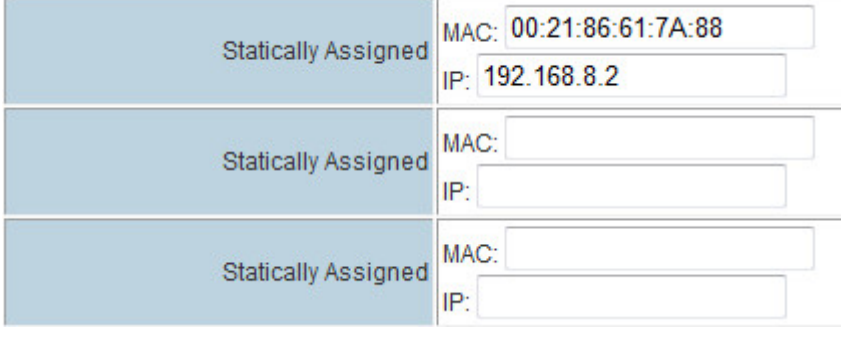

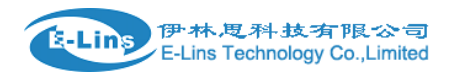

## **3.3.4.3 DNS Proxy**

 H720 Router default enables the DNS Proxy. With this, the H720 router can get DNS automatically and assigned to the PC/Device. If disable the DNS Proxy, please input correct DNS for your PC/Device, otherwise, it may not work correctly.

**DNS Proxy** Enable  $\overline{\phantom{a}}$ 

# **3.3.5 DHCP Client**

## **DHCP Client List**

You could monitor DHCP clients here.

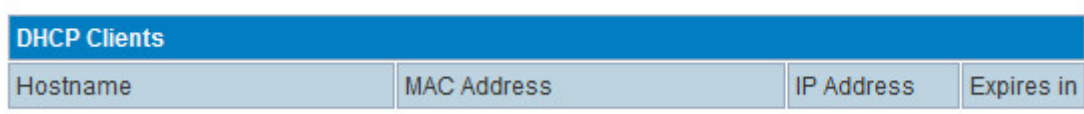

List the Clients which gain IP address from DHCP.

# **3.3.6 Configure Static Routing**

This section mainly introduces what is Routing Table and how to configure static router.

● Routing Table

This page shows the key routing table of this router.

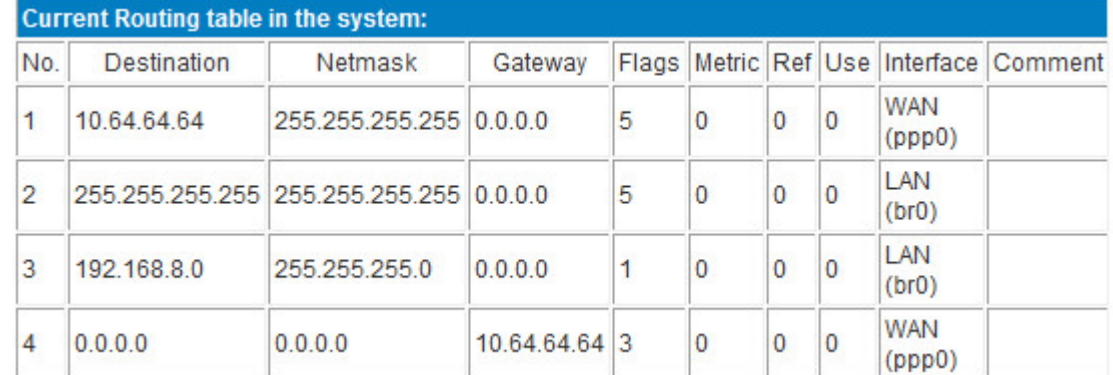

#### New Static Router

This page is about how to set static routing function of the router.

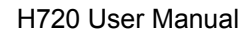

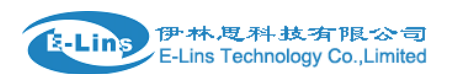

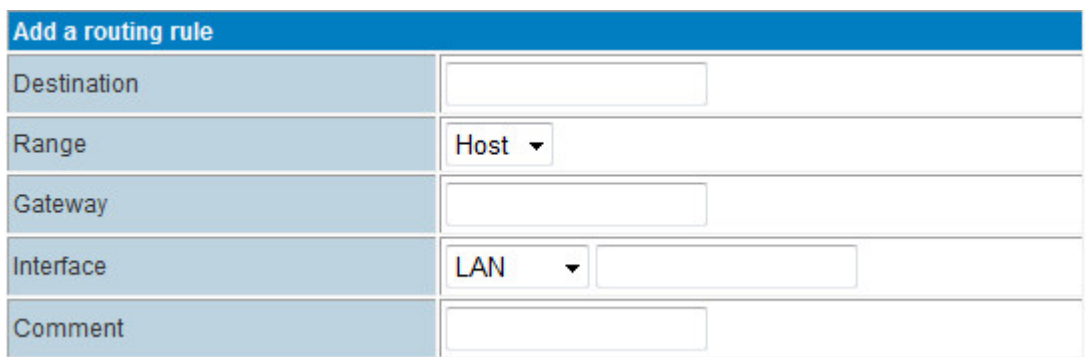

**Destination**: please enter Target Host or IP network segment

**Range**: Host or Network can be chosen

**Gateway**: IP address of the next router.

**Interface**: You can choose the corresponding interface type.

**Comment**: some notes

Notice:

- $\triangleright$  Gateway and LAN IP of this router must belong to the same network segment.
- $\triangleright$  If the destination IP address is the one of a host, and then the Subnet Mask must be 255.255.255.255.
- $\triangleright$  If the destination IP address is IP network segment, it must match with the Subnet Mask. For example, if the destination IP is 10.0.0.0, and the Subnet Mask is 255.0.0.0.

## **3.3.7 VPN**

Notes: the following VPN configuration manual may be out of date. We update the IPSec and PPTP configuration in another manual. Please refer to manual of "H685\_H720\_VPN\_Usermanual\_Eng.pdf"

## **3.3.7.1 IPSEC**

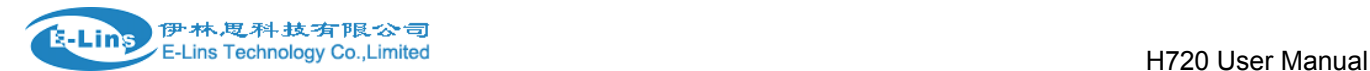

**IDSec VPN** 

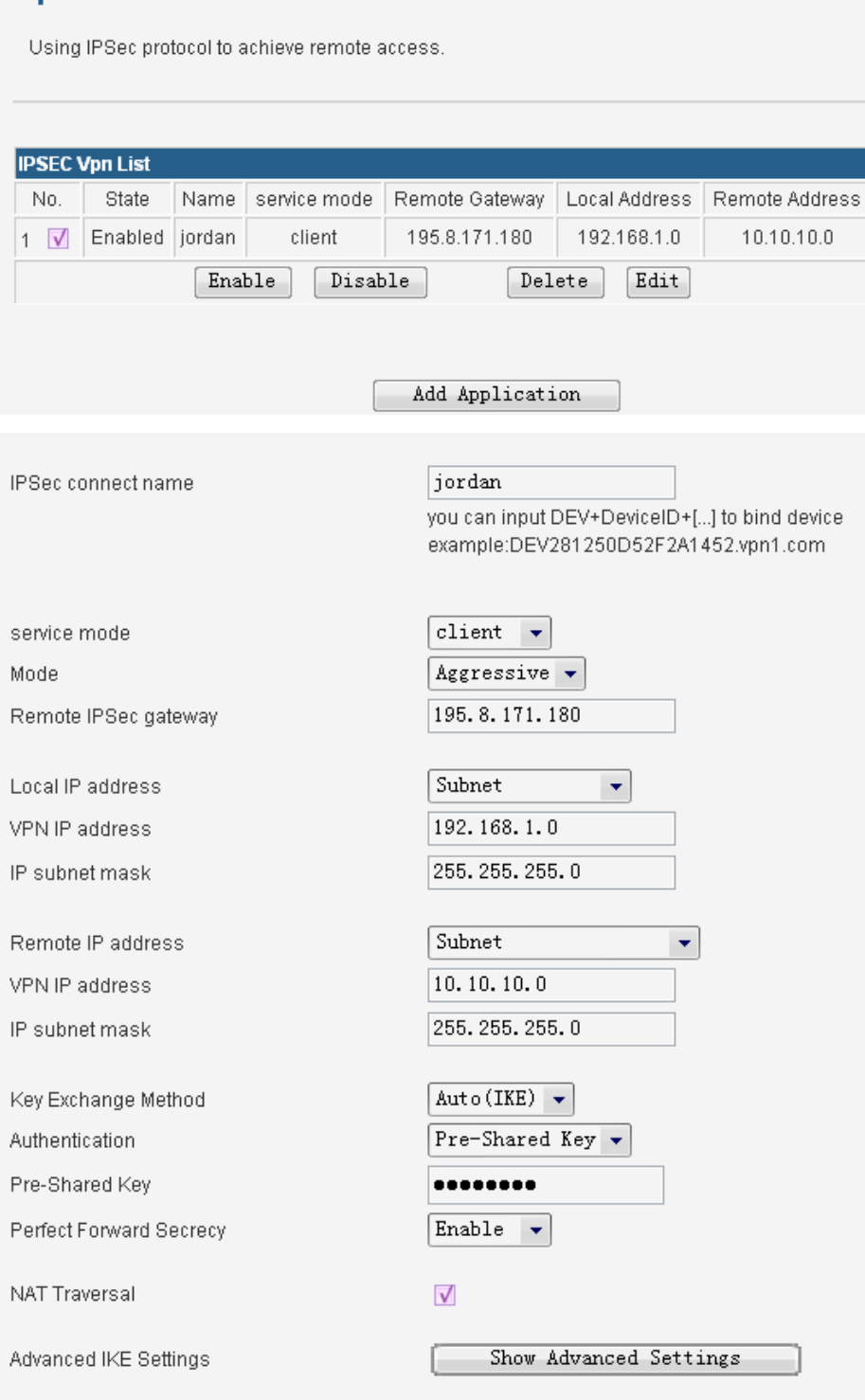

Apply | Cancel |

- **IPsec connect name**: make sure the name in client and server are same, we suggest to use domain name (111.vpn1.com). if you want to build a point-to-point channel, the IPsec name have to be written as DEV+equipment ID+name (DEV281250D52F2A1452.vpn1.com), and make sure both the client and server are inputing Client equipment ID. You can find H720's ID in the Status interface.
- **Service Mode**: Server/Client

E‐Lins Technology Co.,Limited

Tel: +86-755-29230581 E-mail: sales@e-lins.com sales@szelins.com www.szelins.com www.e-lins.com

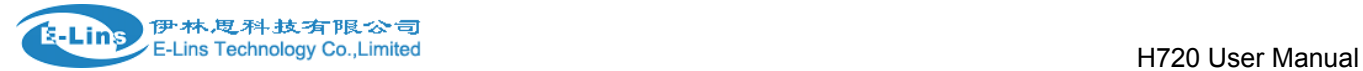

- **Mode**: Main/Aggressive. The Aggressive mode is commonly used.
- **Remote Gateway**: This choice just appears in the Client mode and it is used to fill the IP address in the Server.
- **Local IP address**: Fill LAN IP of this device. You can fill an IP or a network segment.
- **Remote IP address**: Fill the IP of the other router.
- **Authentication**: Commonly, Pre-Shared Key is chosen. And the Client and Server must choose the same key.
- **Advanced AKE settings:** There are some encryption methods in this field. You must use the settings in this field when VPN tunnel needs to be built between H720 and other brand VPN server.
- **Example: Connected cisco 7200 and H720 How to config H720 as VPN clinet**

IPsec Name: make sure the name in client and server are same, we suggest to use domain name(111.vpn1.com). if you want to build a point-to-point channel, the IPsec name have to be written as DEV+equipment

ID+name(DEV281250D52F2A1452.vpn1.com), and make sure both the client and server are inputing Client equipment ID. You can find H720's ID in the Status interface.

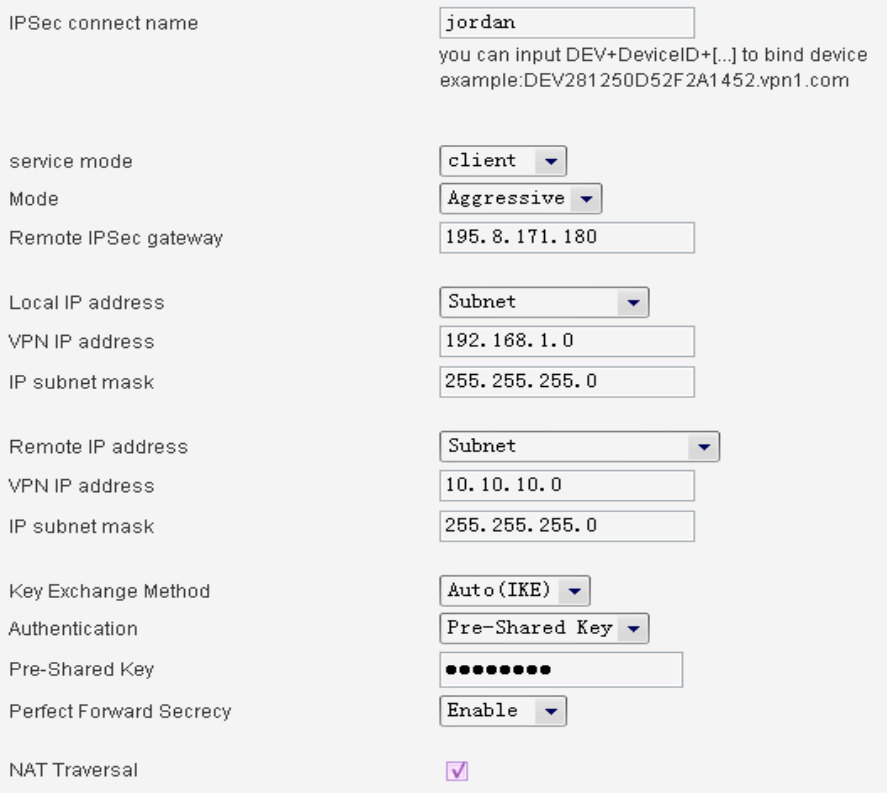

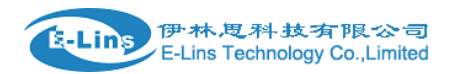

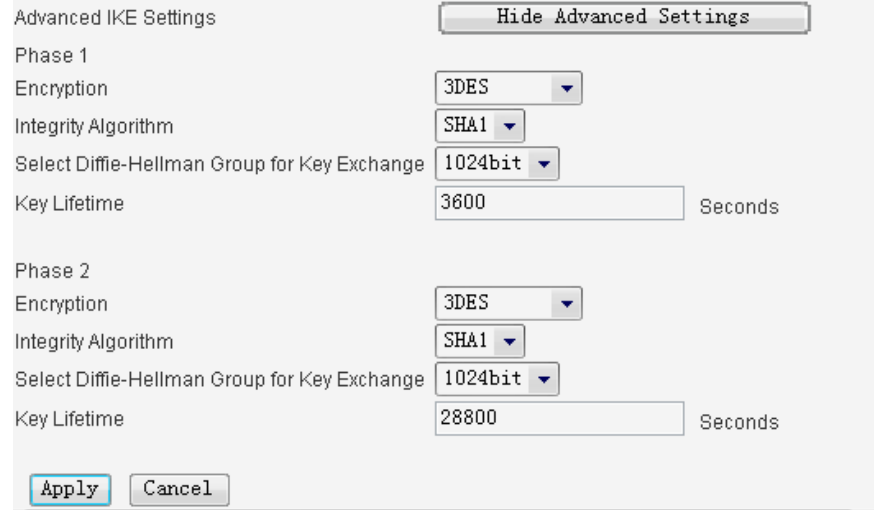

## **How to config CISCO 7200 as VPN Server**

crypto keyring jordan pre-shared-key hostname jordan key test

 crypto isakmp profile jordan description china SZ shenzhen keyring jordan match identity host jordan keepalive 60 retry 10

crypto ipsec transform-set vpnset esp-des esp-sha-hmac

 crypto ipsec profile jordan set transform-set vpnset set isakmp-profile jordan

 crypto dynamic-map jordan 1 set security-association lifetime kilobytes 536870912 set security-association lifetime seconds 43200 set transform-set vpnset set isakmp-profile jordan reverse-route crypto map COREVPN 26 ipsec-isakmp dynamic jordan

## **3.3.7.2 PPTP**

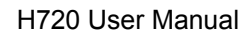

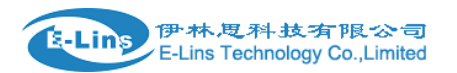

## **PPTP**

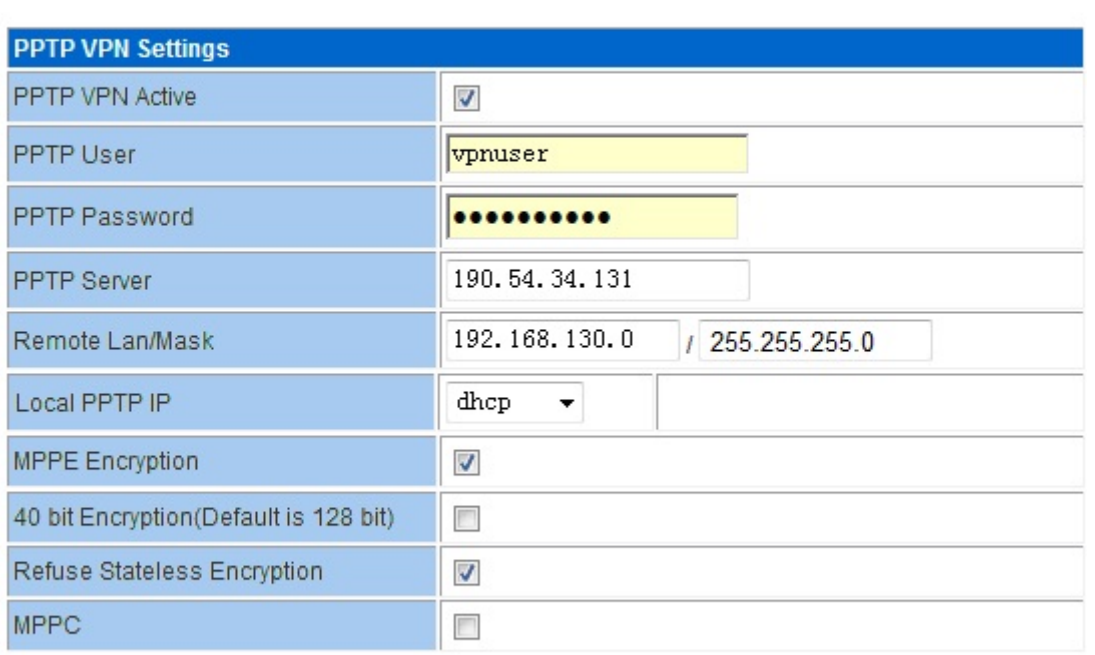

apply

PPTP feature works as Client only.

- **PPTP VPN Active**: tick it to enable VPN feature.
- **PPTP User**: fill in the right username, which is from the PPTP Server.
- **PPTP Password:** fill in the right password, which is from the PPTP Server.
- **PPTP Server**: fill in the PPTP Server is IP address or domain name.
- **Remote Lan/Mask**: fill in the PPTP Server's LAN range and submask.
- **Local PPTP IP**: default chooses "dhcp". If choose "static", please fill in a local PPTP assigned IP, which depends on PPTP Server's settings.
- **MPPE Encryption:** tick it or not depends on PPTP Server's settings.
- **40 bit Encryption(Default is 128 bit)**: tick it or not depends on PPTP Server's settings.
- **Refuse Stateless Encryption**: tick it or not depends on PPTP Server's settings.
- **MPPC**: tick it or not depends on PPTP Server's settings.

Click "apply" button to activate the settings. The PPTP client will try to connect the PPTP Server automatically. See example of *Chapter 5.8*.

## **Notes:**

1) If the PPTP cannot through between client and server, please check if the MPPE configuration is matched with PPTP server or not.

2) Normally PPTP server has route for 192.168.1.1/24 or 192.168.0.1/24. Please check the PPTP

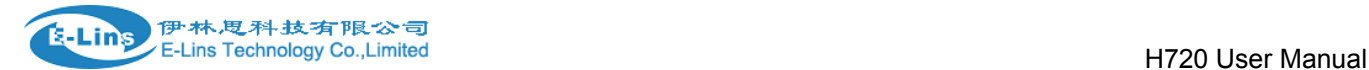

server has the route of 192.168.8.0/24 if your H820 router is with IP 192.168.8.1. For example, if H820 LAN IP is 192.168.8.1 and assigned PPTP IP is 172.1.1.2. Then at the PPTP server, need add a route for 192.168.8.0/24 and gateway as 172.168.1.2. Meanwhile, we suggest PPTP Server use fixed PPTP IP rule for PPTP client, otherwise need modify the route's gateway every time because the PPTP client gets a random PPTP IP.

Typical Application (1) E-Lins Router as PPTP Client --- Connects --- E-Lins Router as PPTP Server:

Once PPTP setup, the two E-Lins router will add the route themselves automatically.

Typical Application (2) E-Lins Router as PPTP Client --- Connects --- Other Router/Windows as PPTP Server:

Once PPTP setup, the E-Lins router will add the route itself automatically. But the PPTP Server will not add the route automatically. So need manually add it.

Typical Application (3) Mobile Phone/Portable Devices as PPTP Client --- Connects --- E-Lins Router/Windows/Other Router as PPTP Server: No need add the route.

# **3.3.7.3 L2TP**

## L<sub>2</sub>TP

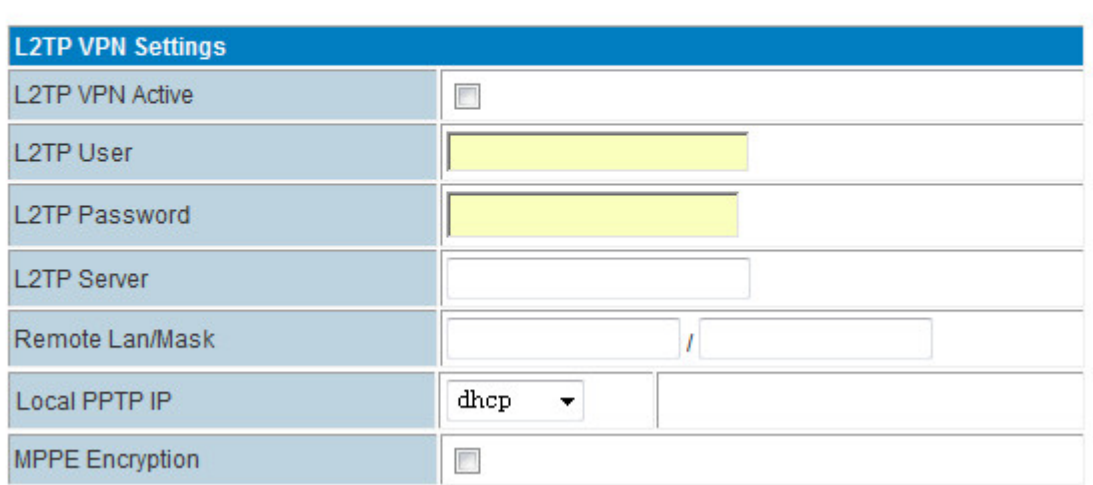

L2TP feature works as Client only.

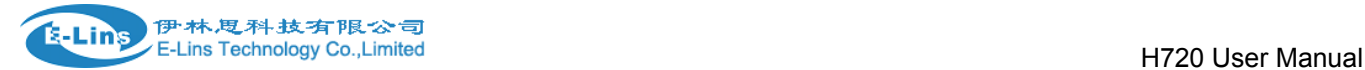

server has the route of 192.168.8.0/24 if your H820 router is with IP 192.168.8.1.

For example, if H820 LAN IP is 192.168.8.1 and assigned L2TP IP is 172.1.1.2. Then at the L2TP server, need add a route for 192.168.8.0/24 and gateway as 172.168.1.2. Meanwhile, we suggest L2TP Server use fixed L2TP IP rule for L2TP client, otherwise need modify the route's gateway every time because the L2TP client gets a random L2TP IP.

Typical Application (1) E-Lins Router as L2TP Client --- Connects --- E-Lins Router as L2TP Server:

Once L2TP setup, the two E-Lins router will add the route themselves automatically.

Typical Application (2) E-Lins Router as L2TP Client --- Connects --- Other Router/Windows as L2TP Server:

Once L2TP setup, the E-Lins router will add the route itself automatically. But the L2TP Server will not add the route automatically. So need manually add it.

Typical Application (3) Mobile Phone/Portable Devices as L2TP Client --- Connects --- E-Lins Router/Windows/Other Router as L2TP Server: No need add the route.

## **3.3.7.4 Tunnel**

## **Tunnel Feature**

The H720 Tunnel feature supports two GRE.

## GRE1

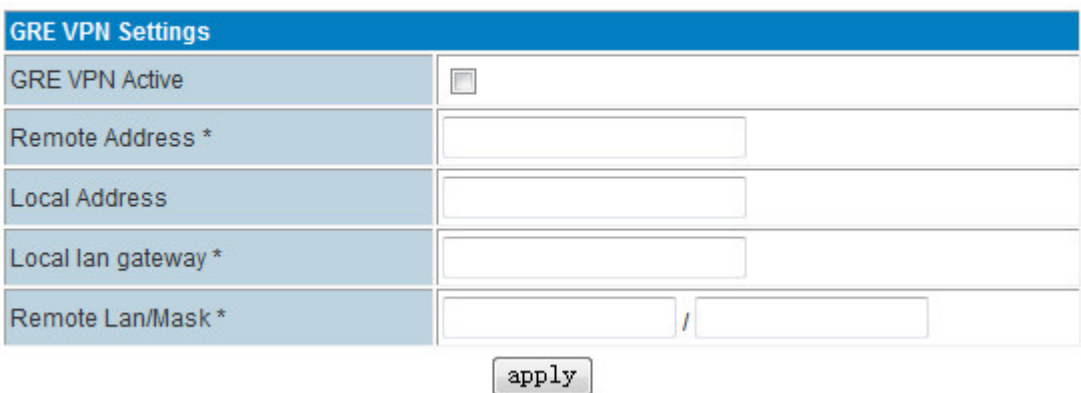

## GRE2

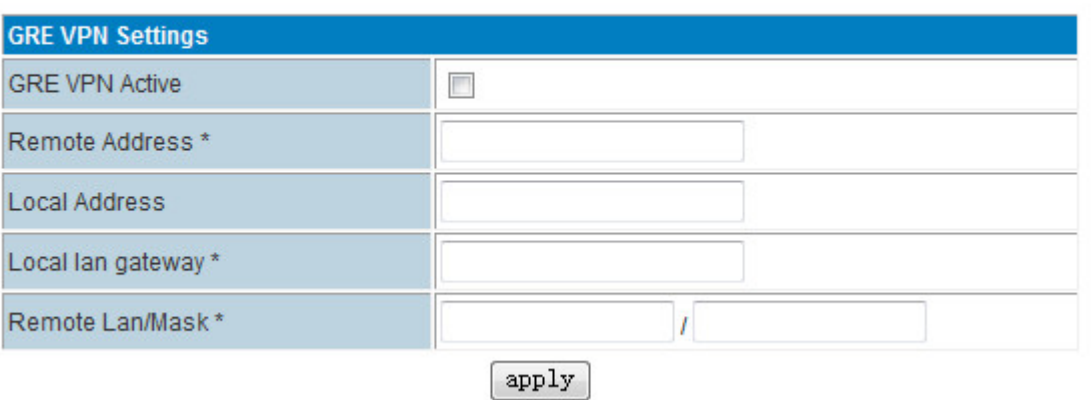

## **IP Tunnel Feature**

## **IP Tunnel**

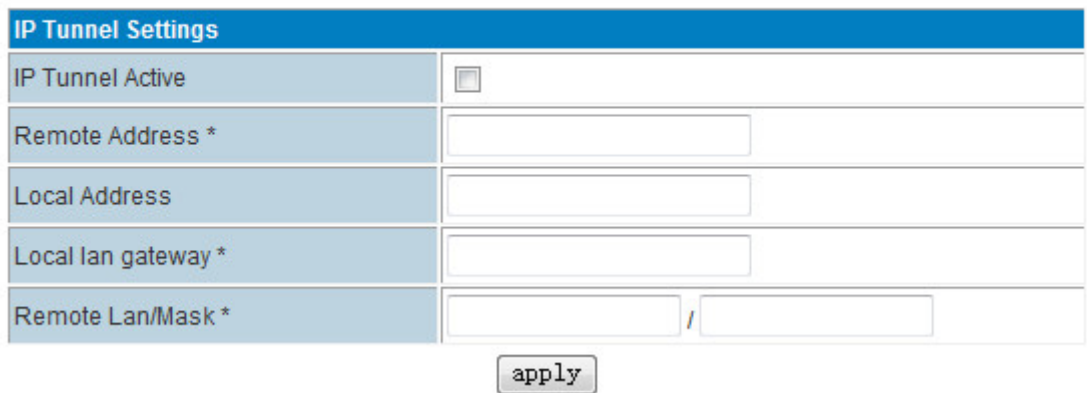

# **3.3.8 DTU Settings (Serial to Cellular Gateway Feature)**

Notes: this feature is for H720 with DTU option only.

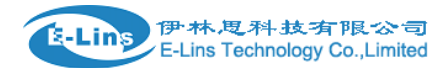

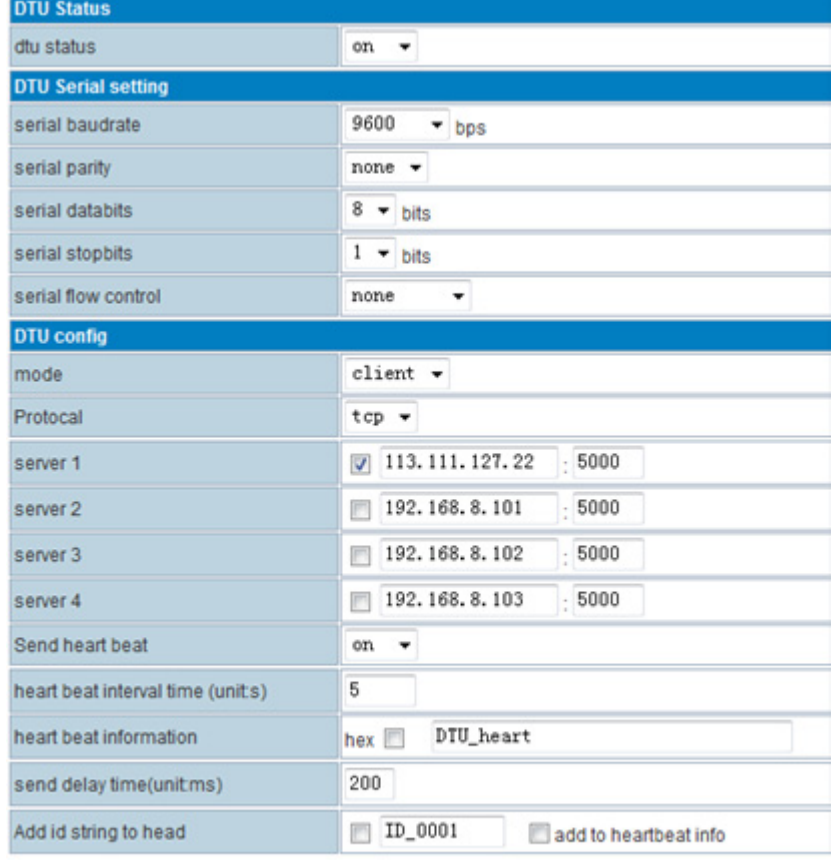

apply

This section is mainly about DTU settings.

**DTU status:** open and close DTU

## **DTU Serial setting**

- **serial baudrate:** support 300/1200/2400/4800/9600/19200/38400/57600/115200bps
- **serial parity:** support none/odd/even
- **serial databits:** support 7 bits and 8 bits
- **serial stopbit:** support 1 bits and 2 bits
- **serial flow control:** support hardware/software

## **DTU config**

- **mode:** can configure as client or server.
- **Protocol:** support TCP/UDP
- **server 1~server 4:** fill in the centre server IP or Domain name and port. If you configure one server, the data will transfer to this server. If you configure one more servers, the data will transfer to all the servers at the same time.
- **Send heart beat:** open or close heart beat.
- **heart beat interval time:** set interval time to send each heart beat
- **heart beat information:** define the content of heart beat
- **send delay time:** send waiting time to send data.

#### E‐Lins Technology Co.,Limited

Tel: +86-755-29230581 E-mail: sales@e-lins.com sales@szelins.com www.szelins.com www.e-lins.com

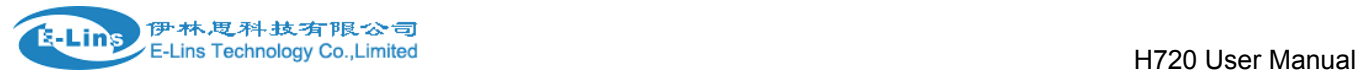

**Add id string to head:** add an ID string in the data or heartbeat.

# **3.3.9 SMS/Voice Control (option)**

Notes: this feature is for H720 with SMS/Voice option only.

## **3.3.9.1 SMS**

**Step 1) click "SMS/Voice"** 

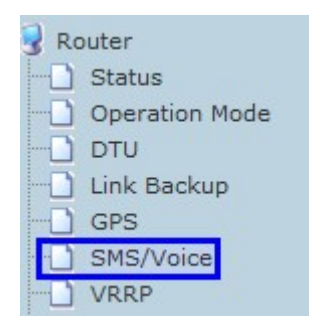

**Step 2) Activate the SMS feature** 

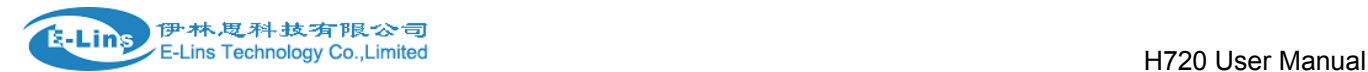

## **SMS/Voice Settings**

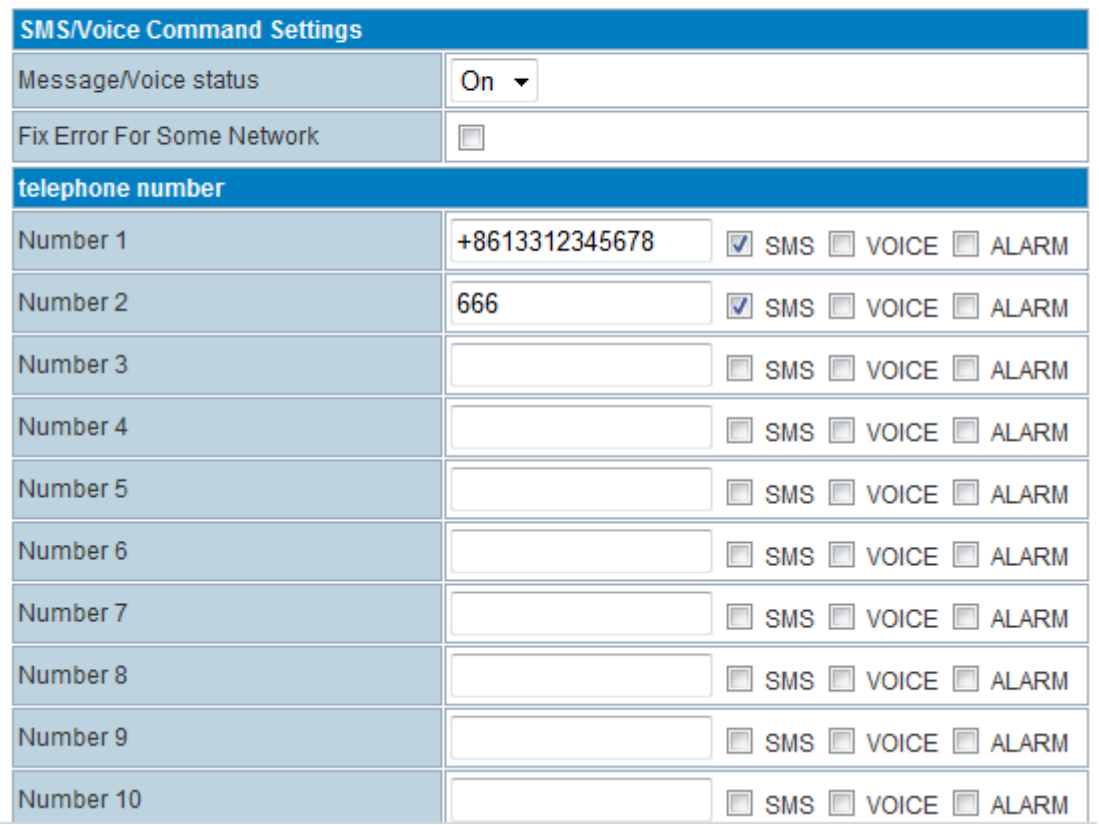

**Message/Voice status:** select "on" to enable SMS feature. "off" to disable SMS feature.

**Fix Error For Some Network:** Some networks use different code format. Please keep uncheck to try. If not work, try to check it.

**Telephone number:** Sender's phone number input. Totally can input 10 groups.

**Number 1….10:** input the dedicated sender's phone number. Do not forget to Tick "SMS"

**Step 3) Define the SMS command** 

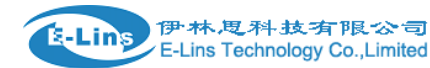

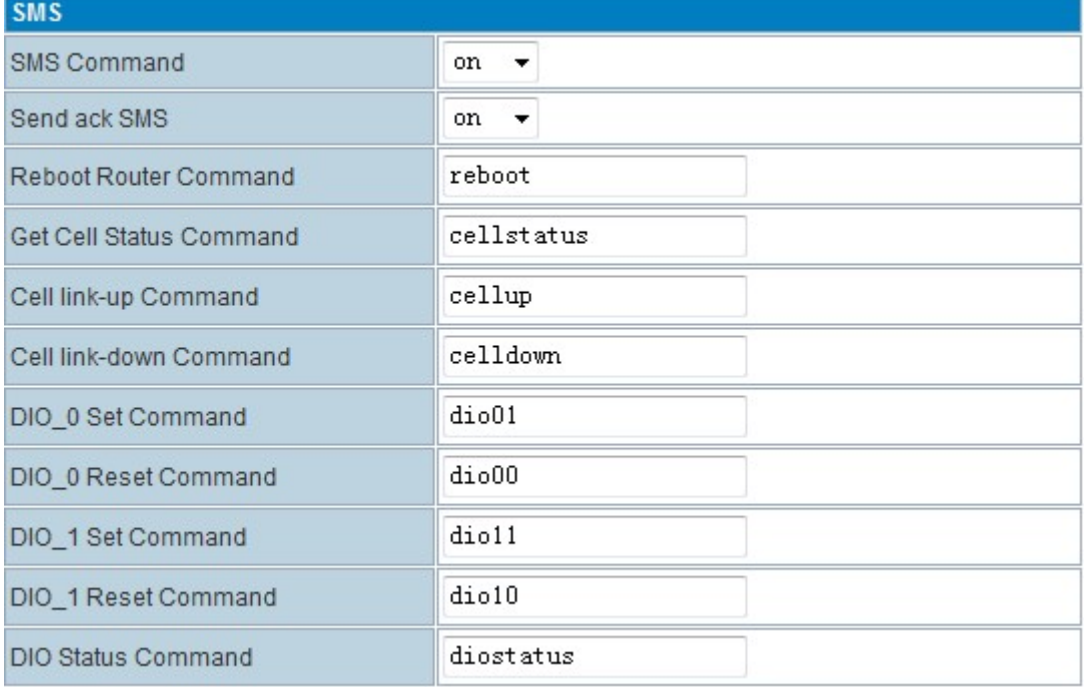

**SMS Command:** select "on" to enable it. "off" to disable it.

Send ack SMS: If select "on", the router will send command feedback to sender's phone number. If select "off", the router will not send command feedback to sender's phone number.

**Reboot Router Command:** input the command for "reboot" operation, default is "reboot".

**Get Cell Status Command:** input the command for "router cell status checking" operation, default is "cellstatus". For example, if we send "cellstatus" to router, router will feedback the status to sender such as "Router SN:

086412090002 cell link up", which indicated the router SN number and Cell Working Status.

**Cell link-up Command:** input the command for "router cell link up" operation, default is "cellup". If router gets this command, the Router Cell will be online.

**Cell link-down Command:** input the command for "router cell link down" operation, default is "celldown". If router gets this command, the Router Cell will be offline.

**DIO\_0 Set Command:** input the command for I/O port 0. For SMS feature, please keep the parameter default.

**DIO\_0 Reset Command:** input the command for I/O port 0. For SMS feature, please keep the parameter default.

**DIO\_1 Set Command:** input the command for I/O port 1. For SMS feature, please keep the parameter default.

**DIO\_1 Reset Command:** input the command for I/O port 1. For SMS feature, please keep the parameter default.

**DIO Status Command:** input the command for I/O port status. For SMS feature, please keep the parameter default.

**Step 4) Click**  $\boxed{\text{apply}}$  button to save

## **Note:**

1) SIM Card inserted in the router must support SMS or Voice.

2) Try to add zone code or country code if the command cannot get working.

 For example, we set the number 13798257916, and if the command cannot work, please try to put the country code 86 as followed picture.

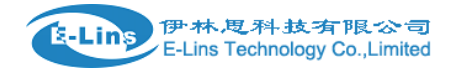

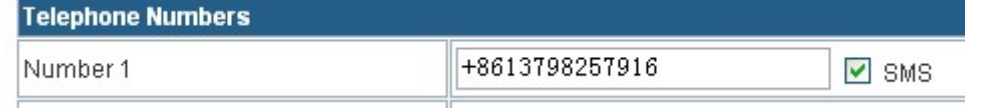

#### **Here set an example, we set the parameters for SMS/Voice as above.**

1) Use the cell phone 13798257916 to send "down" to the router's SIM Card Number, the router will receive the "down" command, and it will be off-line. And in the System Log, we shall find a info as following marks.

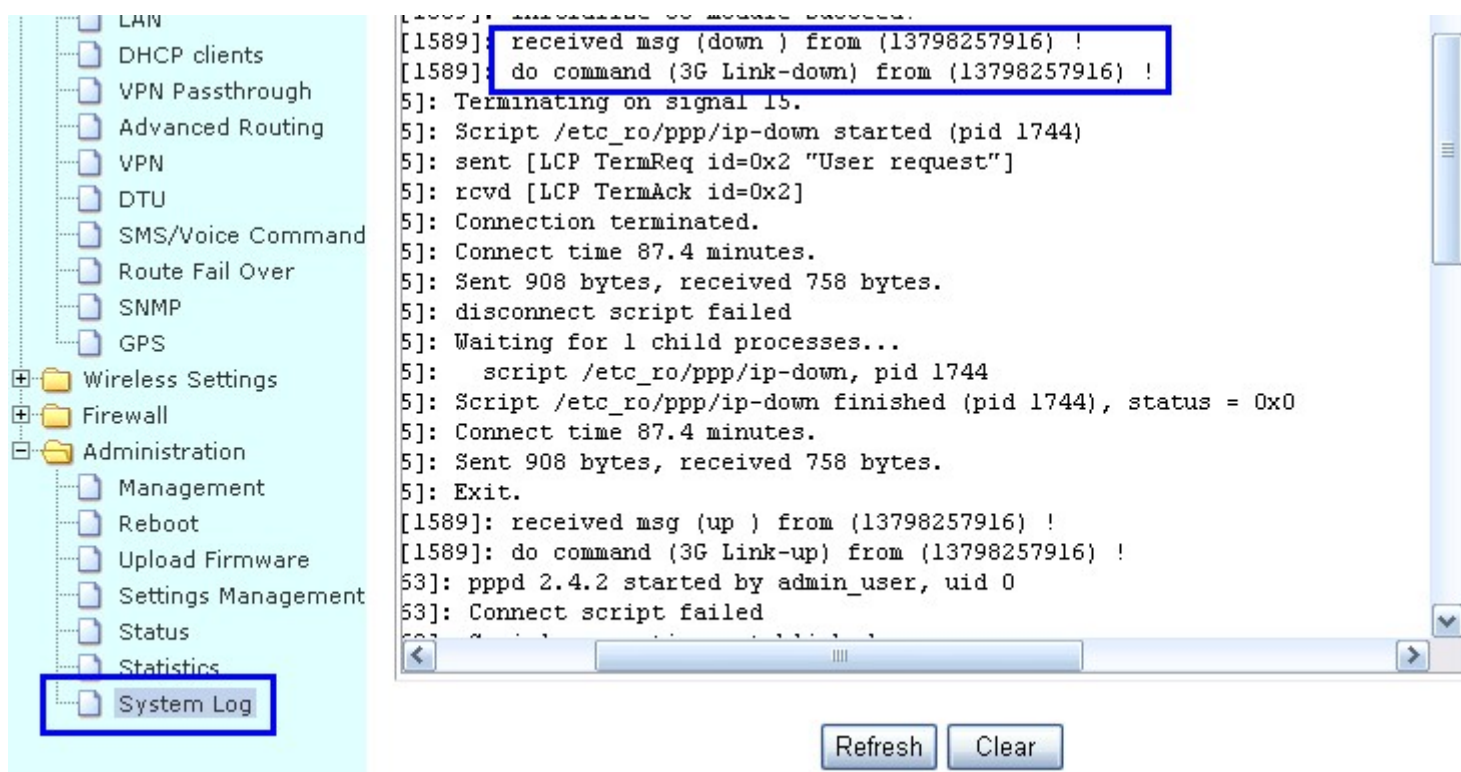

2) Use the cell phone 13798257916 to send "up" to the router's SIM Card Number, the router will receive the "up" command, and it will be online. And in the System Log, we shall find a info as following marks.

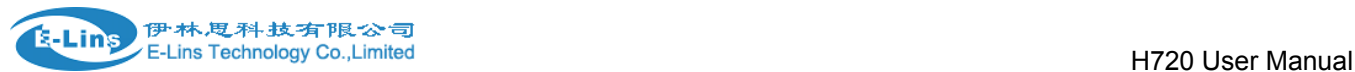

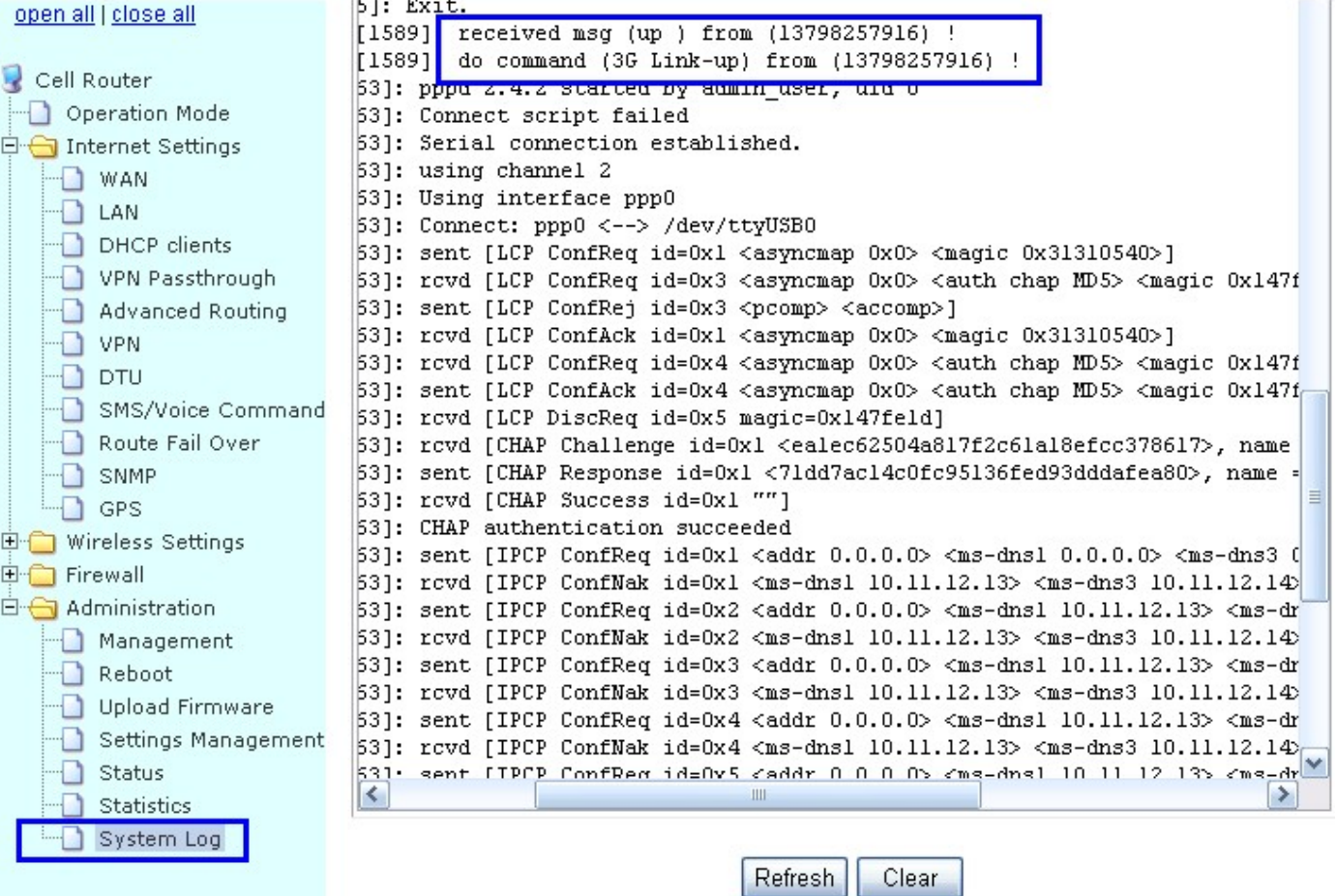

# **3.3.9.2 Voice (option)**

Notes: This feature may not work due to network compatibility or module modem.

#### **Step 1) enable voice feature**

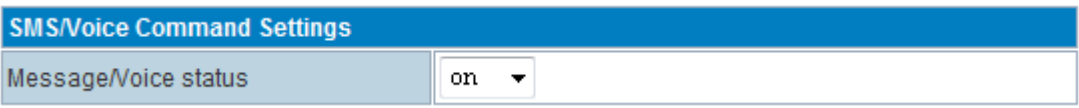

#### **Step 2) set the dedicated phone number for voice control**

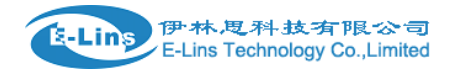

#### H720 User Manual

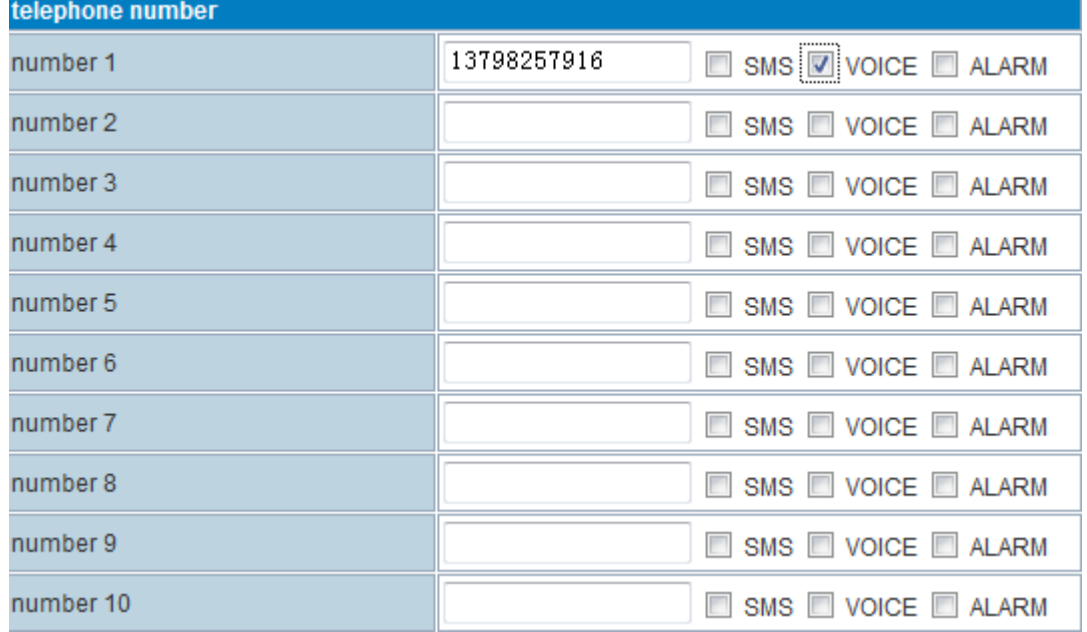

#### **Step 3) Configure the voice command**

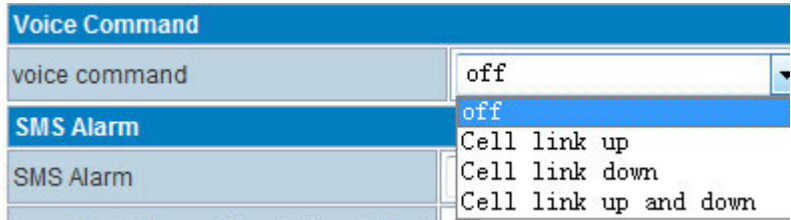

- **off:** disable the voice control
- **Cell link up:** with this selection, the voice control can only control the Router Cell online.
- **Cell link down:** with this selection, the voice control can only control the Router Cell offline.
- **Cell link up and down:** with this selection, the voice control can control the Router Cell offline and online.  $1<sup>st</sup>$  control to be online,  $2<sup>nd</sup>$  control to be offline.

# **3.3.9.3 Alarm via SMS (option)**

With this feature, the Router will send SMS to pre-defined phone number for warning and alarm.

#### **Step 1) enable Alarm feature**

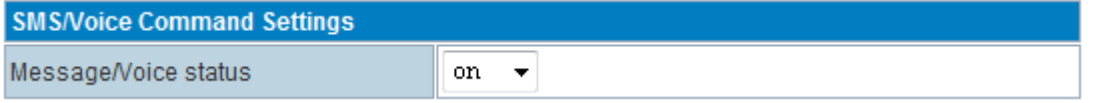

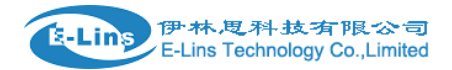

#### **Step 2) set the dedicated phone number for SMS Alarm**

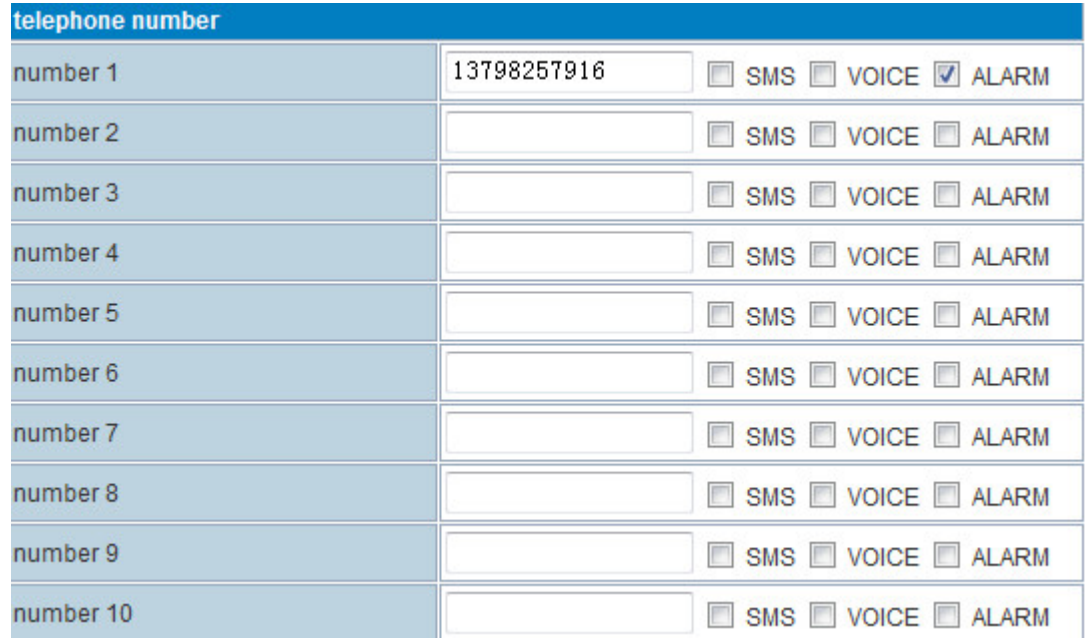

#### **Step 3) Configure the voice command**

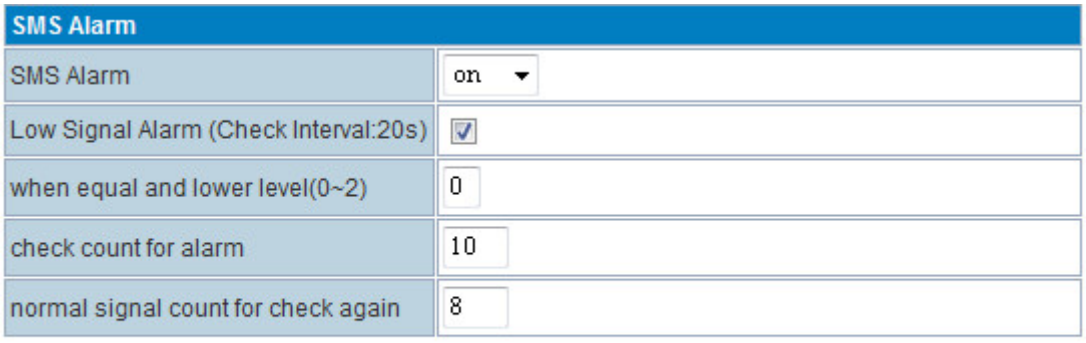

apply

## **normal signal count for check again**: to prevent repeating alarm.

With the setting above, the H720 router checks signal every 20s, if all of 10 times with signal 0 quality, H720 Router will send Alarm via SMS. After the alarm, this feature will be locked, but H720 Router keeps checking signal quality every 20s, if continuous 8 times are with signal quality better than 0, the alarm feature will be unlocked, then the alarm feature starts work again.

# **3.3.10 Link Backup/Route Redundancy (option)**

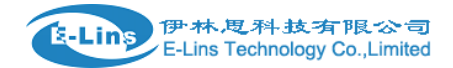

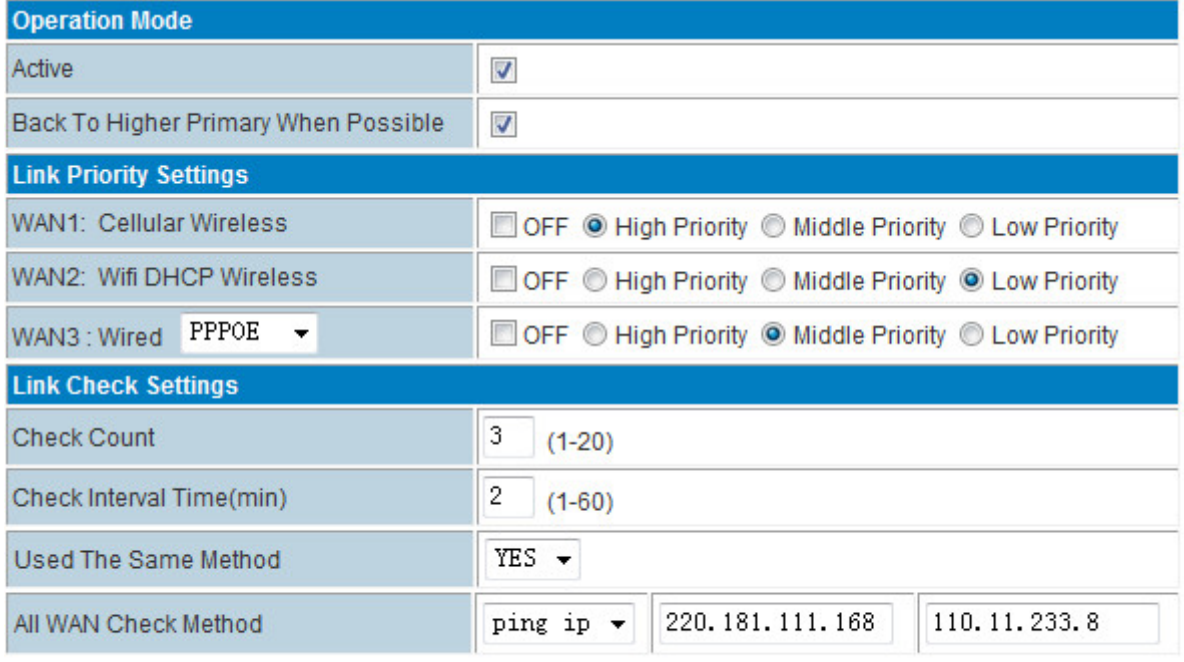

Apply

## **Operation Mode**

**Active:** disable or enable the link redundancy

## **Back to Higher Primary When Possible:**

If you tick this option, once the H720 Router work on backup link, whether it fails or not, it will return to main link if main link turns to be okay.

If not tick this option, the H720 Router will not return to main link until the current link fails.

## **Link Priority Settings**

- **WAN1: Cellular Wireless**
- **WAN2: WiFi DHCP Wireless**
- **WAN3: Wired XXX (XXX=DHCP, STATIC, PPPOE)**

*OFF*: Check *OFF Blank* to disable or uncheck to enable the link redundancy *Priority:* High Priority, Middle Priority, Low Priority.

## **Link Check Settings**

- **Check Count:** for example, set it as 3. Router check link live 3 times.
- **Check Interval Time(min):** for example, set is as 2. Router check link live every 2 minutes.
- **Used The Same Method:**

If set it as *YES*, WAN1/WAN2/WAN3 use same check IP or domain name from *ALL WAN Check Method*.

All WAN Check Method

220.181.111.168 ping ip  $\star$ 

110.11.233.8

If set is as *NO*, users need set WAN1/WAN2/WAN3 live check IP or domain name separately.

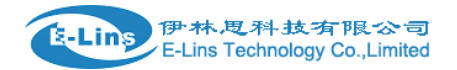

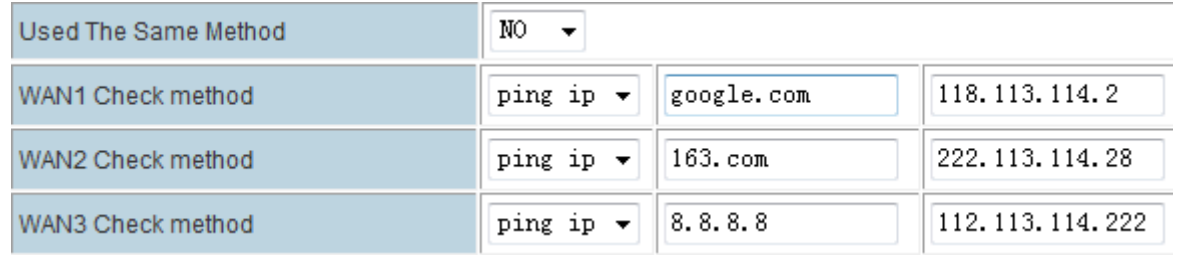

**All WAN Check Method:** define the link live check IP or domain name.

## **How to use** *Link Backup* **feature? Here set an example as follows, H720 WAN RJ45 connects to upper side router LAN RJ45.**

Confirm the upper side router connects to internet, and its DHCP is working. First, Set H720 work mode as default "Gateway mode".

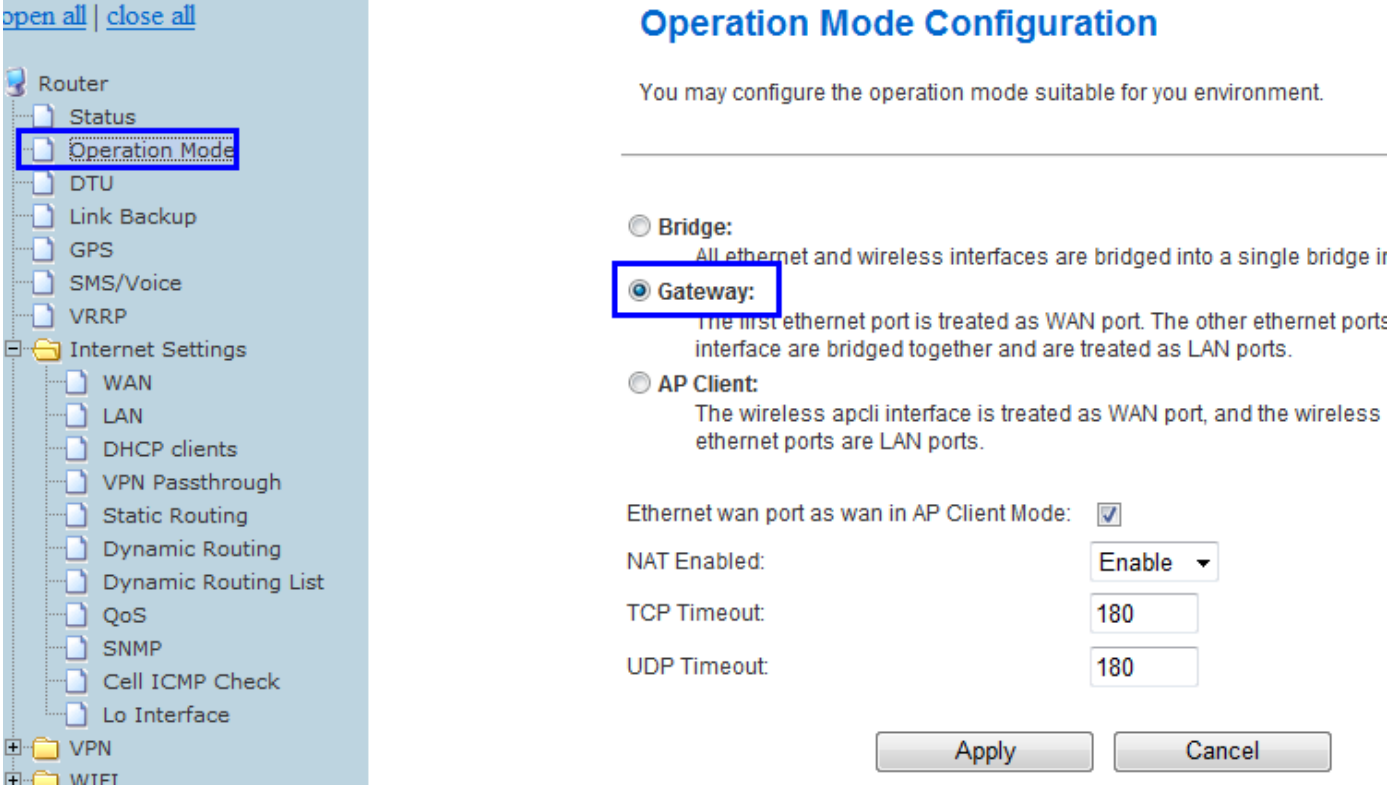

- **Step 1)** activate it. Tick "Active"
- **Step 2)** click at "Back To Higher Primary When Possible"
- **Step 3)** Choose the network priority.
- A. Cellular as Low Priority, DHCP as High Priority

With this configuration, the router will work at DHCP mainly, and if DHCP is failed, it switches to cellular automatically after some time. And it will automatically switch to DHCP when DHCP is fixed.

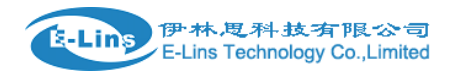

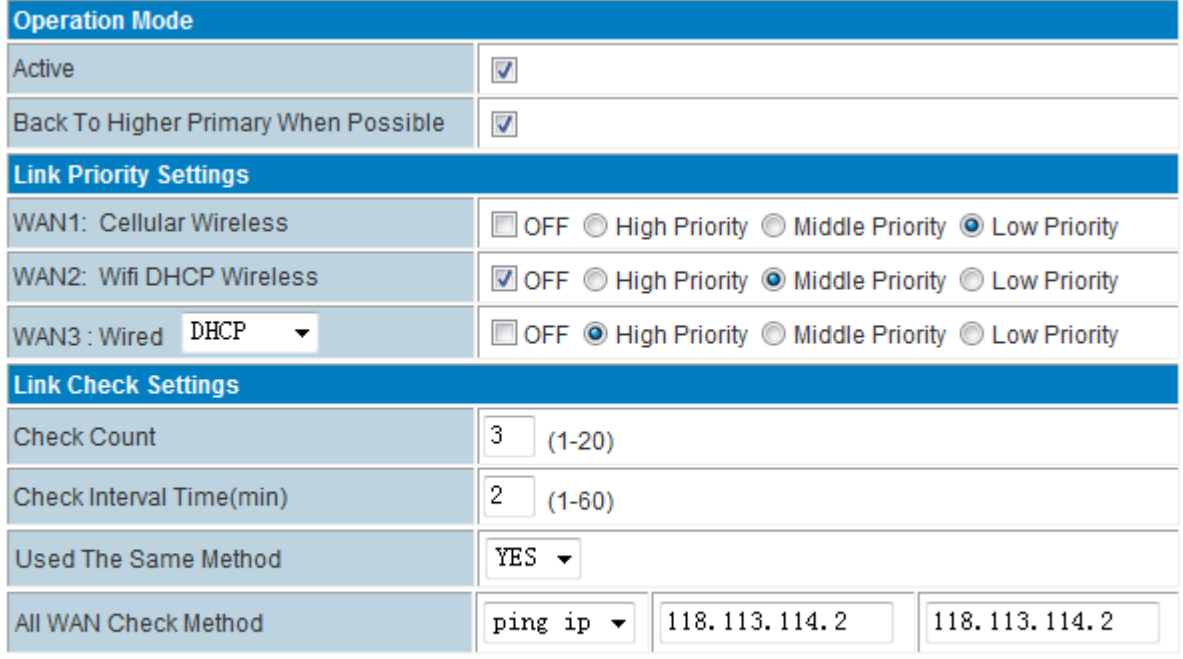

Apply

B. Cellular as High Priority, DHCP as Low Priority

With this configuration, the router will work at cellular mainly, and if cellular is failed, it switches to DHCP automatically after some time. And it will automatically switch to cellular when cellular is fixed.

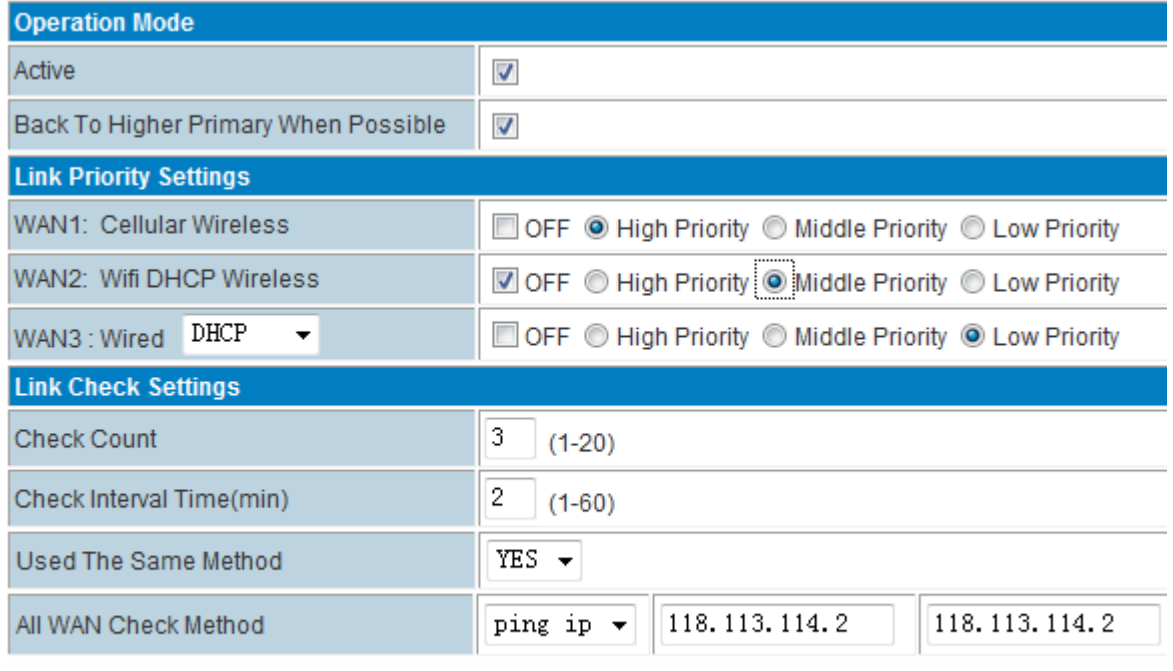

Apply

DHCP: here can be DHCP WiFi Client.

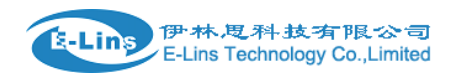

## **Step 4)** if Step 3 choose A, please set WAN as *DHCP* and click "Apply"

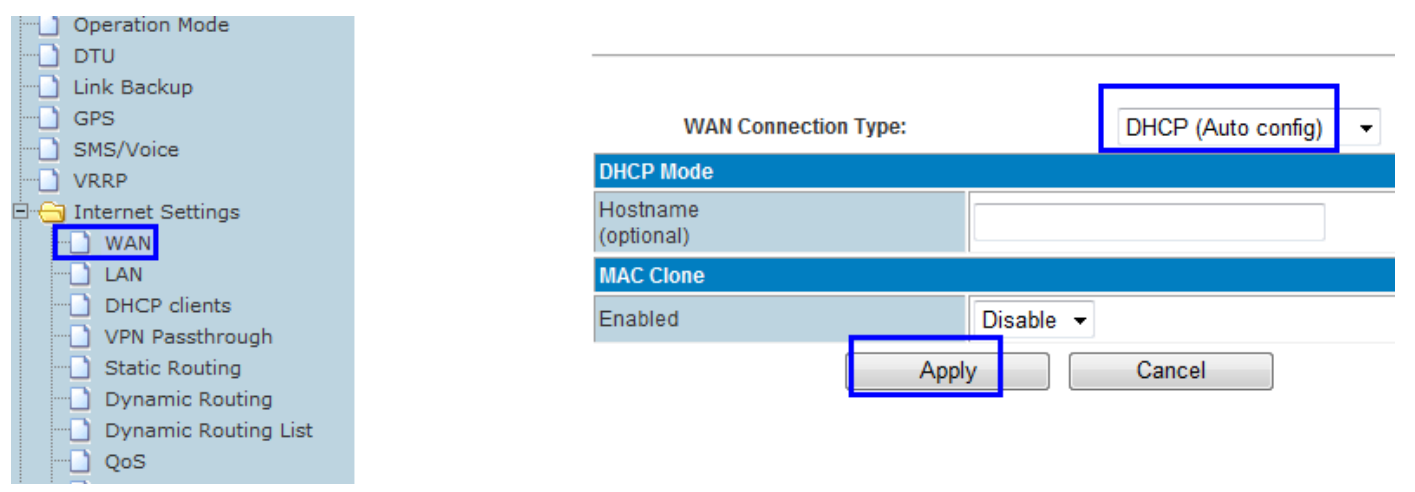

#### The H720 gets WAN IP and default gateway from the up-side router.

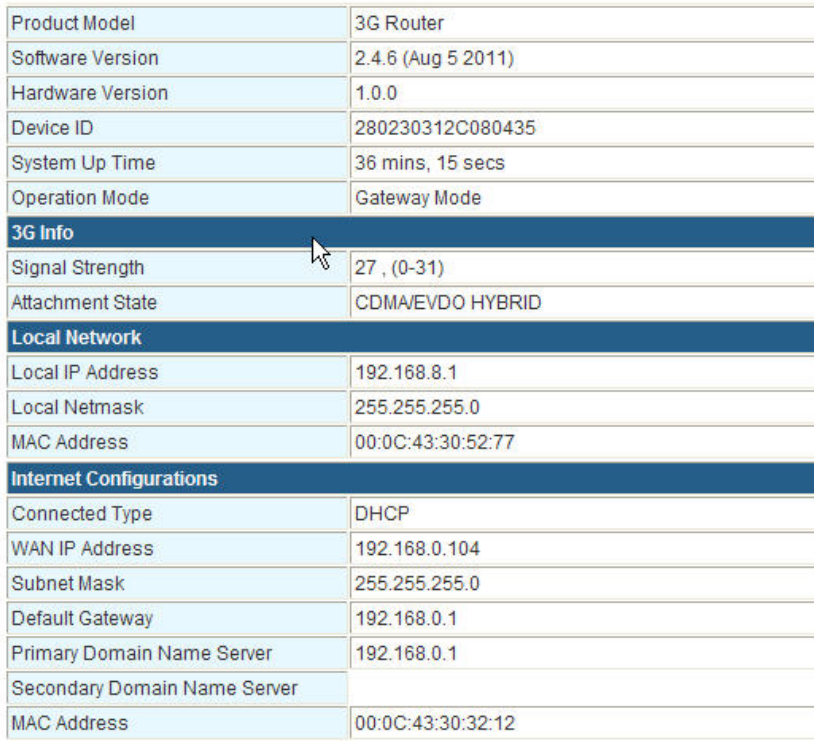

If Step 3 choose B, set WAN as *CELL NETWORK* and click "Apply", it will work on cellular first, and switch to LAN RJ45 cable WAN or WiFi client mode if cellular network is failed.

Notes: for route fail over feature, please first make the main network and backup network both work before activate the fail over feature.

## **3.3.11 GPS (option)**

Notes: GPS feature is for H720 router with GPS option only.

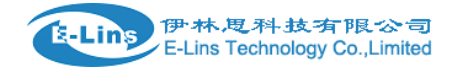

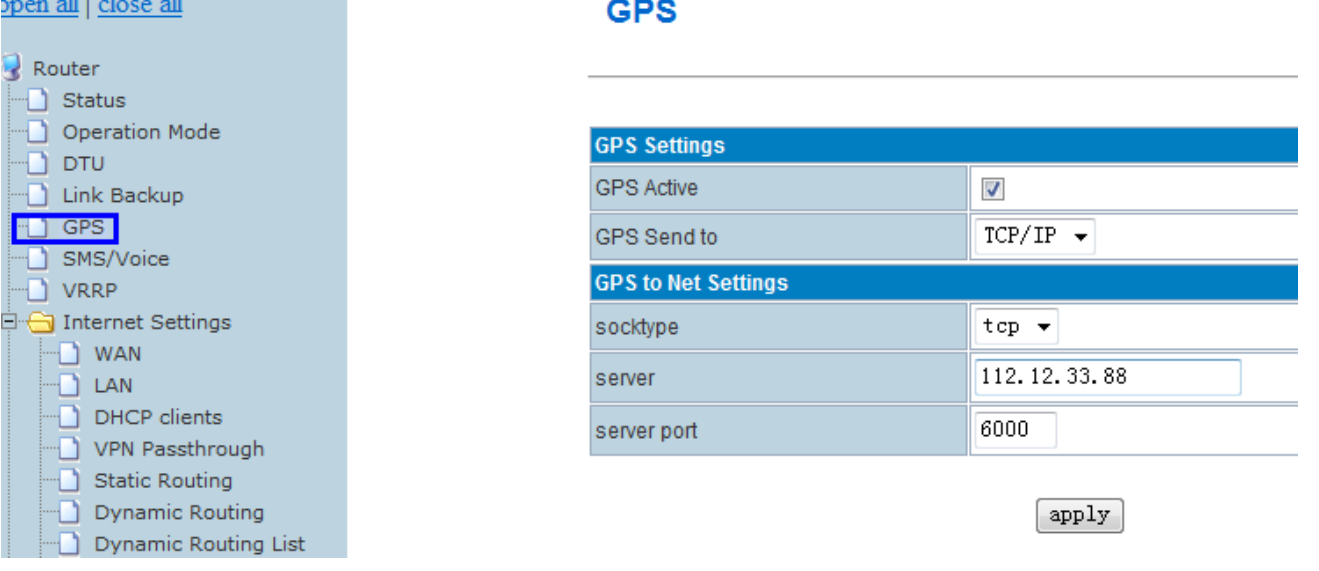

- **WAN Connection Type**
- **GPS Active**: please click it once you need use GPS feature.
- **GPS Send to**: Choose "Serial" or "TCP/IP" method. The router only receives the GPS signal, will not process it. It will just send the received GPS signal to your GPS processor. If the GPS processor is connected to the 3G Router via Serial Port, then please choose "Serial".

If choose "TCP/IP" method, please configure the *GPS to NET Settings*. If choose "Serial" method, please configure the *GPS to Serial Settings*.

- **GPS to NET Settings**
- **Sock type:** tcp or udp
- **Server:** fill in the correct destination server IP or domain name
- **Server port:** fill in the correct destination server port

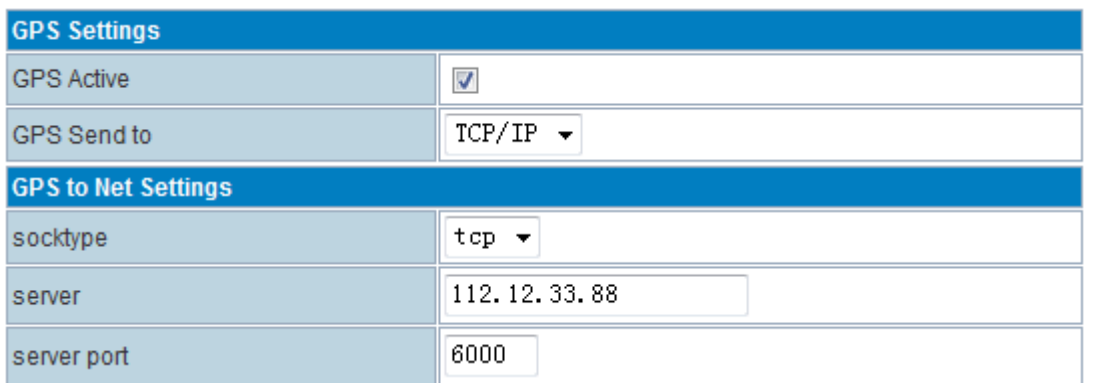

- **GPS to Serial Settings**
- **serial baudrate:** 9600/19200/38400/57600/115200bps for choice
- **•** serial parity: none/odd/even for choice
- **•** serial databits: 7/8 for choice
- **•** serial stopbits: 1/2 for choice

#### E‐Lins Technology Co.,Limited

Tel: +86-755-29230581 E-mail: sales@e-lins.com sales@szelins.com www.szelins.com www.e-lins.com

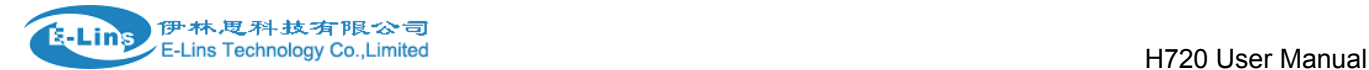

## **serial flow control:** none/hardware/software for choice

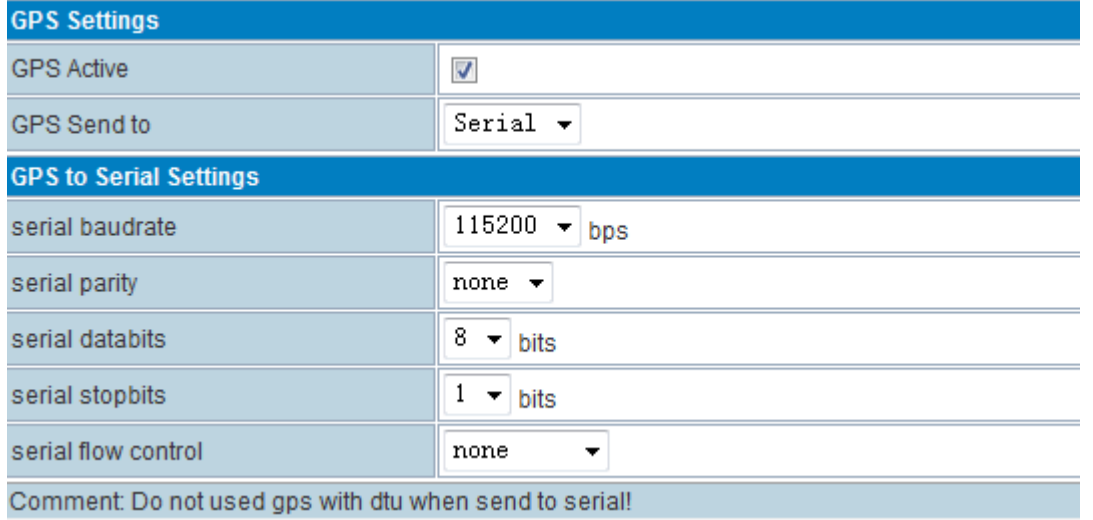

## **3.3.12 WiFi Wireless Settings**

Notes: WiFi Feature is H720 with WiFi only

# **3.3.12.1 Basic Wireless Settings**

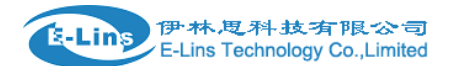

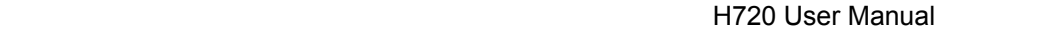

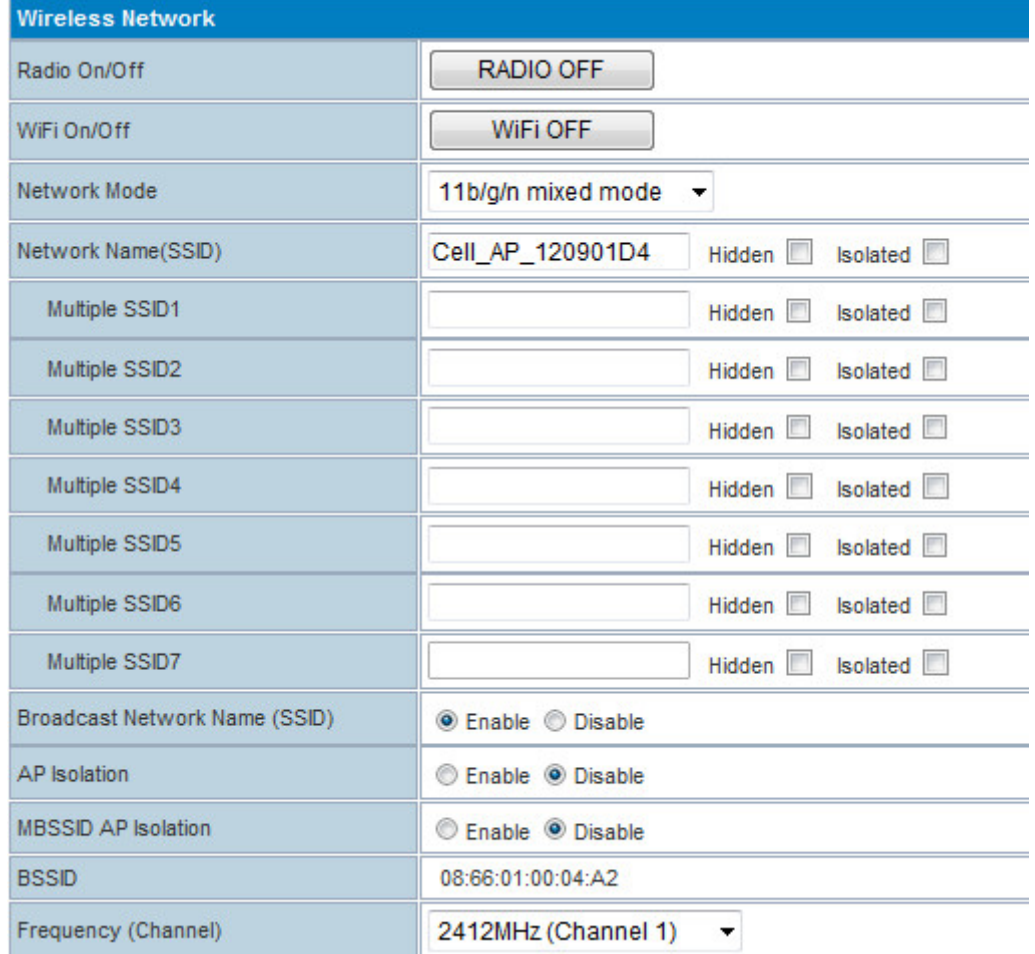

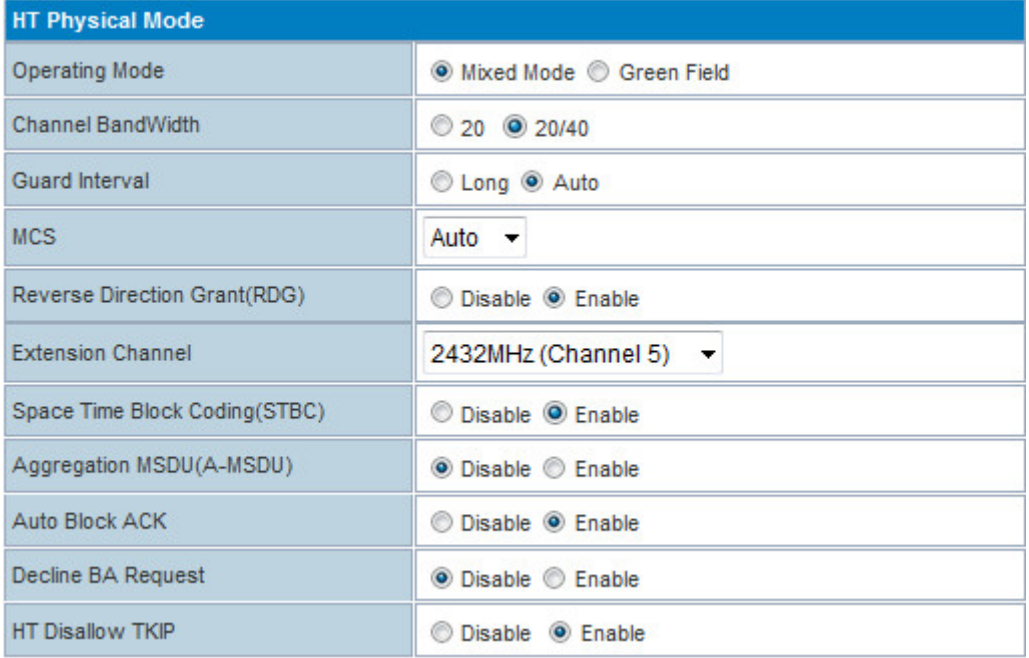

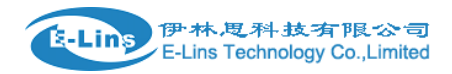

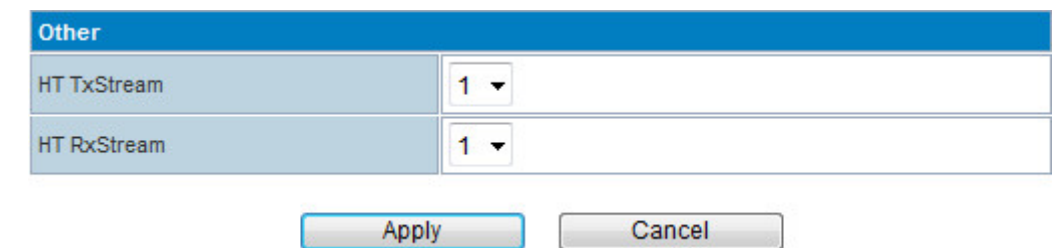

- **Wireless Network**
- **Radio On/Off:** If it indicates *RADIO OFF*, it means the radio is on. You can click *RADIO OFF* to disable it. If it indicates *RADIO ON*, it means the radio is off. You can click *RADIO ON* to enable it.
- **WiFi On/Off:** If it indicates *WiFi OFF*, it means the radio is on. You can click *WiFi OFF* to disable it. If it indicates *WiFi ON*, it means the radio is off. You can click *WiFi ON* to enable it. If WiFi is ON, the WiFi LED will be light on. If WiFi is OFF, the WiFi LED will be off.
- **Network Mode:** 802.11b/g/n mode selection
- **Network Name(SSID):** Input the SSID, *Hidden* & *Isolated* for option. If tick *Hidden*, the WiFi SSID will not broadcast.
- **Multiple SSID1:** H720 Router supports multiple SSID 8 groups totally.
- **Broadcast Network Name (SSID)**: Enable or Disable SSID broadcast.
- **BSSID**: indicates the MAC of WiFi
- **Frequency (Channel):** current working frequency and channel.

## **3.3.12.2 WiFi Advanced Settings**

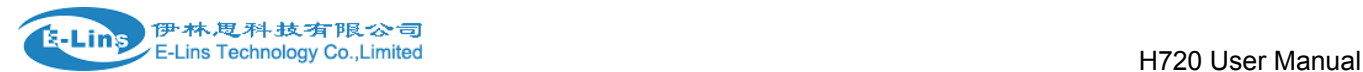

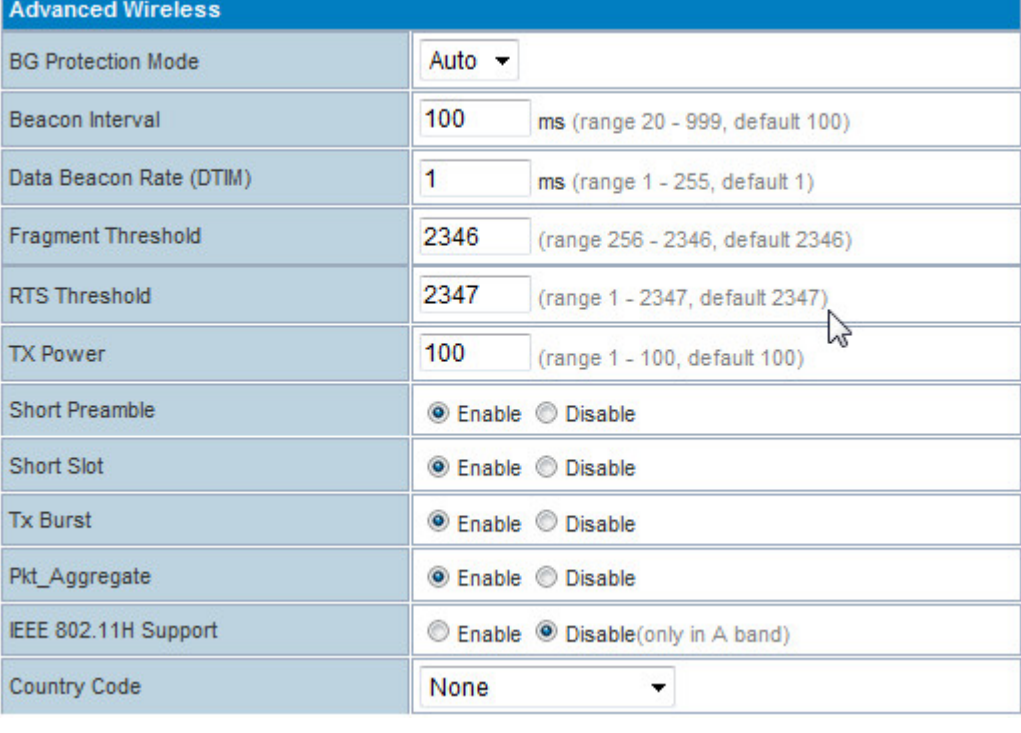

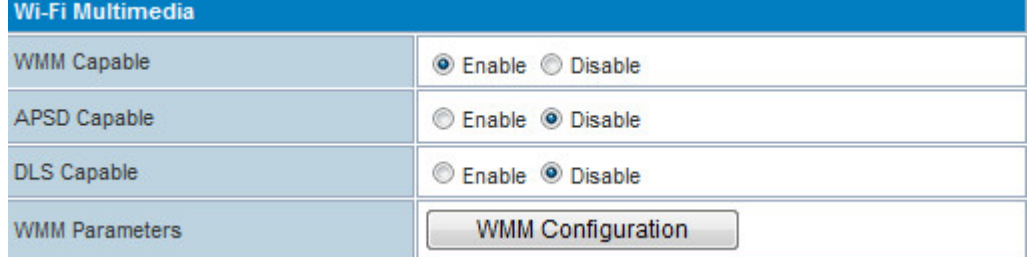

# **3.3.12.3 Wireless Security/Encryption Settings**

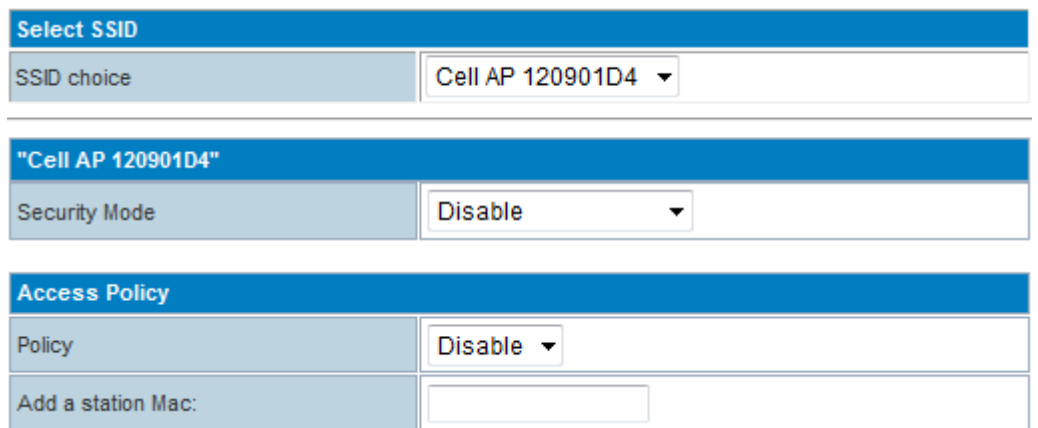

- **SSID choice:** select the SSID you want to configure
- **Security Mode:** include Disable, OPENWEB, SHAREDWEB, WEBAUTO, WPA, WPA-PSK,

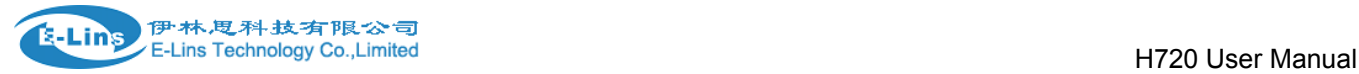

WPA2, WPA2-PSK, wpa-psk/wpa2-psk, wpa1/wpa2, 802.1X. **Access policy:** setting the MAC list for access or deny. **Disable:** close the *Access Policy*.

**Allow:** allow the assigned MAC enable to use WiFi

## **Reject:** refuse the assigned MAC enable to use WiFi

## **3.3.12.4 WDS**

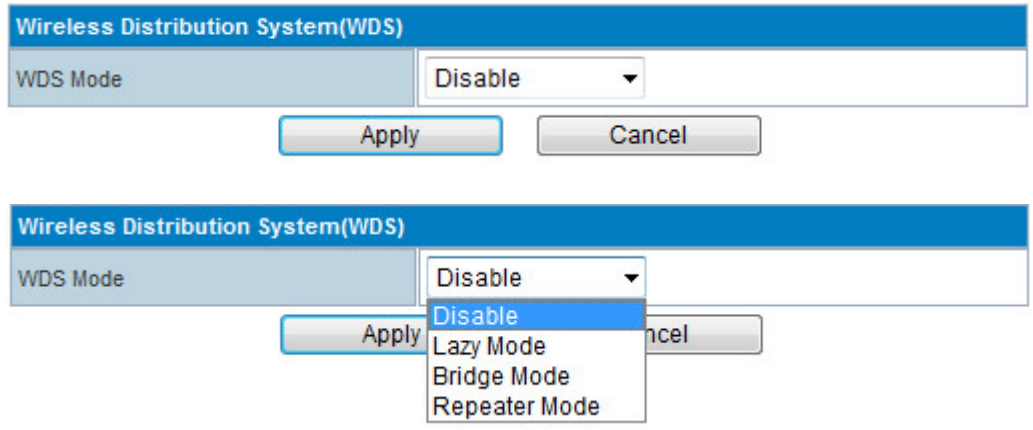

## **3.3.12.5 WPS**

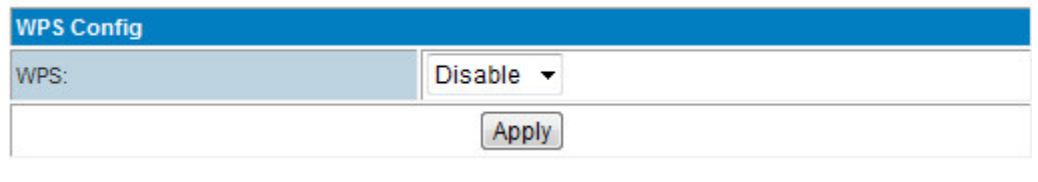

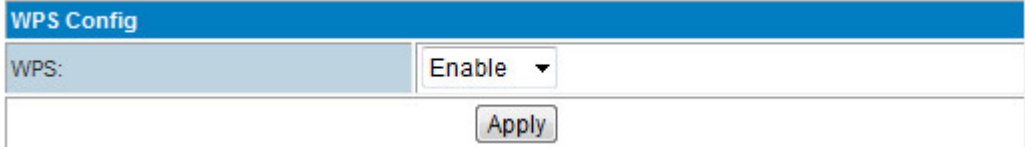

# **3.3.12.6 Station List**

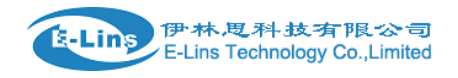

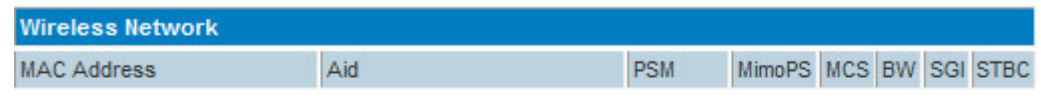

# **3.3.12.7 Statistics**

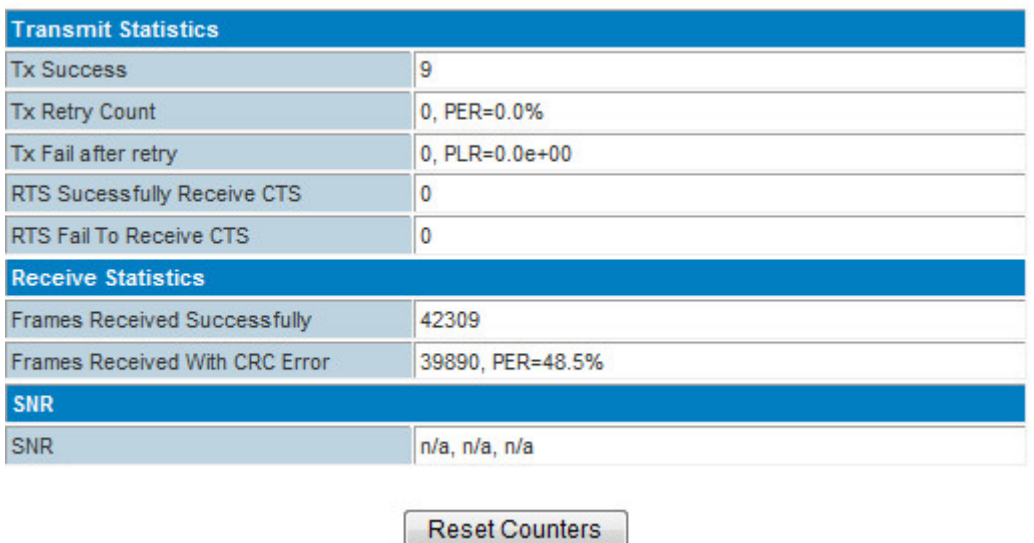

## **3.3.13 Firewall**

# **3.3.13.1 MAC/IP/Port Filter Settings**

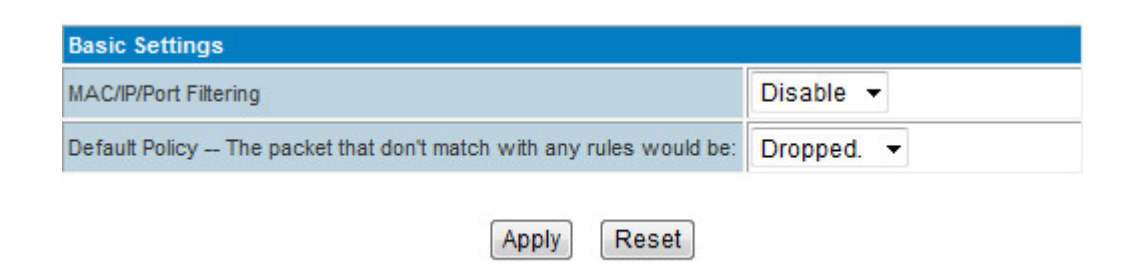

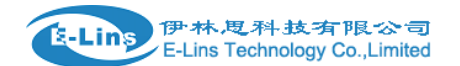

H720 User Manual

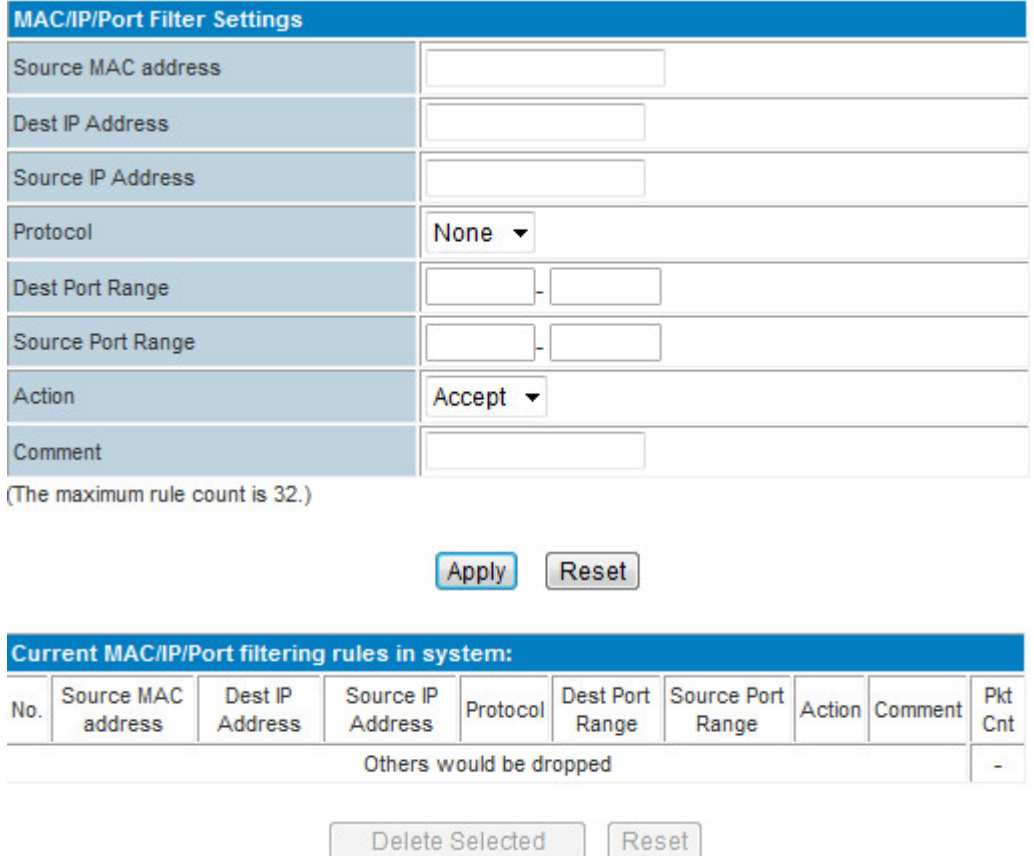

This section is mainly about MAC/IP/Port filter settings

- **Basic Settings**
- **MAC/IP/Port Filtering:** Disable or Enable
- **Default Policy -- The packet that don't match with any rules would be:** Dropped/Accepted
- **MAC/IP/Port Filter Settings**
- **Source MAC address:** Fill the MAC address which needs to filter.
- **Dest IP Address:** IP of the target destination computer( the computer which the data packet will be sent to)
- **Destination Port Range:** port range of target computer
- **Source Port Range:** port range of the computer which sends data
- **Action:** choose *Accept* or *Drop*
- **Comment:** input comment here
- **Current MAC/IP/Port filtering rules in system**

It display the configured rules in this table.

# **3.3.13.2 Port Forwarding (Virtual Server Settings)(NAT/NAPT)**

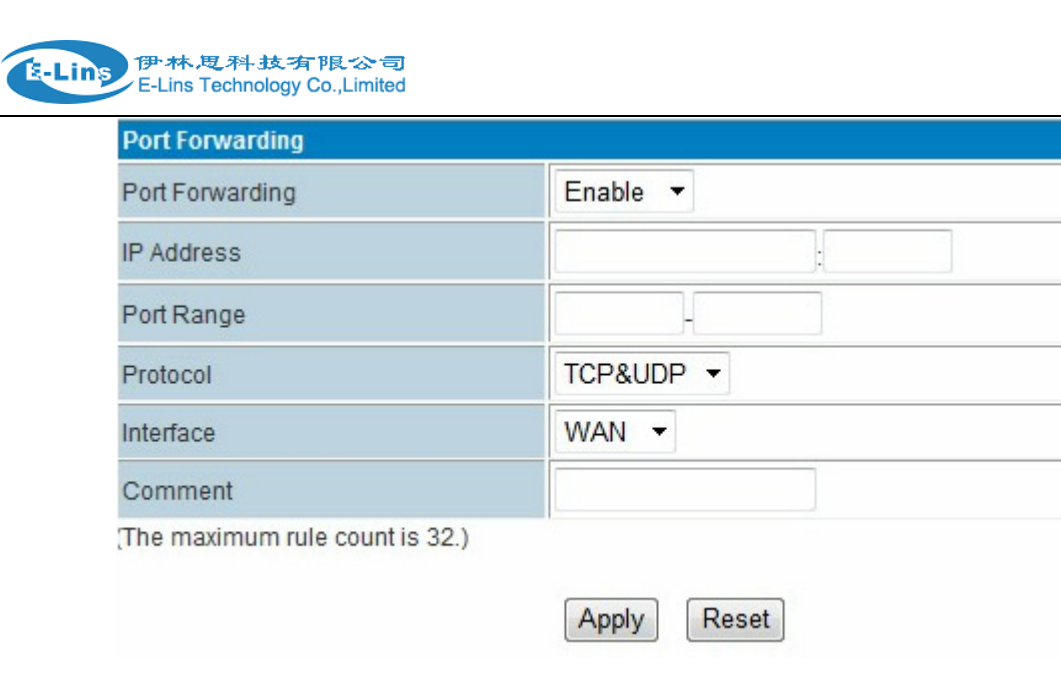

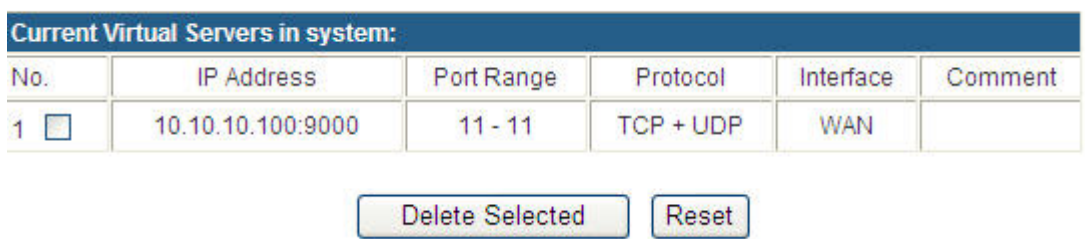

Port forwarding is the process that your router or firewall uses to sort the right kind of network data to the right port. Computers and routers use ports as a way to organize network data. Different types of data, such as web sites, file downloads, and online games, are each assigned a port number. By using port forwarding, the router or firewall sends the correct data to the correct place.

H720 User Manual

- Port Forwarding: Enable and disable the feature.
- IP address: fill the IP address of forwarding. The first blank is for local IP address, the second blank is for port.
- Port Range: fill the External Port of forwarding.
- Protocol: TCP&UDP, TCP only, UDP only for choice
- $\bullet$  Interface: Recommend to select "WAN"
- Comment: fill in comment for the rules.

## **3.3.13.3 DMZ Host**

## **DMZ Settings**

You may setup a De-militarized Zone(DMZ) to separate internal network and Internet.

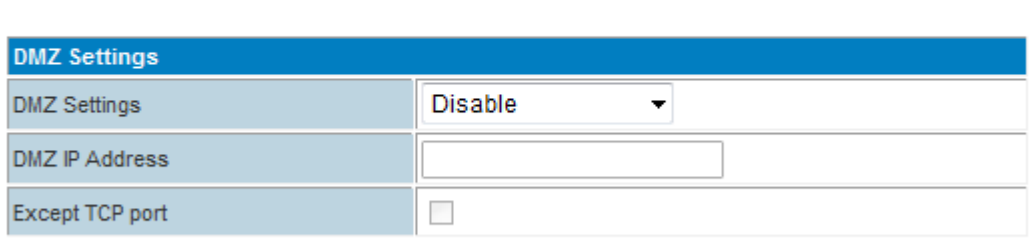

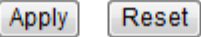

In computer networking, DMZ is a firewall configuration for securing local area [networks \(LANs\)](http://compnetworking.about.com/library/glossary/bldef-lan.htm).

- **DMZ Settings**: open and close DMZ feature. Disable: close DMZ feature Enable: enable the DMZ feature for assigned IP Enable Super DMZ: enable the DMZ feature for assigned MAC
- **DMZ IP Address**: Please Enter the IP address of the computer which you want to set as DMZ host
- **DMZ MAC Address**: Please Enter the MAC address of the computer which you want to set as DMZ host
- **Except TCP port**: disable or enable for TCP port

**Note:** When DMZ host is settled, the computer is completely exposed to the external network; the firewall will not influence this host.

## **3.3.13.4 System Security**

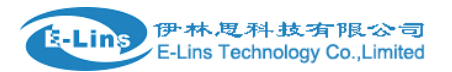

H720 User Manual

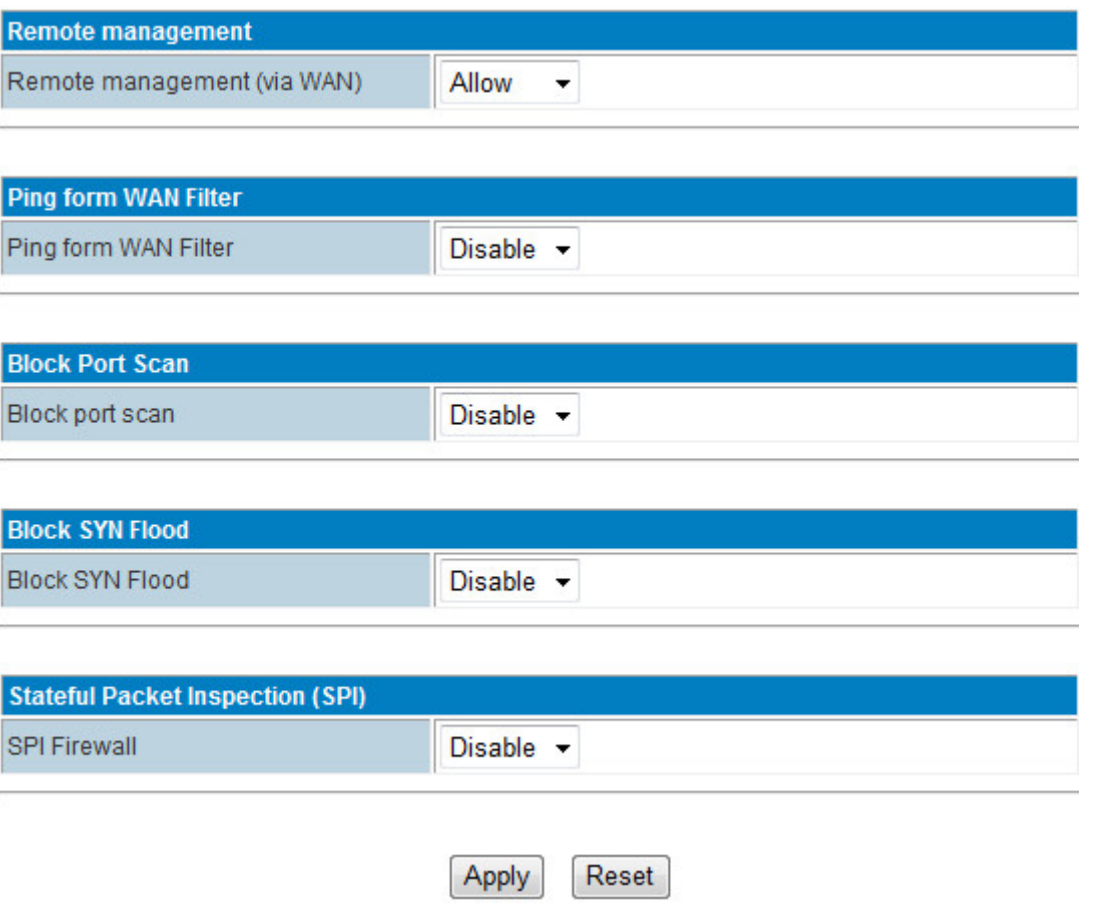

Include *Remote management*, *Ping from WAN Filter, Block Port Scan*, *Block SYN Flood* and *SPI Firewall* (Stateful Packet Inspection).

## **3.3.13.5 Content Filter Settings**

You can setup Content Fillter to restrict the improper content access, including Webs Content Settings, URL filter and Host Filter.

## **Proxy/Java/Activex Filter**

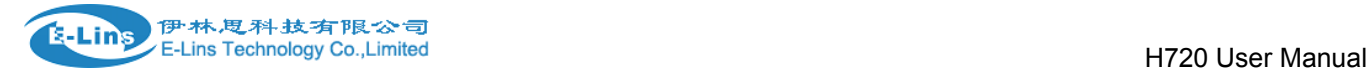

## **Content Filter Settings**

You can setup Content Filter to restrict the improper content access.

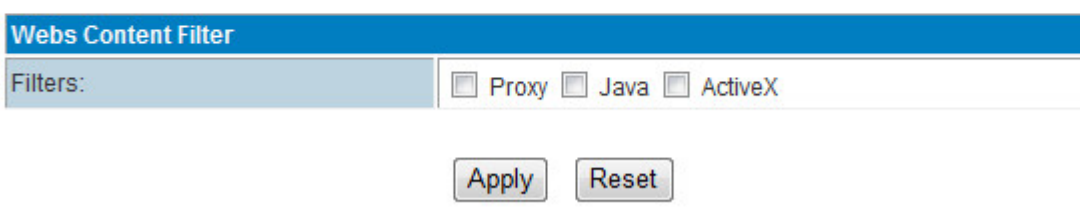

Support Proxy, Java, ActiveX filter.

## **Web URL Filter**

## **Webs URL Filter Settings**

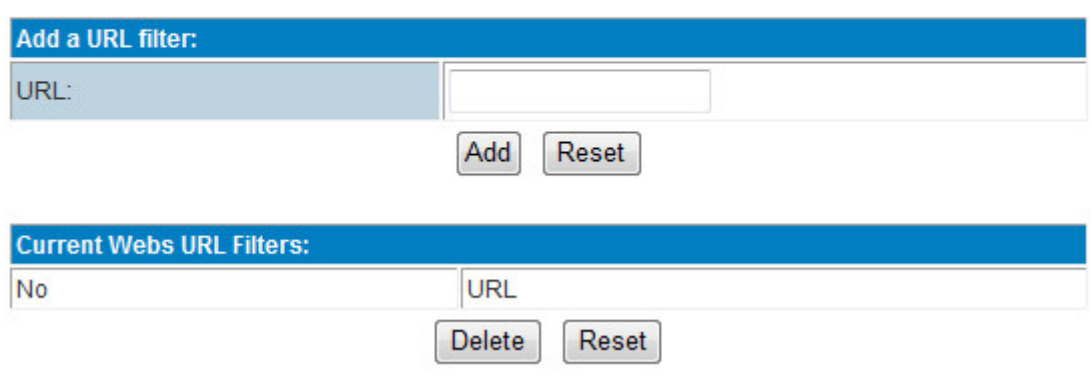

Fill in the URL for filter.

#### **Web Host Filter**
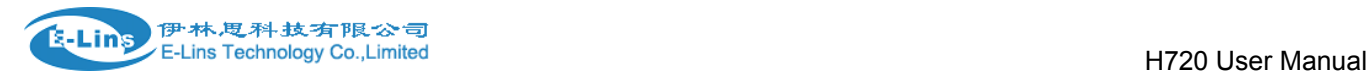

#### **Webs Host Filter Settings**

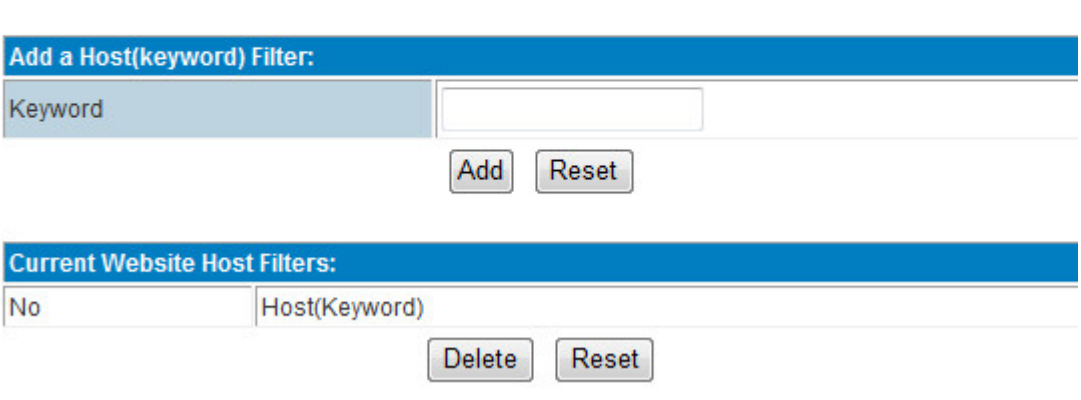

### **3.3.14 Administration**

#### **3.3.14.1 Management**

#### **Language Settings**

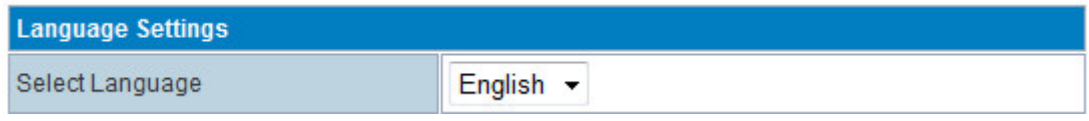

Select Web display language. Default is English. Can OEM other languages.

#### **Administrator Settings**

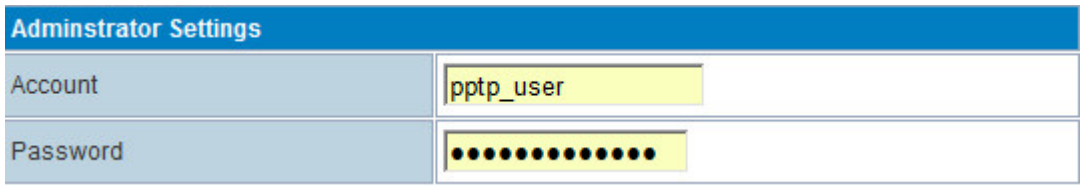

Select Web display language. Default is English. Can OEM other languages.

#### **WatchDog**

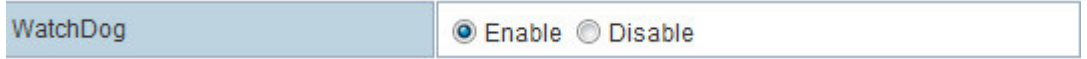

#### **Web Management Port Settings**

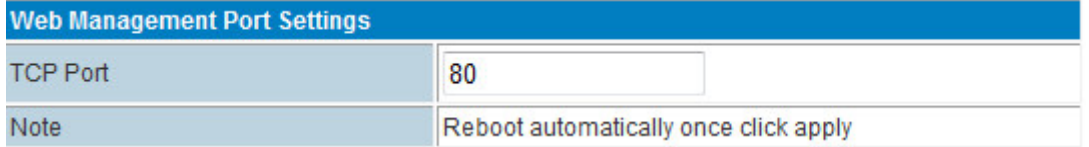

E‐Lins Technology Co.,Limited

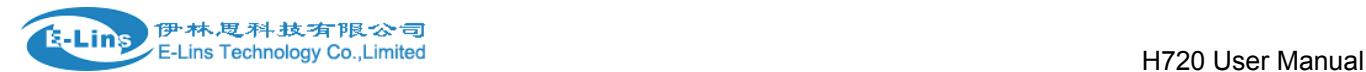

Default port is 80, sometimes if the carrier/ISP block 80 port for remote incoming, can try to modify it to port 10000.

#### **NTP Settings**

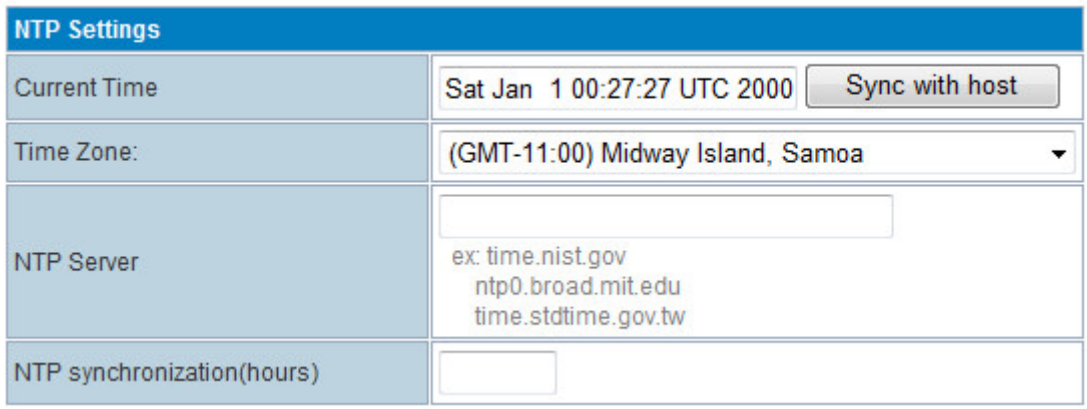

#### **DDNS Settings**

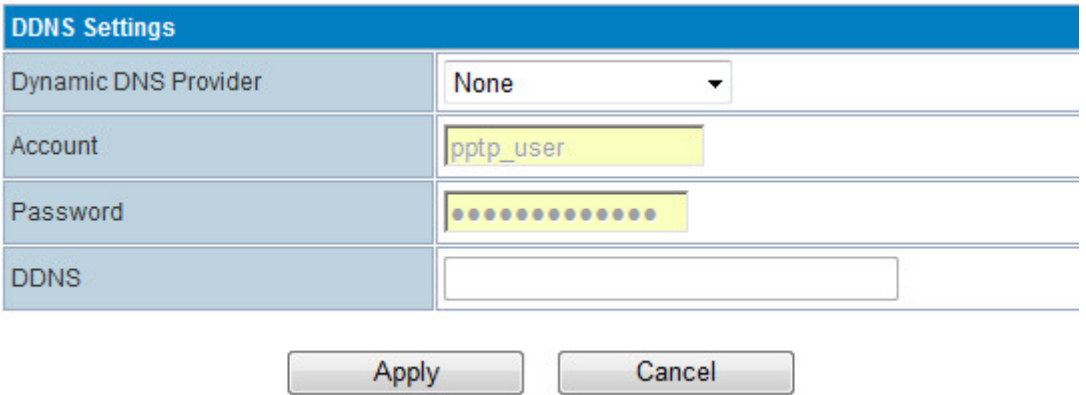

**Dynamic DNS Provider**: choose the right DNS server provider. Supported server list.

Dyndns.org freedns.afraid.org www.zoneedit.com www.no-ip.com www.3322.org www.ez-ip.net www.justlinux.com www.dhs.org www.ods.org gnudip.cheapnet.net www.dyn.ca www.tzo.com www.easydns.com www.dyns.cx www.hn.org

- **Account**: fill in account info.
- **Password**: fill in password info.
- **DDNS:** fill in DDNS info.

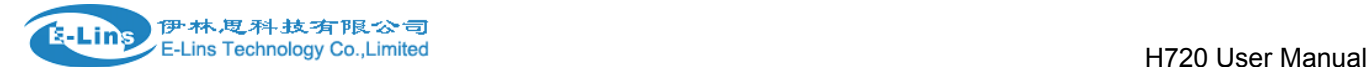

**Example**:

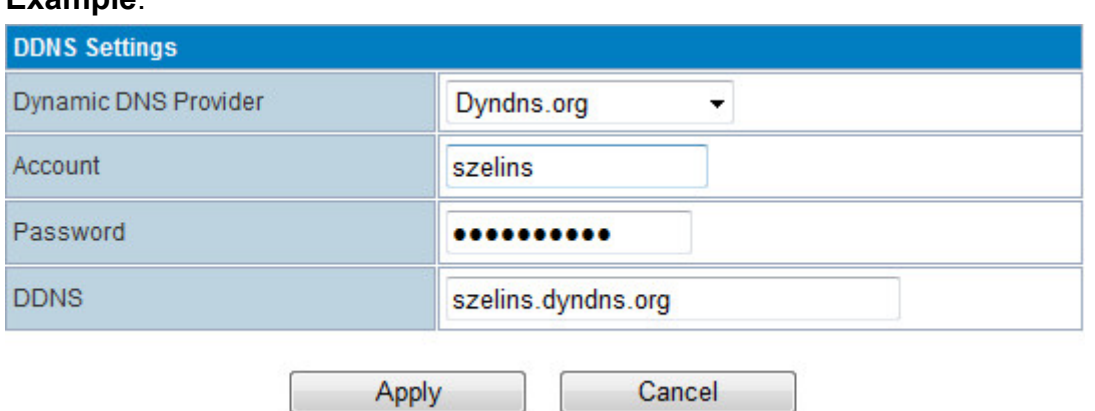

### **3.3.14.1.1 Router web port**

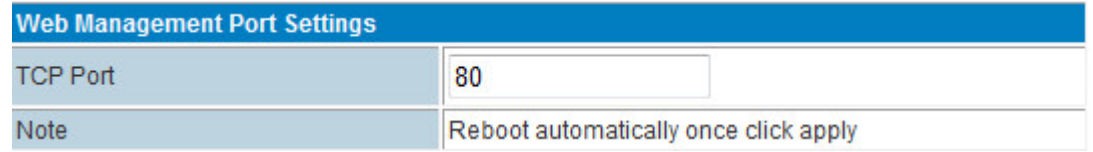

Please input the web port of the router. Normally we use 80 or 10000. Please re-power the router after changing the port number.

### **3.3.14.1.2 Language, password and NTP settings**

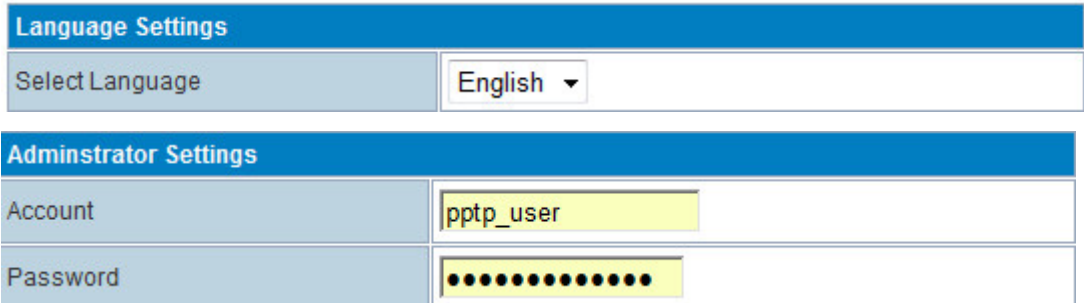

#### H720 User Manual

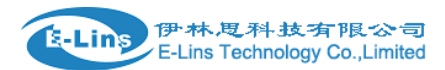

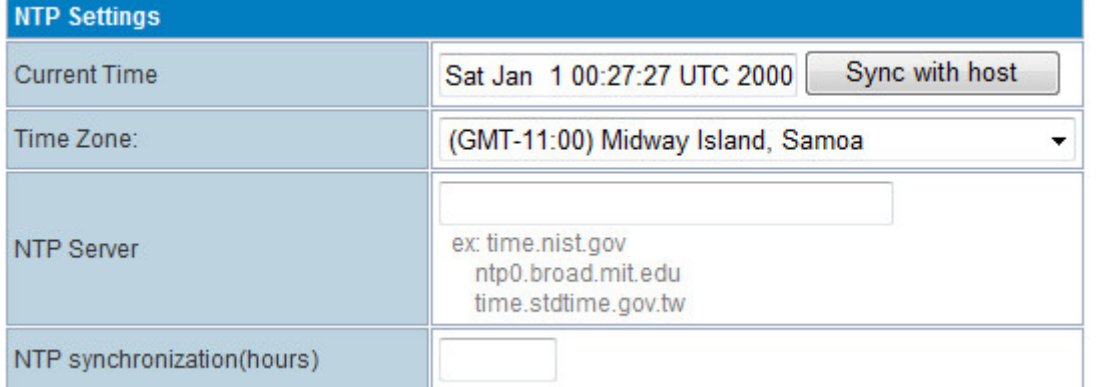

- Select Language
- Administrator Settings. The default both are admin.
- NTP Settings

#### **3.3.14.1.3 DDNS settings**

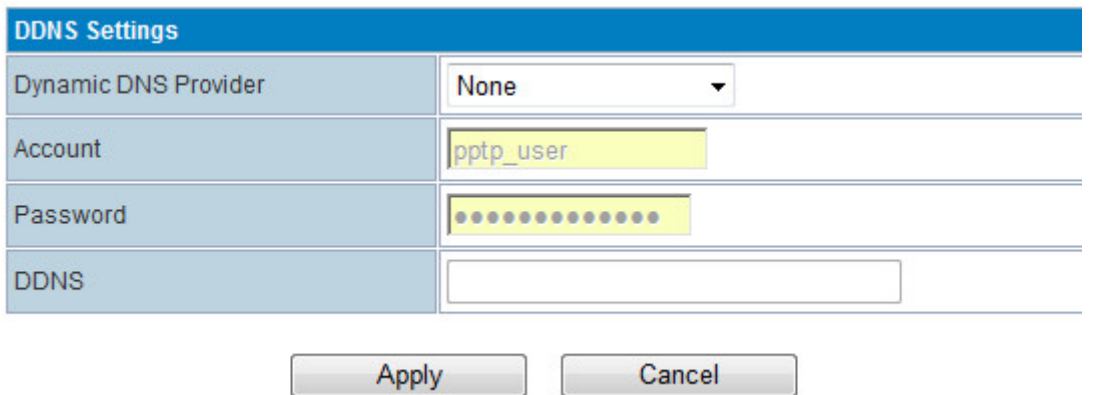

**Dynamic DNS Provider**: choose the right DNS server provider. Supported server list.

Dyndns.org freedns.afraid.org www.zoneedit.com www.no-ip.com www.3322.org www.ez-ip.net www.justlinux.com www.dhs.org www.ods.org gnudip.cheapnet.net www.dyn.ca www.tzo.com www.easydns.com www.dyns.cx www.hn.org

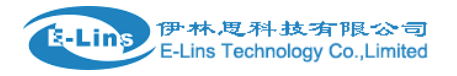

- **Account**: fill in account info.
- **Password**: fill in password info.
- **DDNS:** fill in DDNS info.

#### **Example**:

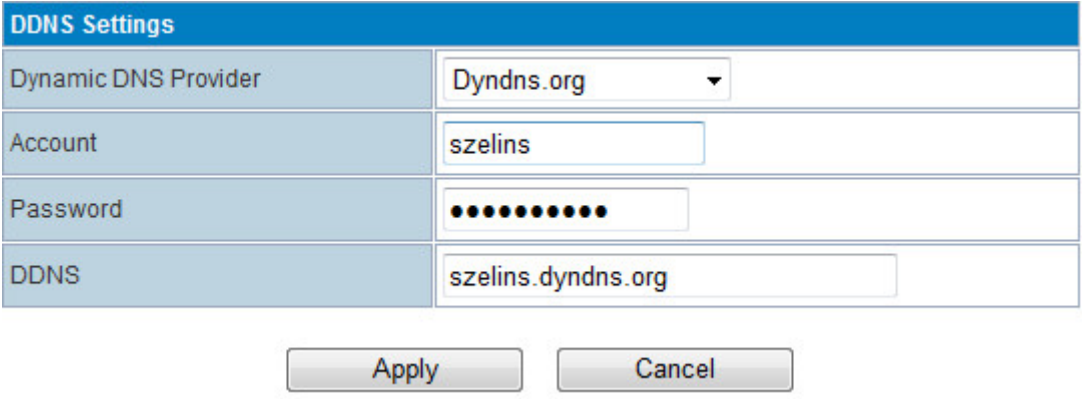

### **3.3.14.2 Upload Firmware (Upgrade Firmware)**

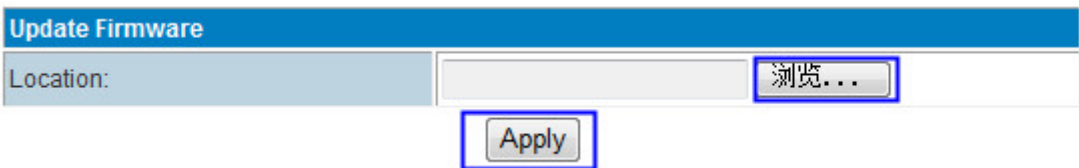

Upgrade the firmware to obtain new functionality. It takes about 2~5 minutes. Choose the correct firmware file, then click "Apply" button.

#### Notes:

1. highly recommend to "Load Default" the H685 Router after upload the firmware. "Load Default" will cause all the settings lost. Please backup/export the settings before "Load Default". Or re-configure the H685 after "Load Default".

2. Clear the IE web browser history after upgrading the firmware. The reboot the IE web browser and the router.

For some version of firmware, it requires uploading bootloader also. Please operate at the following picture. But most of time it no need do this step unless E-Lins guide or inform you to upload bootloader.

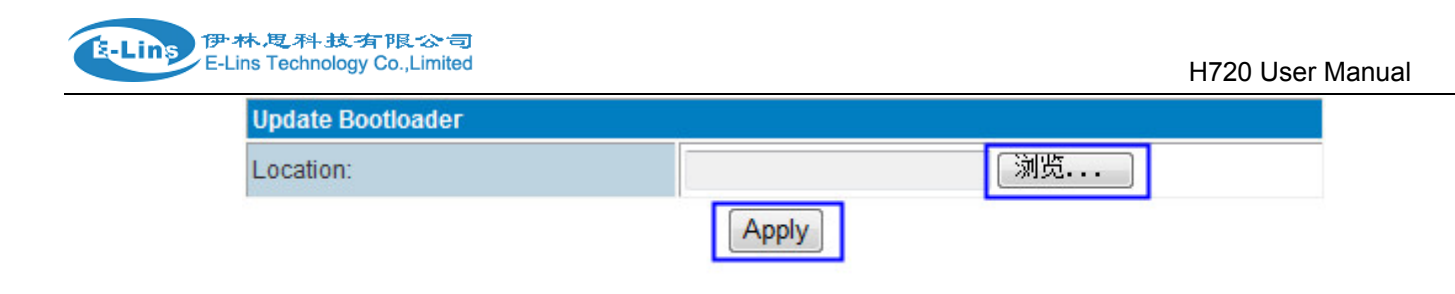

### **3.3.14.3 Settings Management**

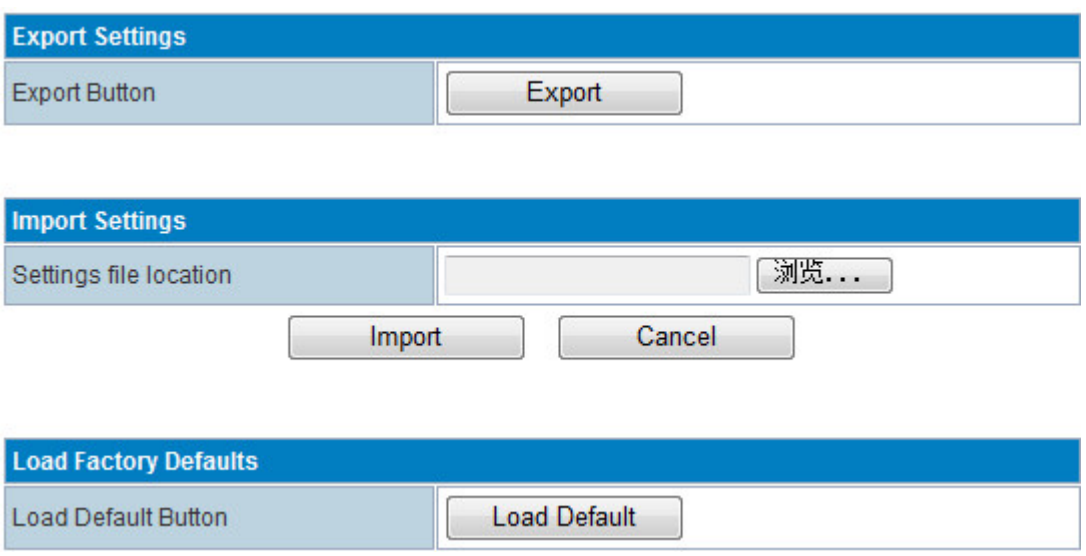

Here you can make a backup of current settings or restore previous settings of the router .

- **Export settings:** click 'export' to export configuration files and then select save path.
- **Import settings:** click 'browse', select previous backup configuration files and then click 'Import'. Then all the previous settings will be recovered.
- **Load Factory Defaults:** click 'Load Default' then all settings will be restored to factory settings. This is not recommended in order to avoid the loss of important parameter

### **3.3.14.4 System Command**

Input related command at command area. Click "Apply" button to execute. Then click "Refresh" button. The blank area will display infos.

Right now this feature support "ping" and "traceroute" command.

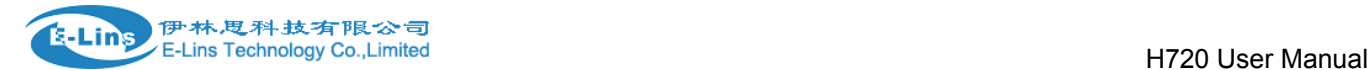

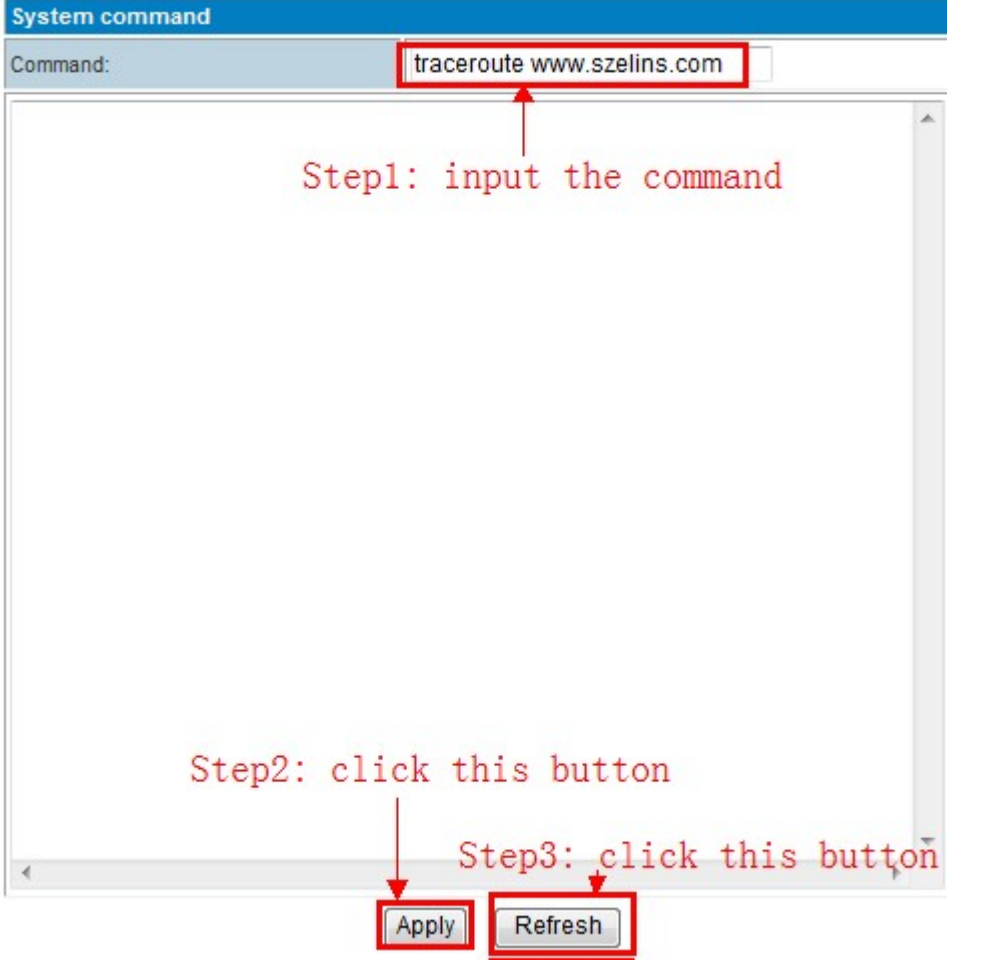

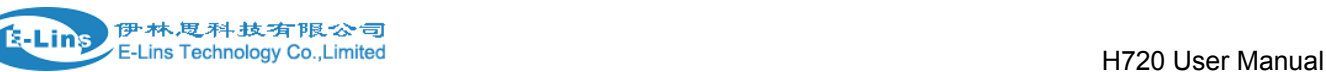

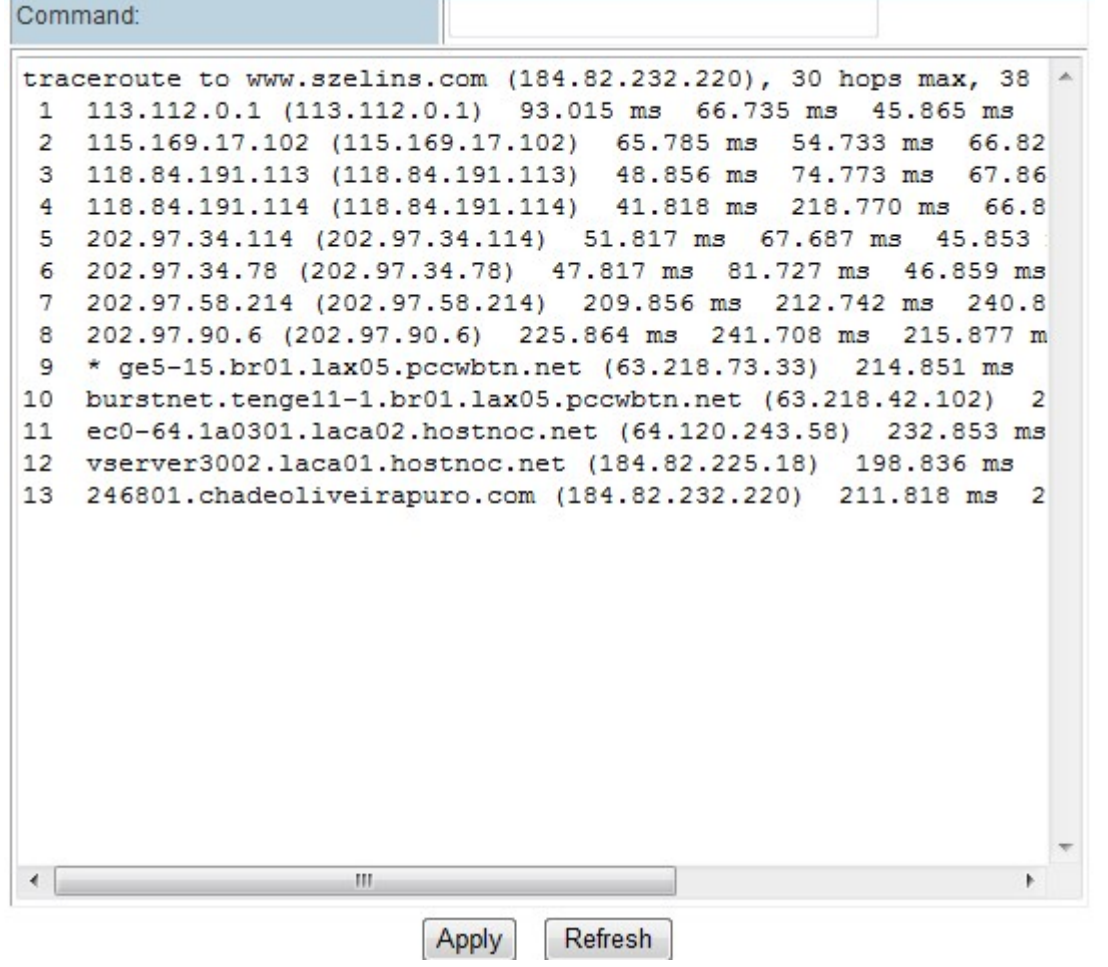

#### **3.3.14.5 System Log**

#### **Remote System Log Settings**

H720 Router support export the sys log into remote server.

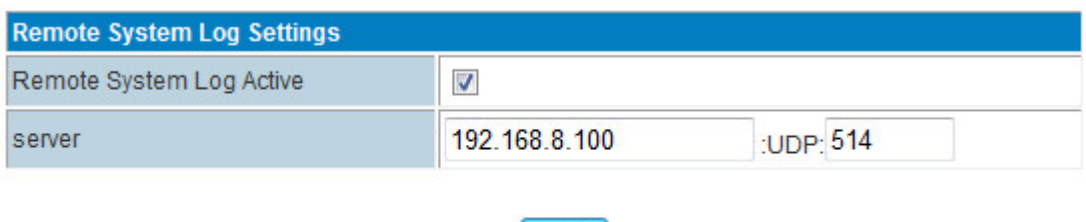

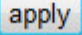

It requires sys log server tool.

Download link: http://www. szelins.com/download/tool/SyslogWatcherSetup-4.2.0-win32\_1.rar

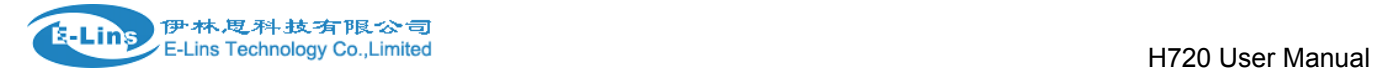

#### **Local System Log**

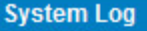

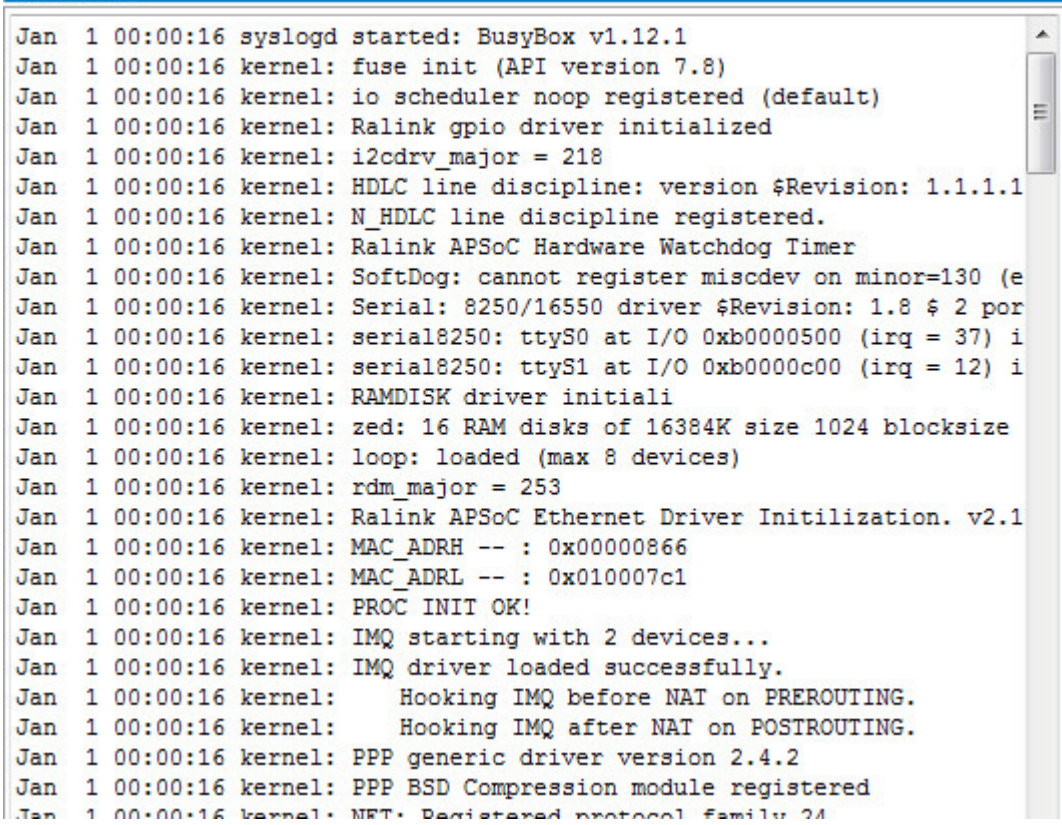

### **3.3.14.6 Statistics**

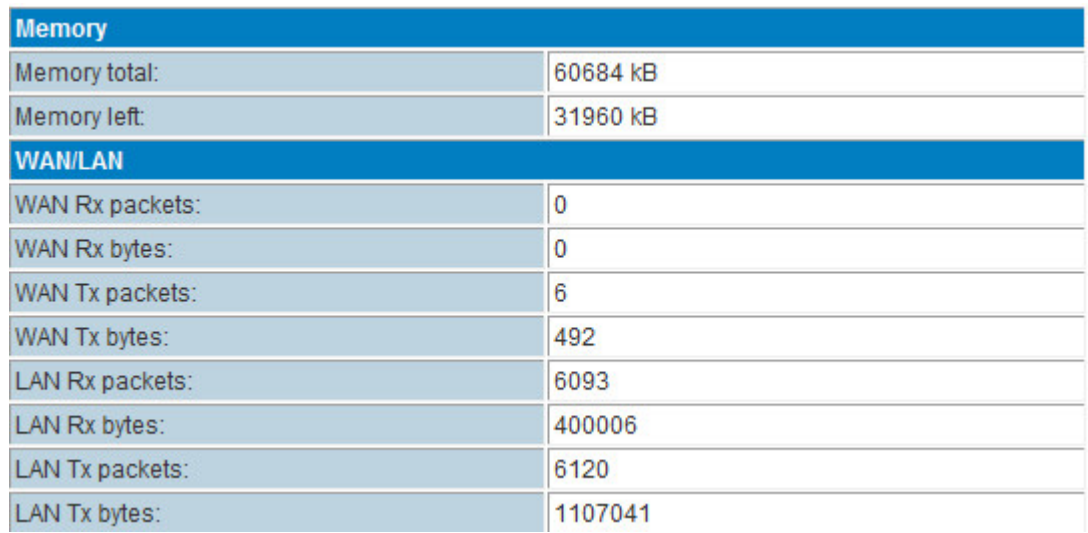

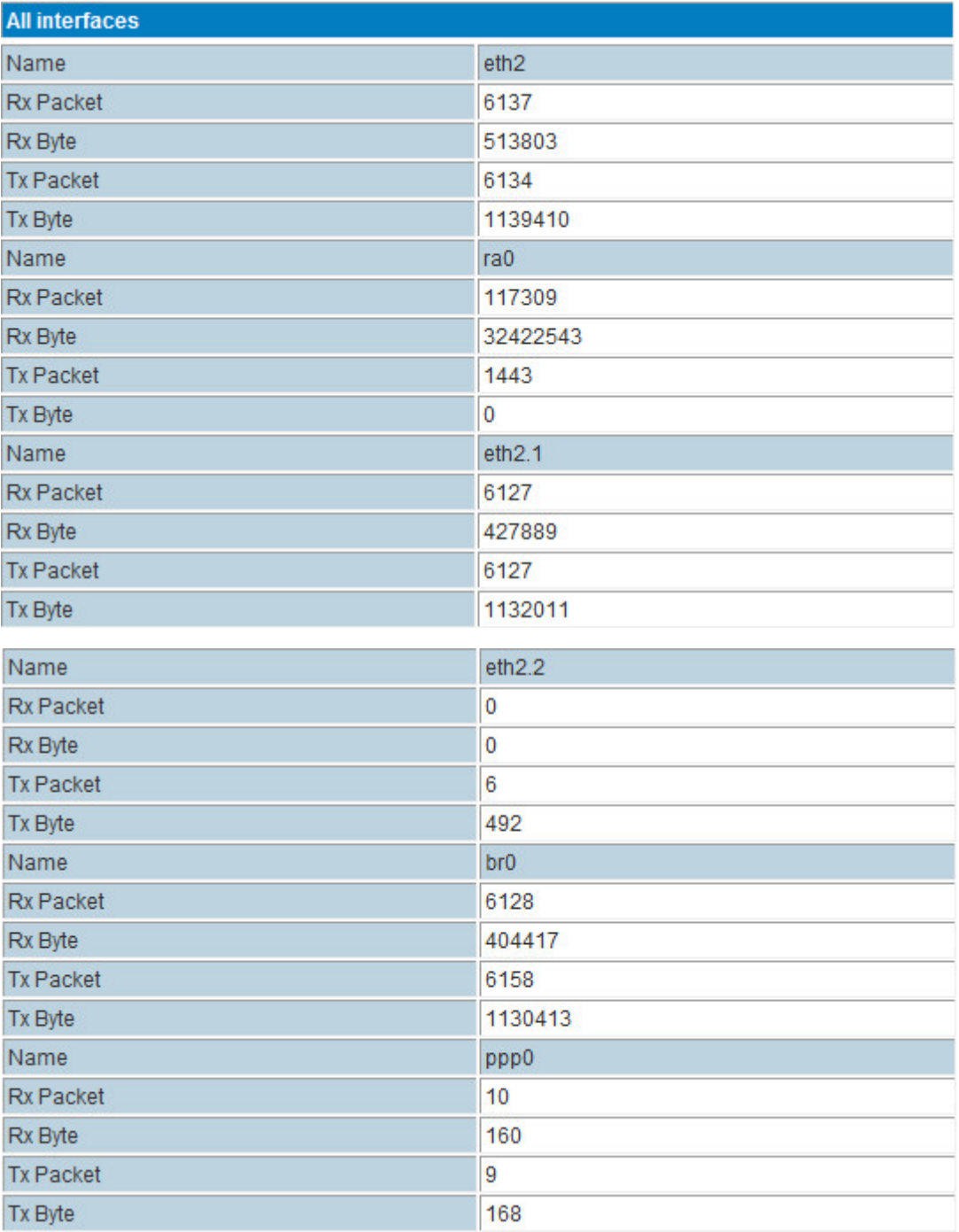

Display the statistics information of system flow.

### **3.3.14.7 Reboot**

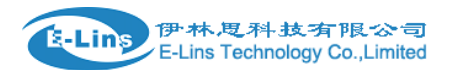

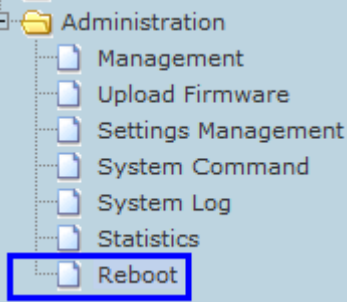

**Question:** Why to use Reboot Feature?

**Answer:** Router is similar a computer, whose performance depends on hardware and software. The Router's performance becomes weaker after very long time working. With reboot, it will refresh the performance.

**Question:** Is necessary to use the Reboot Feature?

 **Answer:** Not really. Our router has high reliable and stable performance. It not requires using reboot feature compulsively. However, Reboot Feature will double ensure the router to be more stable and reliable.

#### **H720 Router support three types of Reboot Feature.**

#### **Reboot AT Time Settings**

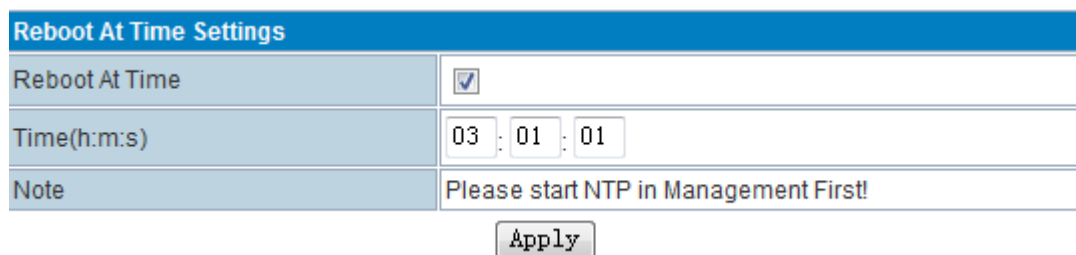

Users can define the exact time to reboot for everyday.

#### **Reboot AT Time Settings**

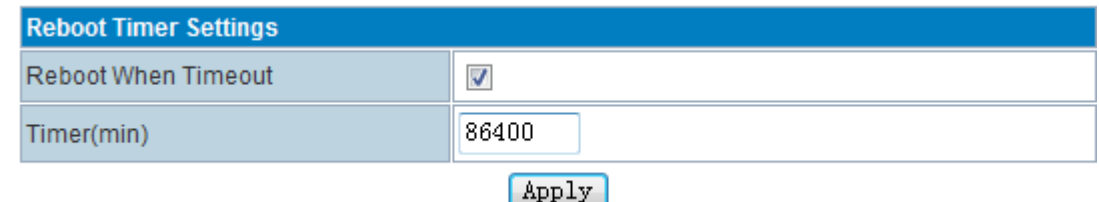

Users can set timer to reboot.

#### **Reboot AT Time Settings**

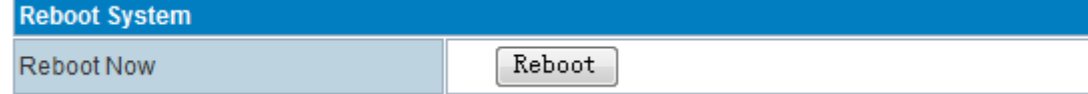

Manually click "Reboot" button to reboot immediately.

E‐Lins Technology Co.,Limited Tel: +86-755-29230581 E-mail: sales@e-lins.com sales@szelins.com www.szelins.com www.e-lins.com

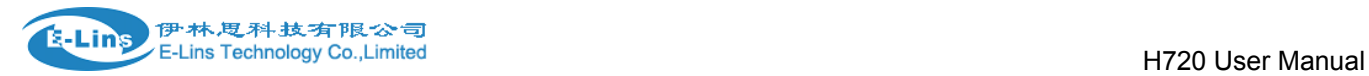

### **3.3.14.8 Status**

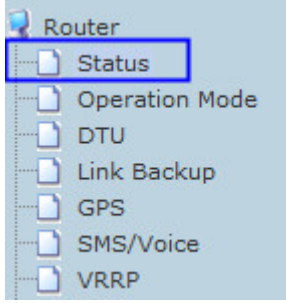

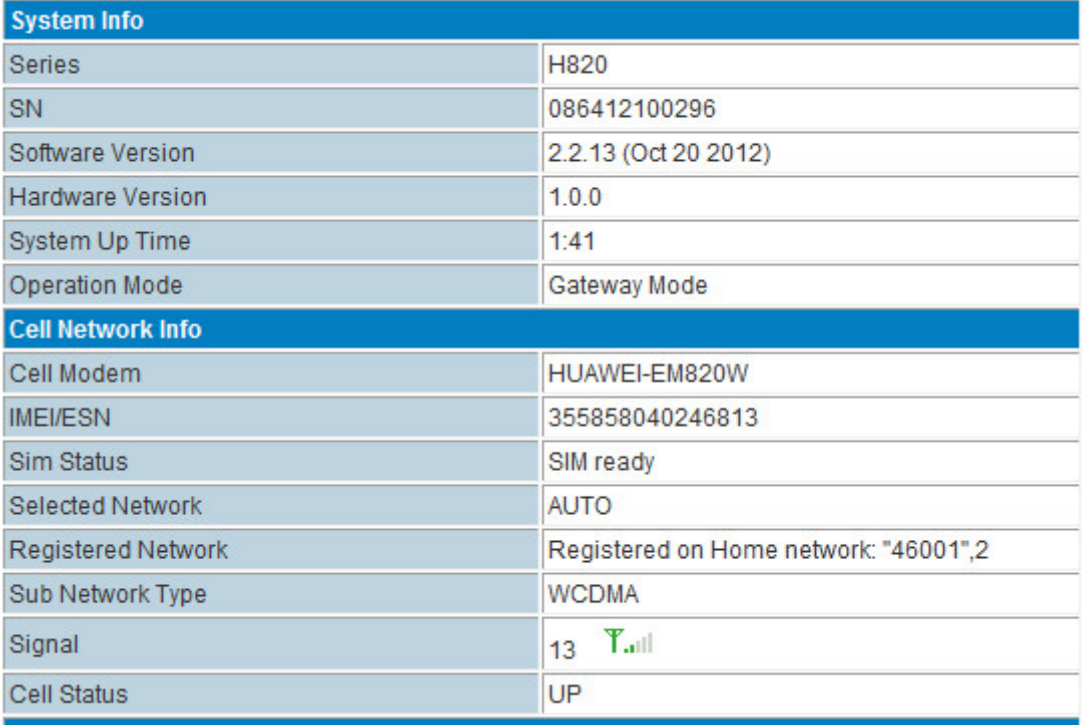

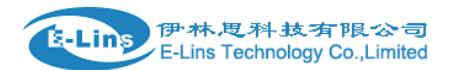

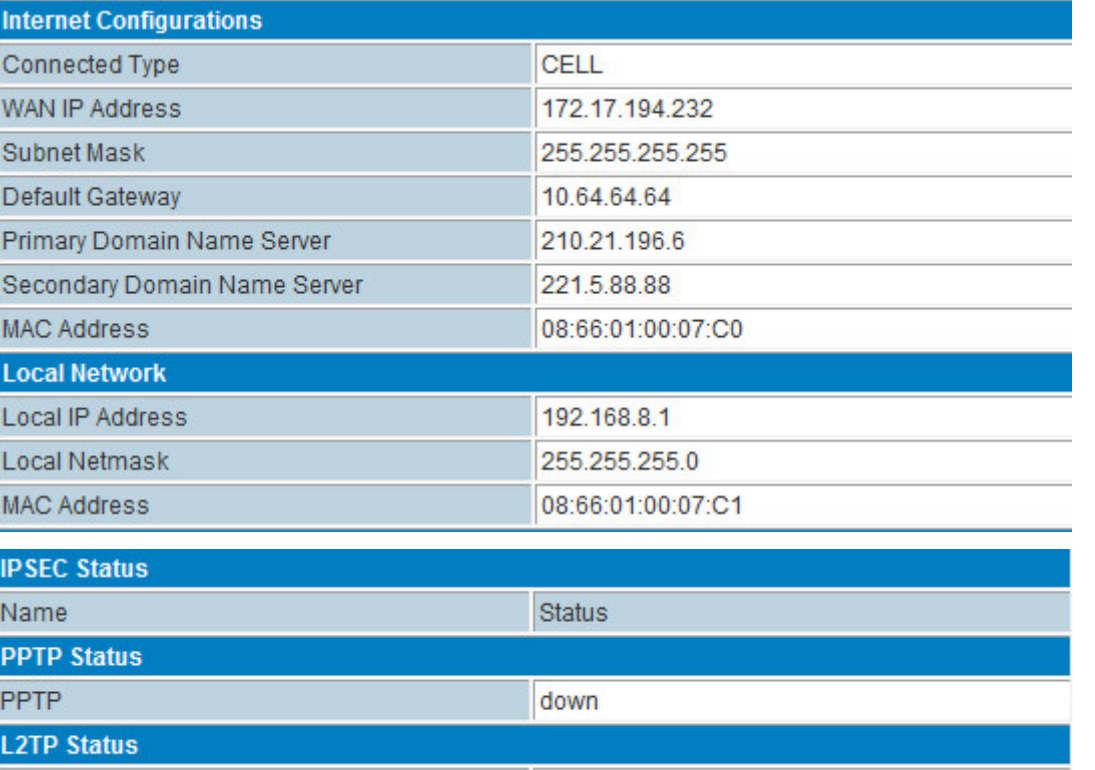

down

From this page you can see the Router's basic running state.

**Ethernet Port Status** 

L<sub>2</sub>TP

### **Ethernet Port Status**

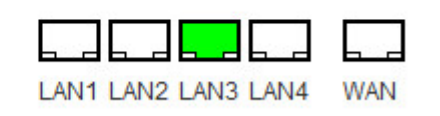

- **System Info**
- **Product Model**: indicates the model name
- **SN**: indicates the product SN
- **Software Version:** software version reveals the status of software update.
- **Hardware Version**: indicates the hardware version
- **System Up Time:** this time directly reveals router working hours
- **Operation Mode:** indicates the router working mode
- **Cell Network Info**

#### H720 User Manual

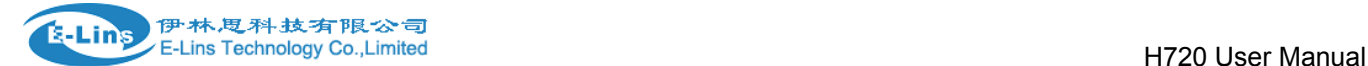

- **Cell Modem:** indicates inside cellular module modem name
- **IMEI/ESN:** indicates IMEI or ESN info of inside cellular module modem
- **Sim Status:** indicates sim card status
- **Selected Network:** indicates the selected working network

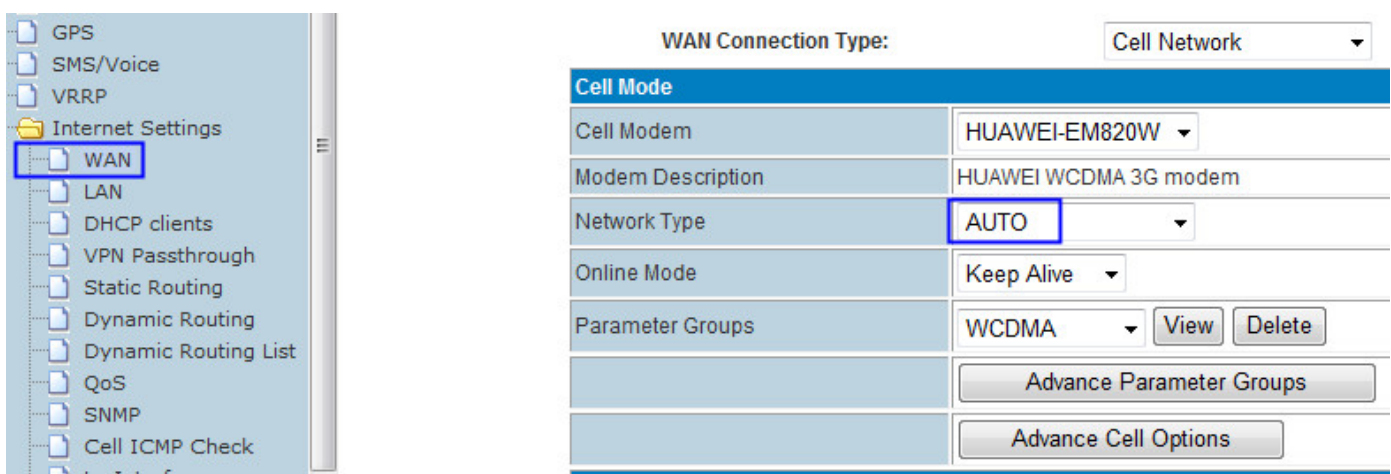

- **Registered Network:** indicates the current working network carrier ID
- **Sub Network Type:** indicates the current working network type
- **Signal:** reveals the current network state of 2G/3G. 0 and 99 mean no signal.
- **Cell state:** indicates the cellular is online or offline
- **Internet Configurations**

#### **Connected Type:** indicates the selected WAN type.

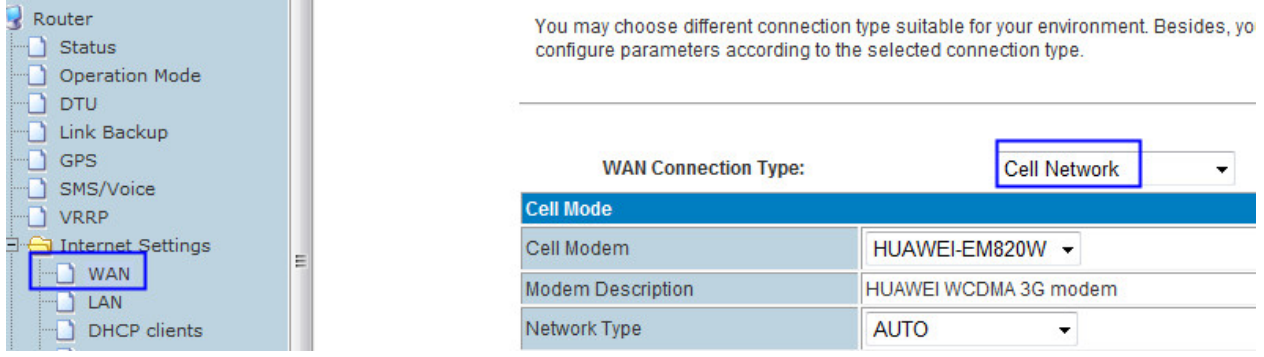

- **WPN IP address:** the IP expose when the router gets on internet.
- **Primary Domain Name Server**: indicates the primary DNS of set or from ISP.
- **Secondary Domain Name Server**: indicates the secondary DNS of set or from ISP.
- **MAC Address**: indicates the WAN MAC address
- **Local Network**
- **Local IP address:** the H720 Router LAN IP
- **MAC Address:** the LAN MAC address
- **VPN Status**

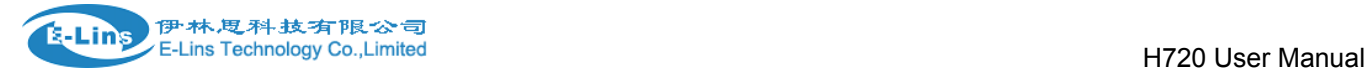

- **IPSEC Status:** indicates IPSEC status info
- **PPTP Status:** indicates PPTP status info
- **L2TP Status:** indicates L2TP status info

#### **3.3.15 SNMP (For version with SNMP only)**

**Notes:** SNMP feature is for H720 Router with SNMP option only.

#### **Soft tool download link:**

I.

http://www. szelins.com/download/tool/SNMP-JManager-v1.0.rar

H720 router web page – Internet Settings – SNMP Fill in related parameters in the screen like follows,

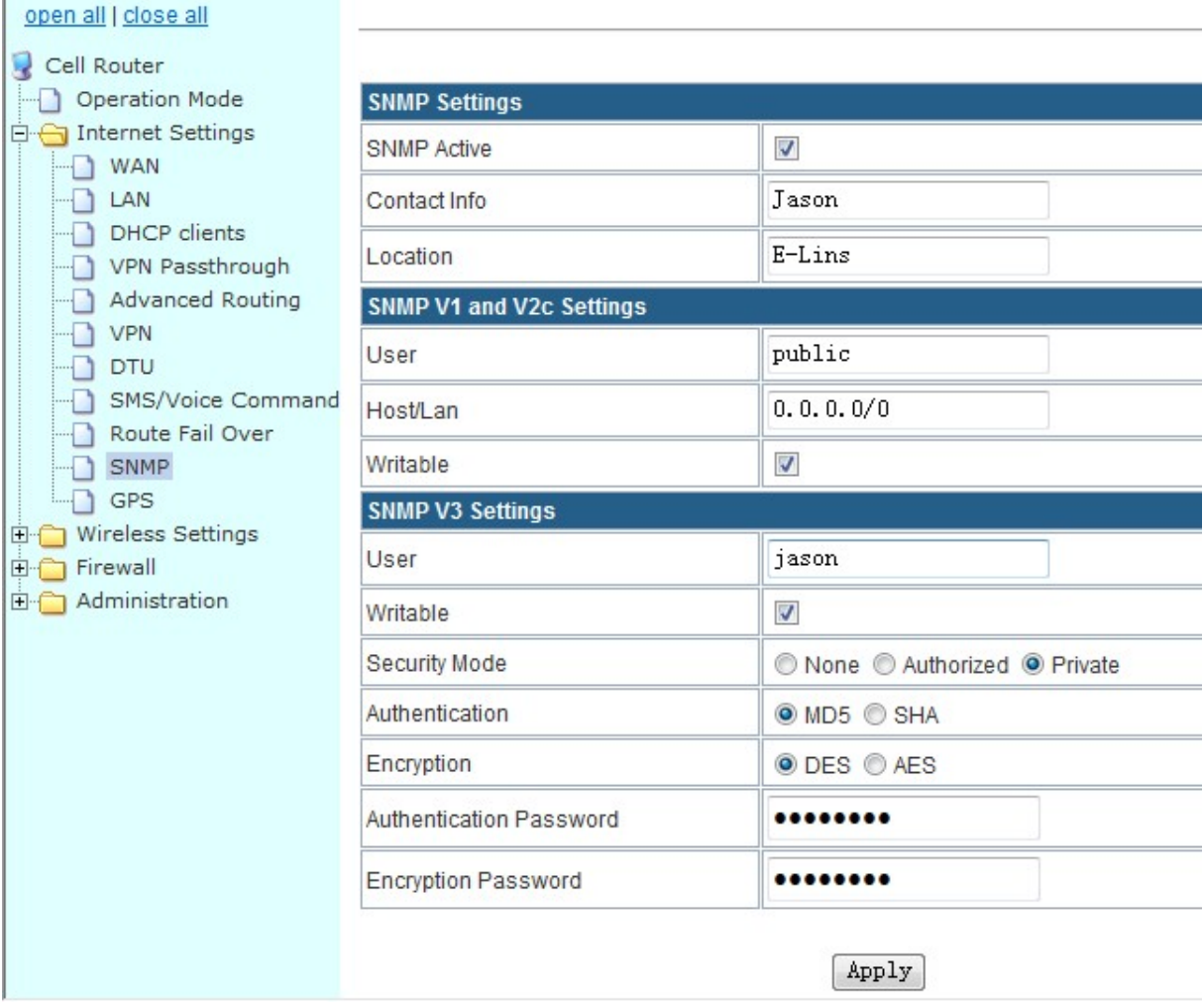

SNMP Active: tick it to active SNMP feature. Contact Info: set the contact info here Location: set router's installation address.

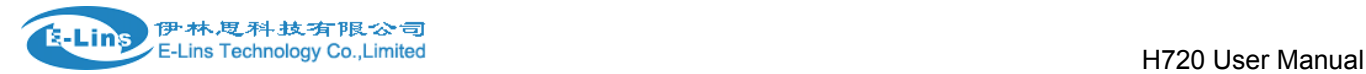

User: set public name

 Host/Lan: set the network range to visit the router via SNMP, default we set all as 0.0.0.0./0 Writable: tick it to enable it. Security Mode: choose the correct one, only for SNMP V3 version. Authentication: choose the correct one, only for SNMP V3 version. Encryption: choose the correct one, only for SNMP V3 version. Authentication Password: fill in the right one. Encryption Password: fill in the right one. Click "Apply" button and reboot the router.

Here list the most important OID:

1.3.6.1.4.1.2021.255.4.1.2.9.103.101.116.95.109.111.100.101.109.1 (read module modem model) 1.3.6.1.4.1.2021.255.4.1.2.10.103.101.116.95.117.112.116.105.109.101.1 (system running time) 1.3.6.1.4.1.2021.255.4.1.2.12.103.101.116.95.109.101.109.95.102.114.101.101.1 (memory capacity) 1.3.6.1.4.1.2021.255.4.1.2.15.103.101.116.95.99.101.108.108.95.115.116.97.116.117.115.1 (3G network status) 1.3.6.1.4.1.2021.255.4.1.2.15.103.101.116.95.108.50.116.112.95.115.116.97.116.117.115.1 (pptp status)

1.3.6.1.4.1.2021.255.4.1.2.15.103.101.116.95.112.112.116.112.95.115.116.97.116.117.115.1 (l2tp status)

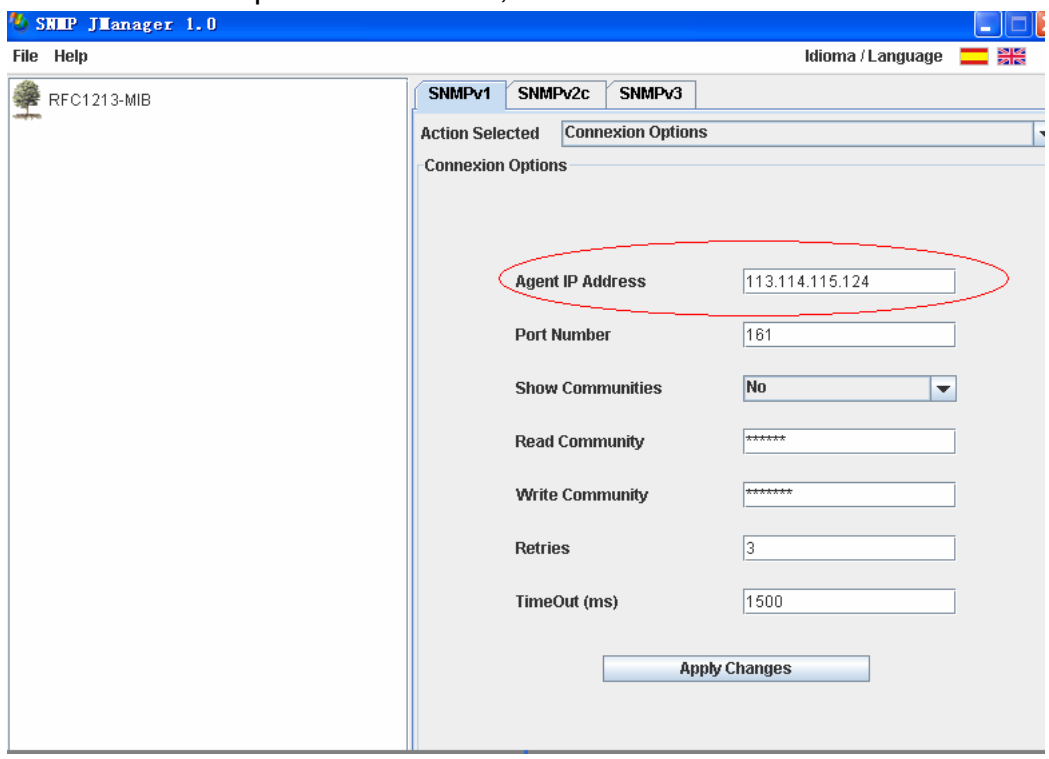

List client side's picture as follows,

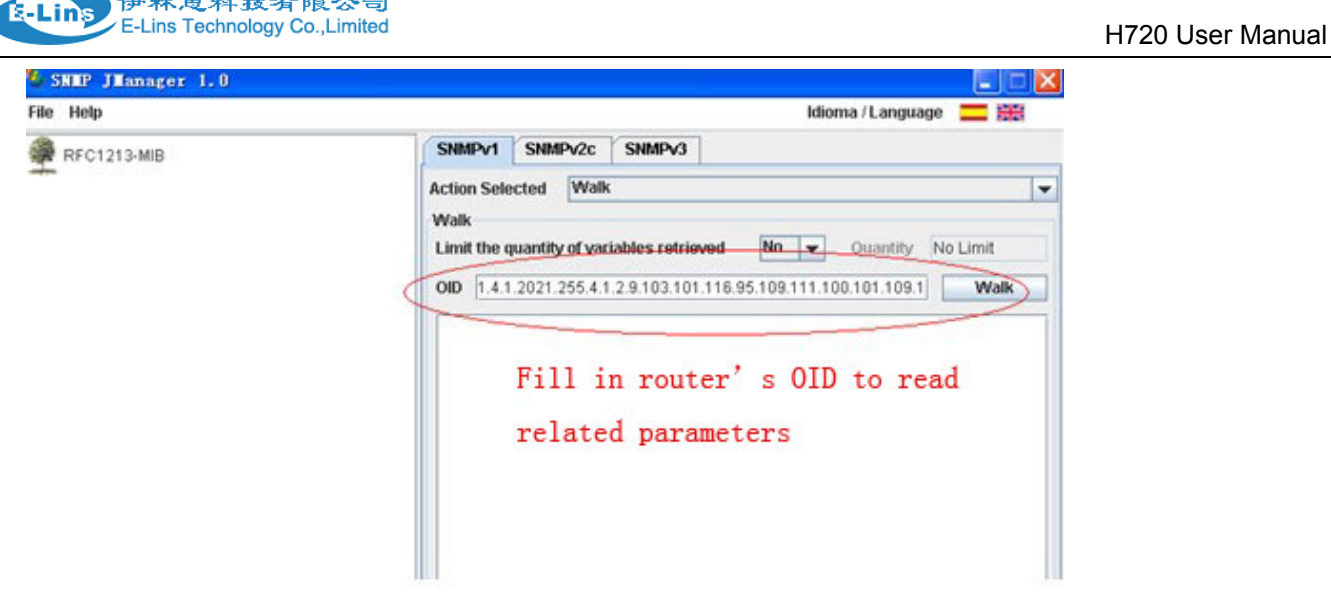

### **3.3.16 Convert the WAN RJ45 port to LAN RJ45 port**

**Notes:** with this settings, the H720 router has no WAN RJ45 port, just 5 LAN RJ45 ports.

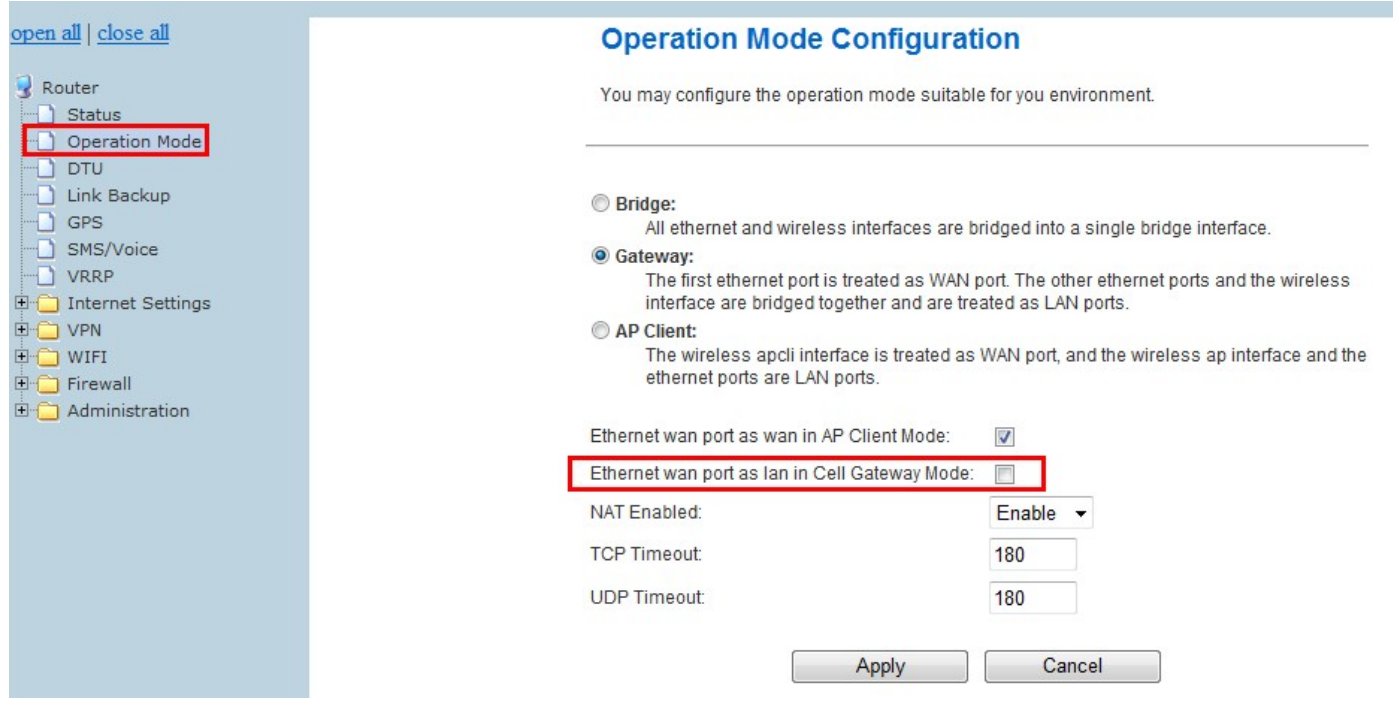

Check the "Ethernet WAN Port as lan in Cell Gateway Mode:", click the "Apply" button, the WAN RJ45 will switch into LAN RJ45. Please re-boot the router. The router will display the status as follows,

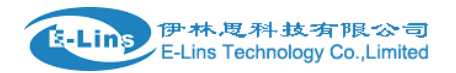

#### **Ethernet Port Status**

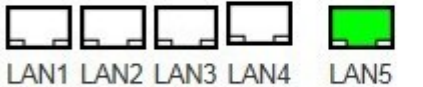

**Access Point Status WAN R45 into LAN RJ45** 

#### **3.4 DIO**

This DIO feature only supports output signal to connected devices. Not support input from external devices. This DIO feature must be used with E-Lins DIO control board.

#### **3.4.1 DIO Hardware Connection**

There are two types to provide power for the DIO control board.

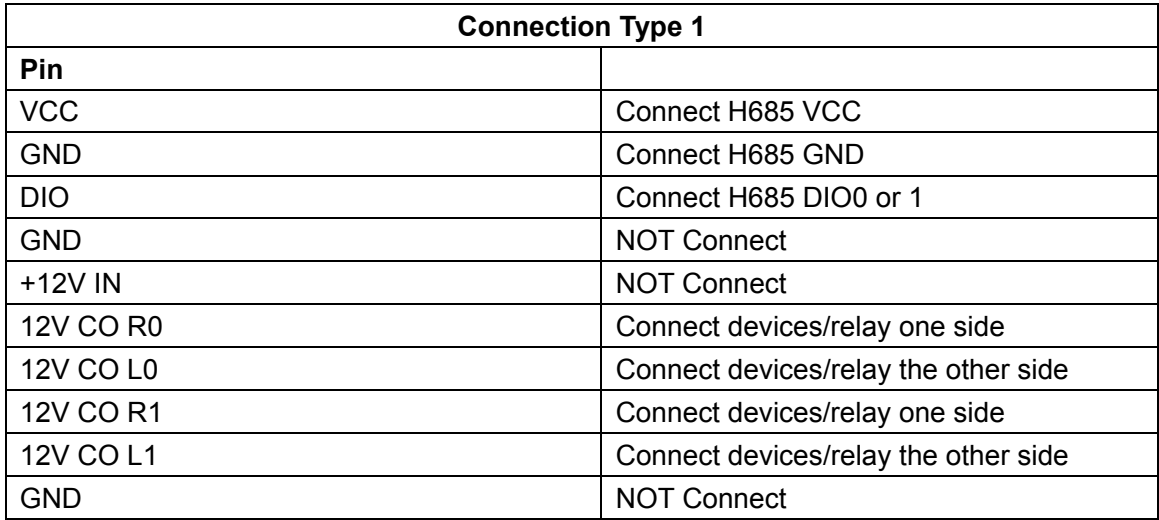

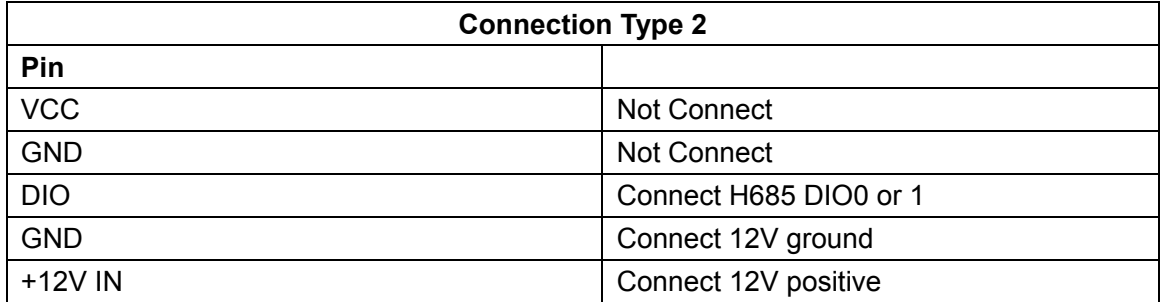

E‐Lins Technology Co.,Limited

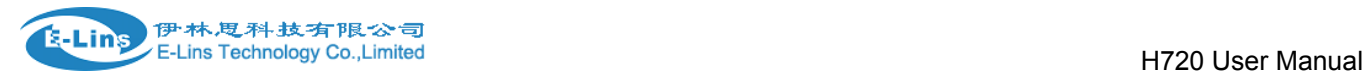

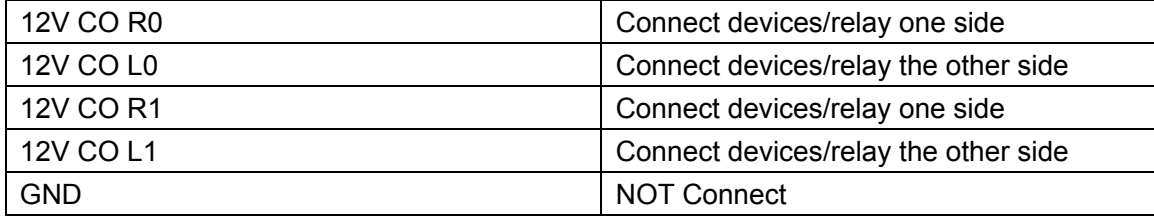

Notes:

- 1) 12V CO R0 + 12V CO L0 is the reverse to 12V CO R1 + 12V CO L1, please do not connect 0 and 1 at the same time.
- 2) Default, connect your devices/relay to 12V CO R0 + 12V CO L0; if your devices/relay is reverse type, connect 12V CO R1 + 12V CO L1;

Examples,

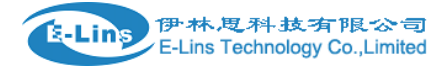

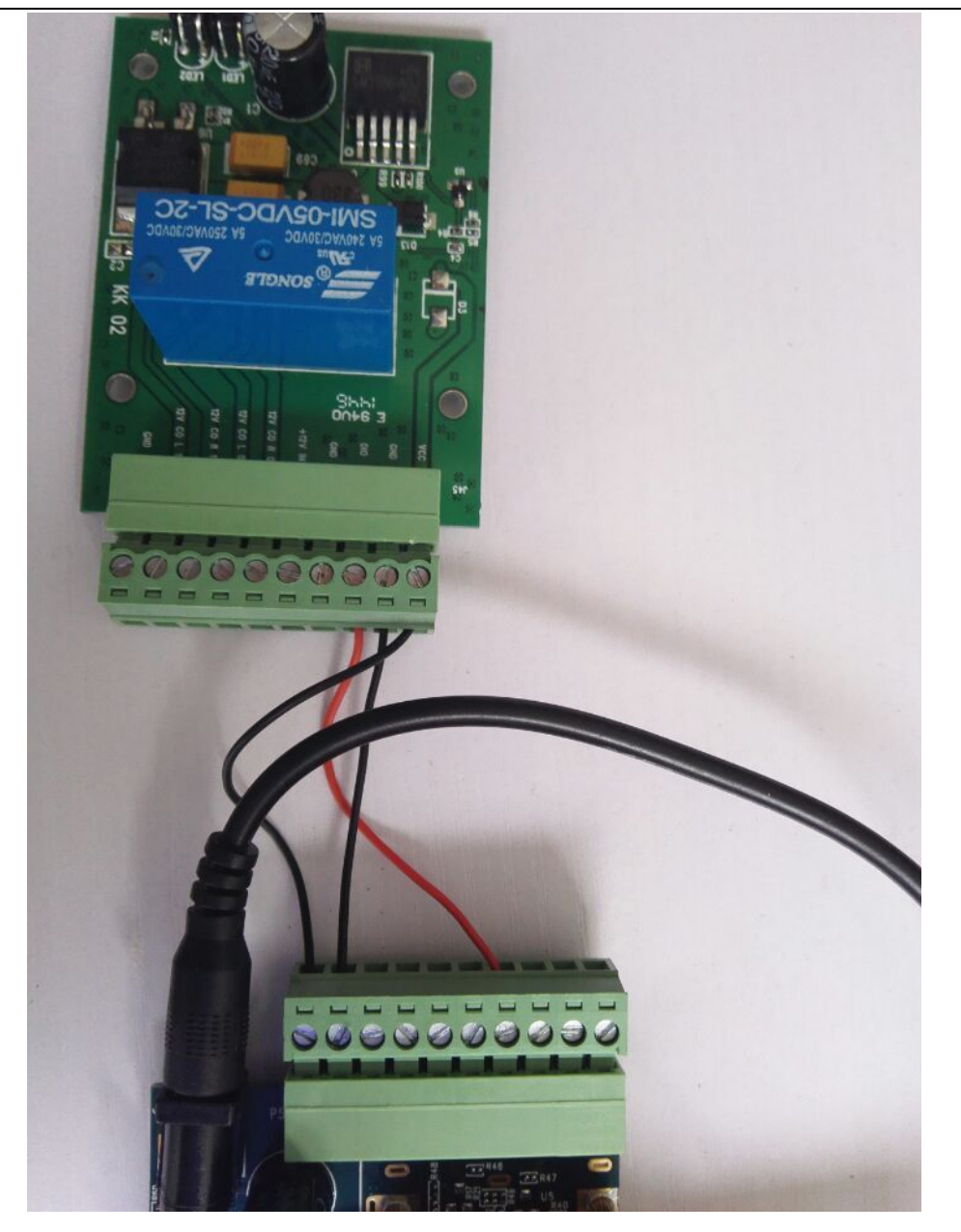

## **3.4.2 DIO Software Configuration**

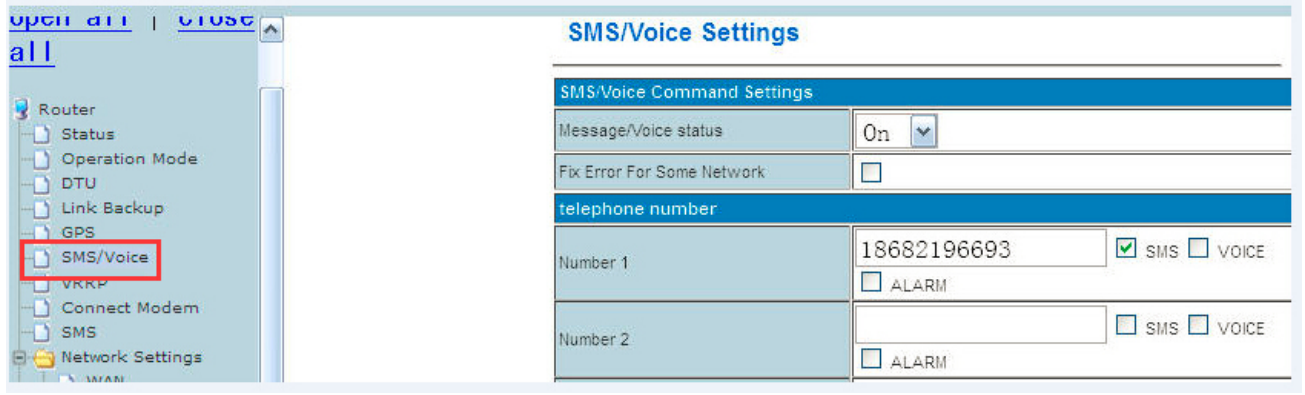

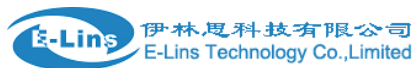

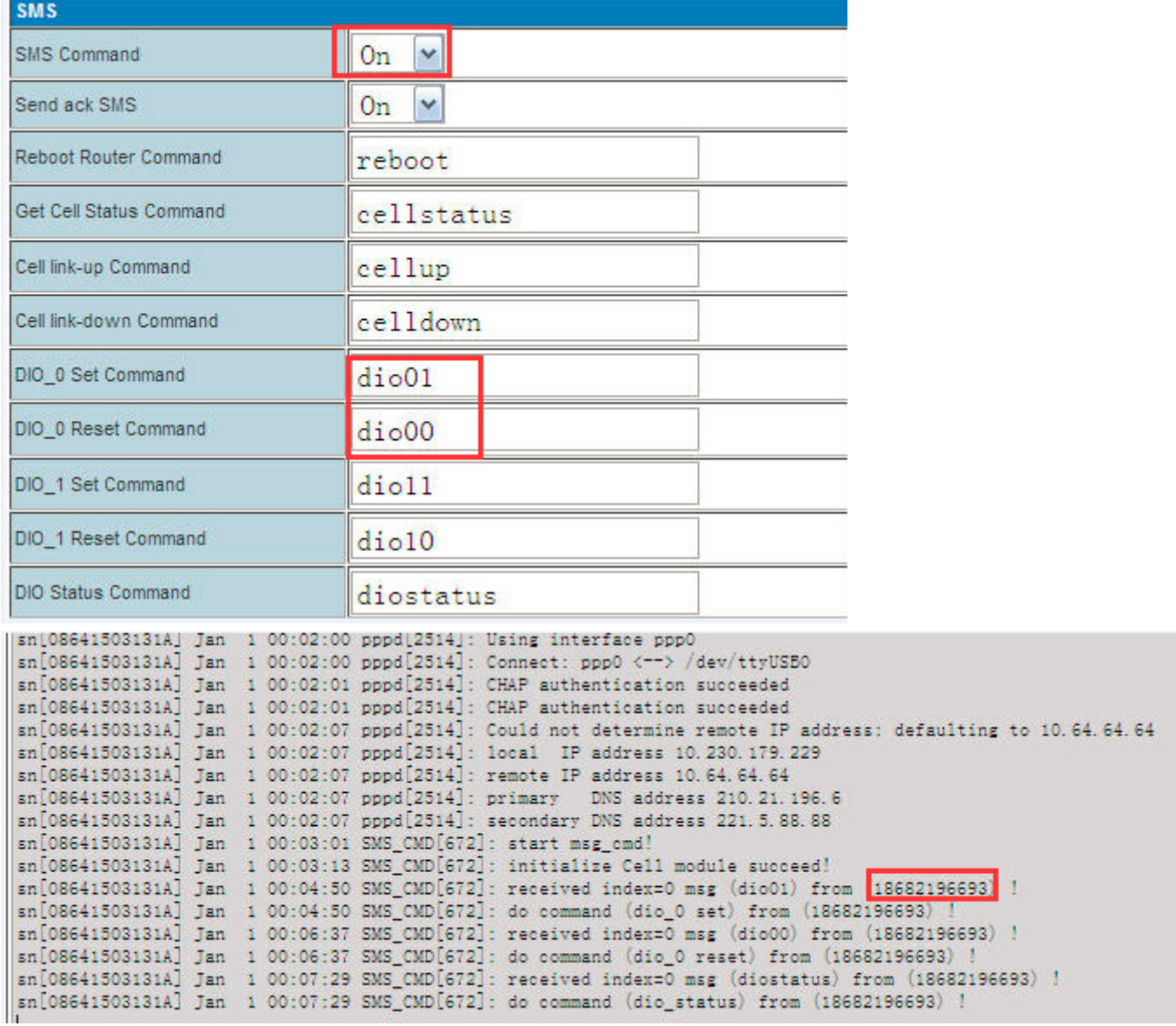

Notes: the set phone number MUST be same as indicated in the Sys Log. If not the same, please make the same. Refer to manual at Chapter 3.3.9.1 or FAQ from E-Lins websites.

#### **Test Feedback**

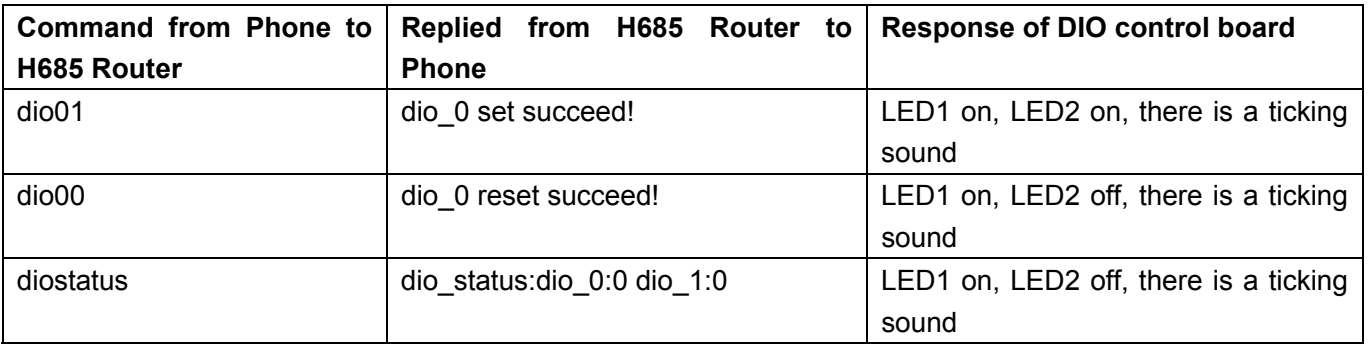

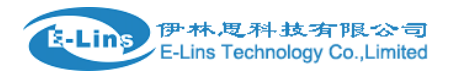

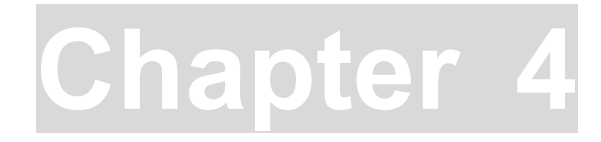

# **4 FAQ**

### **4.1 Open Device Error**

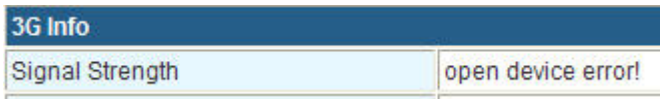

With this error, most of time the module inside the router is loosen. Please try to fasten it.

### **4.2 Read Error**

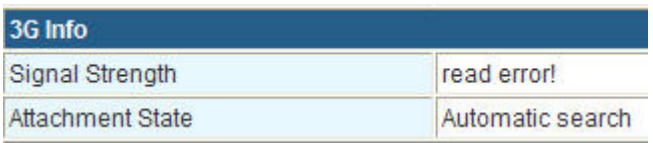

With this error, it indicates the sim card is not well touched with sim card slot. Try to check the sim card is right put. Try to scrap the sim card slot and make it clean.

### **4.3 Signal Strength has right number, but cannot dialup**

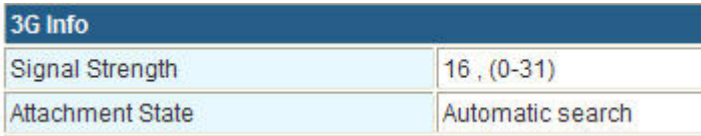

Try to check the WAN port setting is correct.

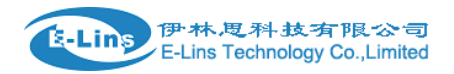

#### **4.4 Signal Strength shows 99**

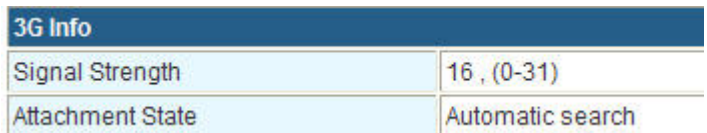

Here it shows 16, it means signal is okay. If shows 99, try to check the sim card is has enough balance. Or if the data business is supported.

#### **4.5 The router cannot be remote web visited**

1) Default the router's web port is 80. Some network ISP block the 80 of incoming. So confirm with your ISP which port can be visited. Or you can change other port to try, such as port 10000. Refer to *chapter 3.3.14.1.1* Router web port to operate.

2) Check if the router's WAN IP can be ping through via the PC.

#### **4.6 Signal shows 99 but still can connect to internet and get WAN IP**

Our router built-in different types of modem inside, some modem cost this. But will not affect the use.

#### **4.7 Router shows sim card and network info, but cannot connect to**

#### **internet**

Check the sim card is with balance or limited service by the ISP.

#### **4.8 DDNS not working**

- 1) Please confirm the DDNS configuration is correct.
- 2) Check if the router is online and get IP, and can visit internet.

3) Check if the WAN IP from sim card (shows in the status page once the router is online) is a public IP or privacy

IP, privacy IP will make DDNS no work.

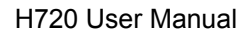

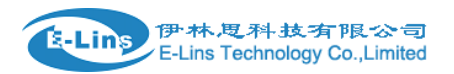

### **4.9 Cannot Connect Router via RJ45 LAN**

- 1) Please check if Ethernet cable is correctly connected.
- 2) Double check PC network card IP is correct configured. Please refer to *Chapter 3.2*
- 3) Try to disable the PC network card, and re-enable it.

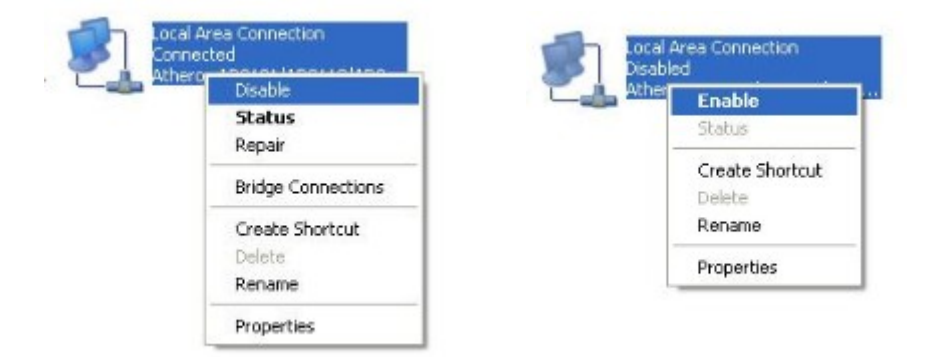

4) Reset the H720 router. Power on router, keep press "RST" button until 12 seconds, and then release it. H720 router will automatically load default.

### **4.10 Cannot Connect H720 WiFi**

- 1) Double check if the device's WiFi switch is on.
- 2) Double check if the H720 WiFi is on.
- 3) Double check Device's wireless network card IP is correct configured. Please refer to *Chapter 3.2*
- 4) Try to disable the Device's network card, and re-enable it.

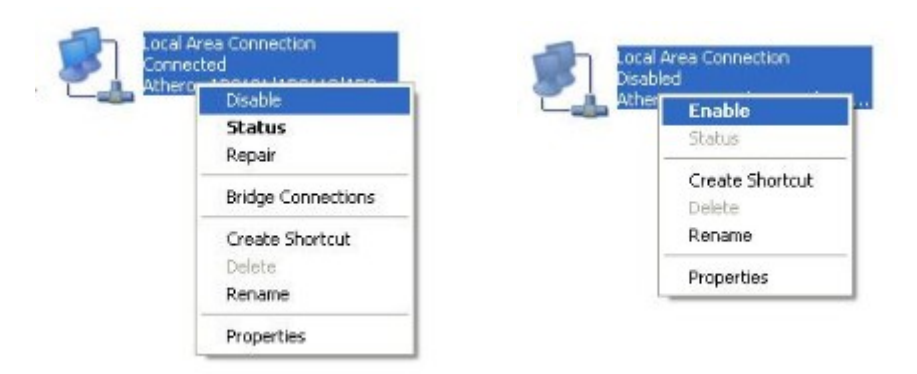

5) Reset the H720 router. Power on router, keep press "RST" button until 12 seconds, and then release it. H720 router will automatically load default.

### **4.11 Can Connect H720 WiFi via Manual IP but cannot via DHCP**

1) Try to disable the Device's network card, and re-enable it.

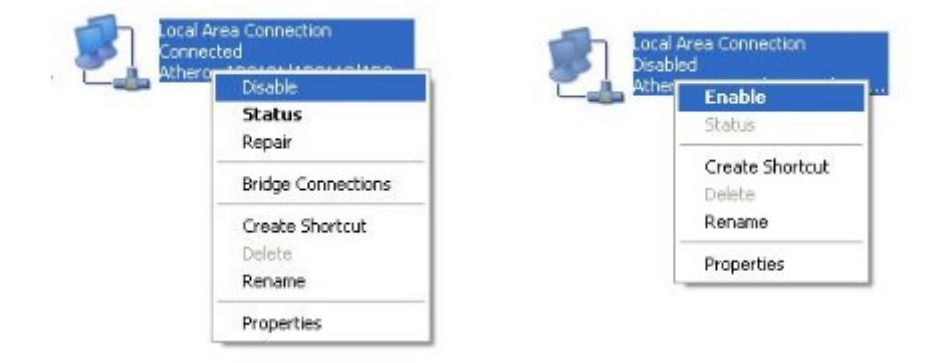

2) Reset the H720 router. Power on router, keep press "RST" button until 12 seconds, and then release it. H720 router will automatically load default.

### **4.12 Cannot get Cell WAN IP**

H720 Router get cellular WAN IP once it's online.

| <b>Internet Configurations</b> |                   |  |
|--------------------------------|-------------------|--|
| Connected Type                 | CELL              |  |
| WAN IP Address                 | 10.193.205.114    |  |
| Subnet Mask                    | 255.255.255.255   |  |
| Default Gateway                | 10.64.64.64       |  |
| Primary Domain Name Server     | 210.21.196.6      |  |
| Secondary Domain Name Server   | 221.5.88.88       |  |
| <b>MAC Address</b>             | 08:66:01:00:04:A0 |  |

If not get the WAN IP, the problem maybe:

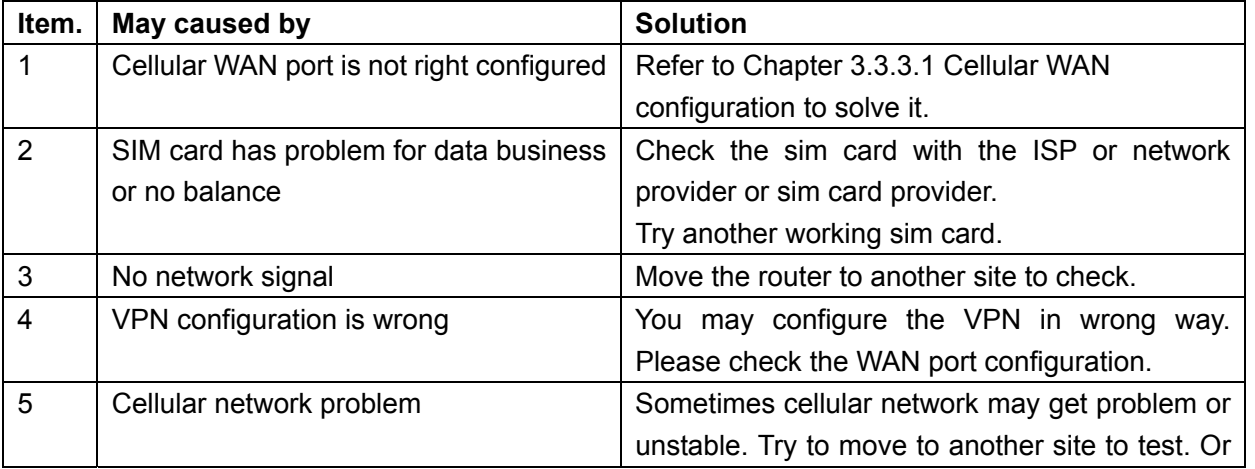

E‐Lins Technology Co.,Limited

Tel: +86-755-29230581 E-mail: sales@e-lins.com sales@szelins.com www.szelins.com www.e-lins.com

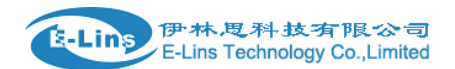

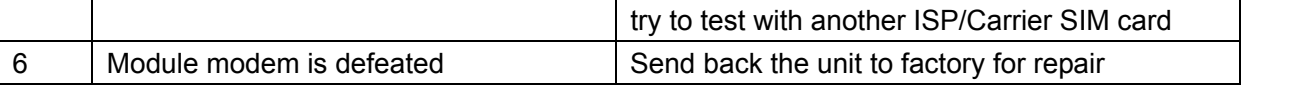

#### **4.13 Can not power on**

Solution:

- 1. Check if the power adapter connector is loose from the router.
- 2. Try to replace a power adapter. H720 series router uses 9V1A or 9V2A or 12V1A or 12V1A or 12V2A power adapter with 2.5mm connector
- 3. Router hardware defeated. Send back to factory for check or repair.

### **4.14 Sys log shows "connect script failed"**

Problem maybe:

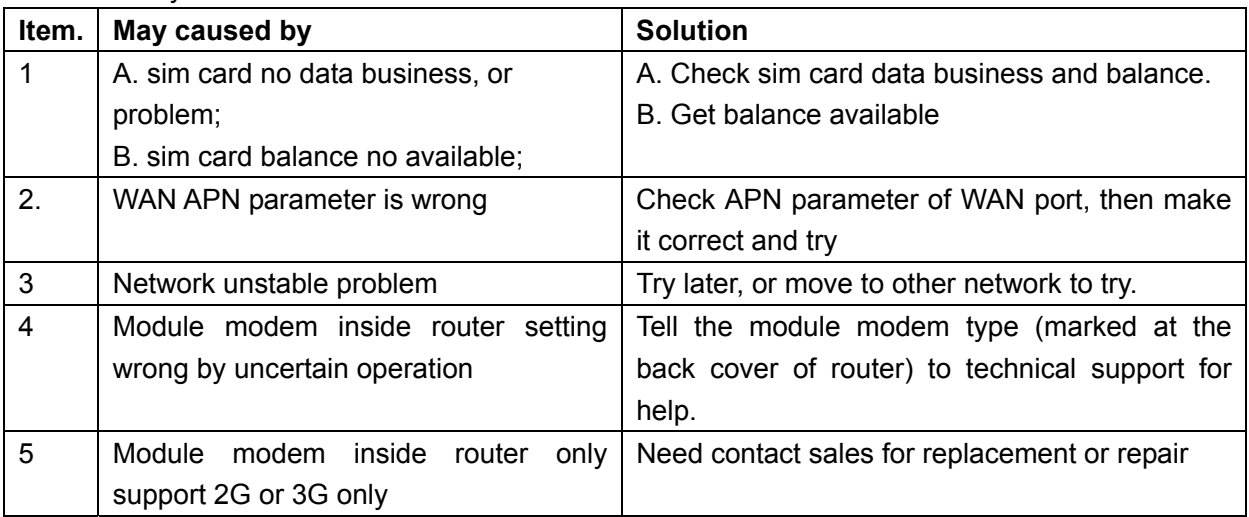

#### **4.15 H720 Router is online, but cannot visit website.**

Problem maybe:

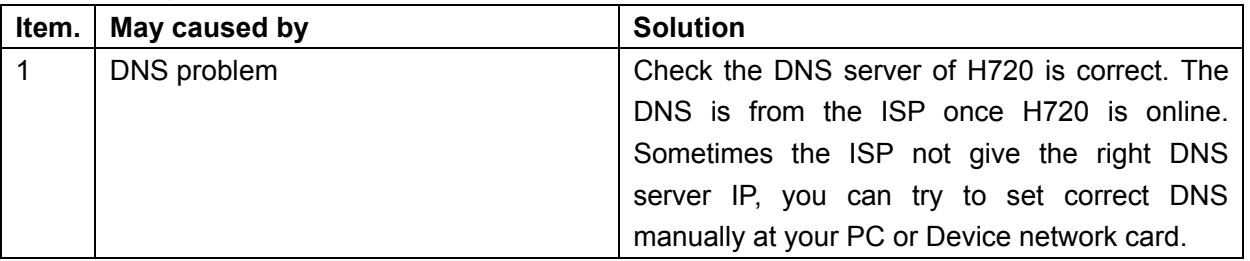

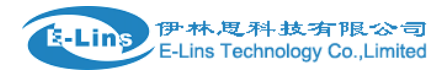

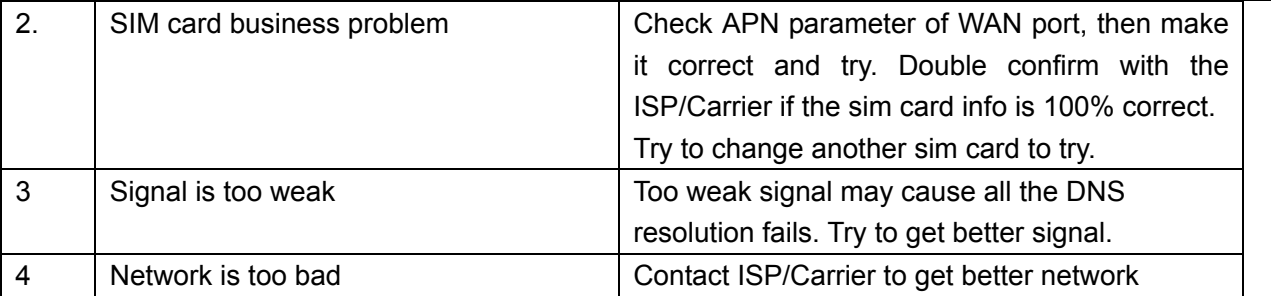

### **4.16 Port forwarding not working**

Question: I configure the port forwarding feature correctly, but still no work.

Answer: first, please check the port if block by your ISP/Carrier, because some ISP/Carrier block some ports for security reason.

For example, the H685m gets WAN IP 27.38.14.223. And the H720's web port is 80. So from the other network, try to visit http:// 27.38.14.223:80 if can be okay. If no okay, it means the ISP/Carrier blocks the 10000 port. Then check with your ISP/Carrier which ports are open for use. Then re-try the port forwarding feature.

### **4.17 Serial DTU point-to-point solution not working**

Problem: Take two H720. Both support Serial to cellular gateway feature (DTU feature). Configure one as client, the other as server. But no work.

Answer: First, we confirm that the H720 both are online, and the server's IP is public IP that can be ping through from other networks.

Second, we confirm both H720's DTU feature (Serial to Cellular Feature) are working. We test an example as follows,

H720 DTU with vodafone SIM as client (in Germany)--- China Telecom as server (In China): working H720 DTU with vodafone SIM as server (in Germany)--- China Telecom as client (In China): working H720 DTU with vodafone SIM as client (in Germany)---- H720 DTU with Vodafone SIM as server (in Germany) : no working

This indicates the two Vodafone SIM cards cannot communicates each other. The Vodafone ISP limit the two internal's SIM card's communication.

You have two ways to solve the problem.

- 1) Get another SIM card from another ISP to test.
- 2) Ask the Vodafone ISP to unlimit two Vadafone SIM's communication.

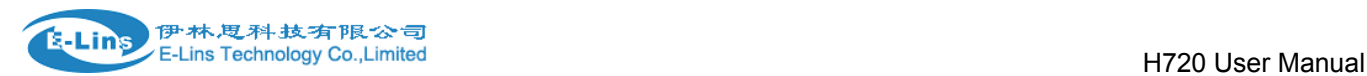

### **4.18 Can't open device /dev/ttyUSBx.**

Problem: Status page shows "Can't open device /dev/ttyUSBx".

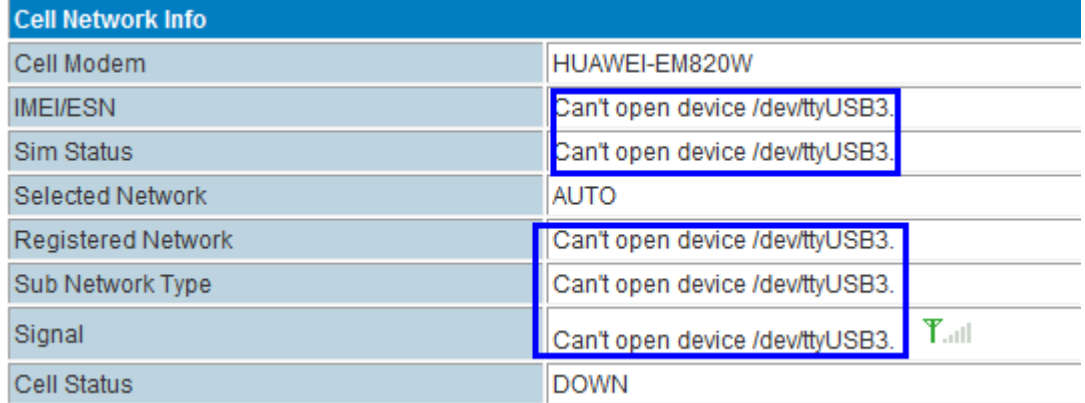

Solution:

Step 1) H720 Router Web – Internet Settings – WAN, at Cell Modem, please choose "AUTO\_DETECT" and click "Apply" button.

Step 2) If step 1 cannot solve the issue, try to open the case, and scrap the module modem fingerprint, then re-install it into the mini PCIe slot. And try Step 1) again.

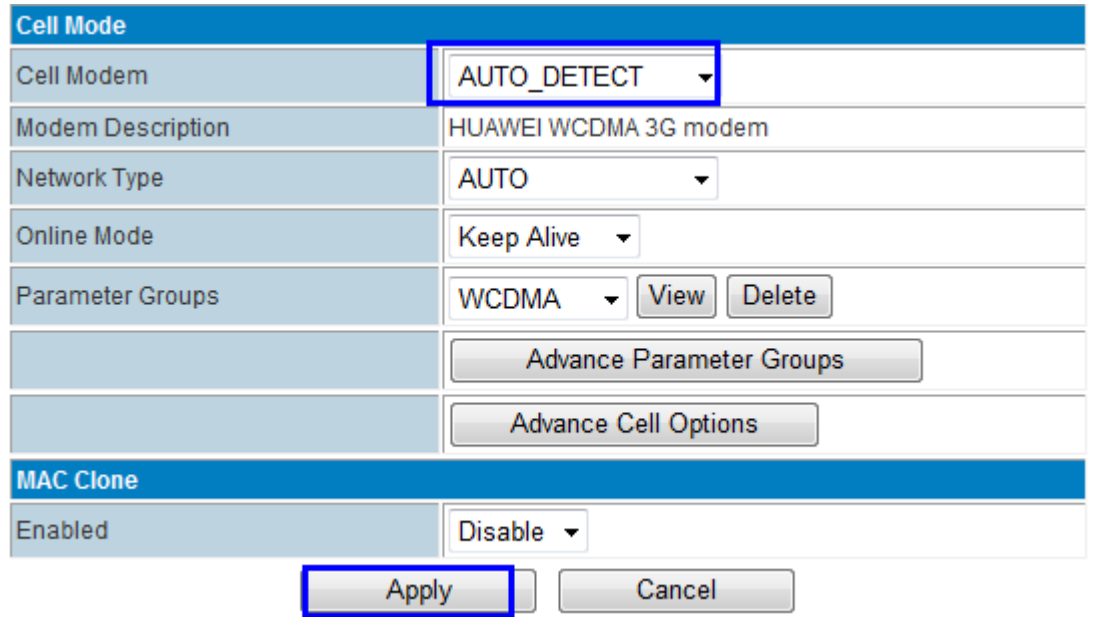

Step 3) If the issue is still existed after Step 1) and Step 2), please contact our sales for return to check or repair.

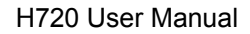

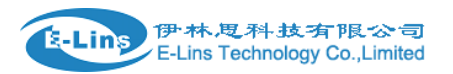

### **4.19 PPTP is on, but cannot be through to PPTP Server**

**Issue and phenomenon**: in web status page, the PPTP shows "on", but try to ping PPTP Server, cannot get through.

#### **Solution**:

- 1) try to check if the PPTP Status keep "on" in web status page. If sometimes "on", and sometimes "down", please check the PPTP configuration is correct.
- 2) Check if the PPTP Server assigned remote LAN with H720's LAN IP network range. H720 default LAN IP is 192.168.8.1, and submask is 255.255.255.0. Sometimes the users forget to assign remote LAN IP 192.168.8.1 for PPTP VPN Server.

If the PPTP VPN Server's remote LAN IP is 192.168.1.0/24 or 192.168.0.0/24, and cannot be changed, please change H720 LAN IP from 192.168.8.1 to 192.168.1.1 or 192.168.0.1, also do not forget to manually change the H720 Default Gateway to 192.168.1.1 or 192.168.0.1 meanwhile.

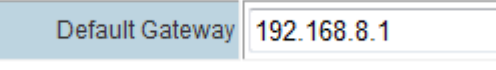

3) with the following steps, normally it can solve the issue. Otherwise, please contact E-Lins Sales or Support.